# A b a c u s Installationsanleitung

# **Electronic Banking**

Ab Version 2017

**Februar 2019 / uth**

Diese Unterlagen sind urheberrechtlich geschützt.

Insbesondere das Recht, die Unterlagen mittels irgendeines Mediums (grafisch, technisch, elektronisch und/oder digital, einschliesslich Fotokopie und Online-Download) ganz oder teilweise zu vervielfältigen, vorzutragen, zu verbreiten, zu bearbeiten, zu übersetzen, zu übertragen oder zu speichern, liegt ausschliesslich bei Abacus Research AG.

Jede Verwertung in den genannten oder in anderen als den gesetzlich zugelassenen Fällen, namentlich jede kommerzielle Nutzung, bedarf der vorherigen schriftlichen Einwilligung von Abacus Research AG.

Die gewerbsmässige Verletzung der Urheberrechte kann gemäss Art. 67 Abs. 2 URG bestraft werden.

Copyright © 2019 by Abacus Research AG, CH-9301 Wittenbach-St.Gallen

# Inhaltsverzeichnis

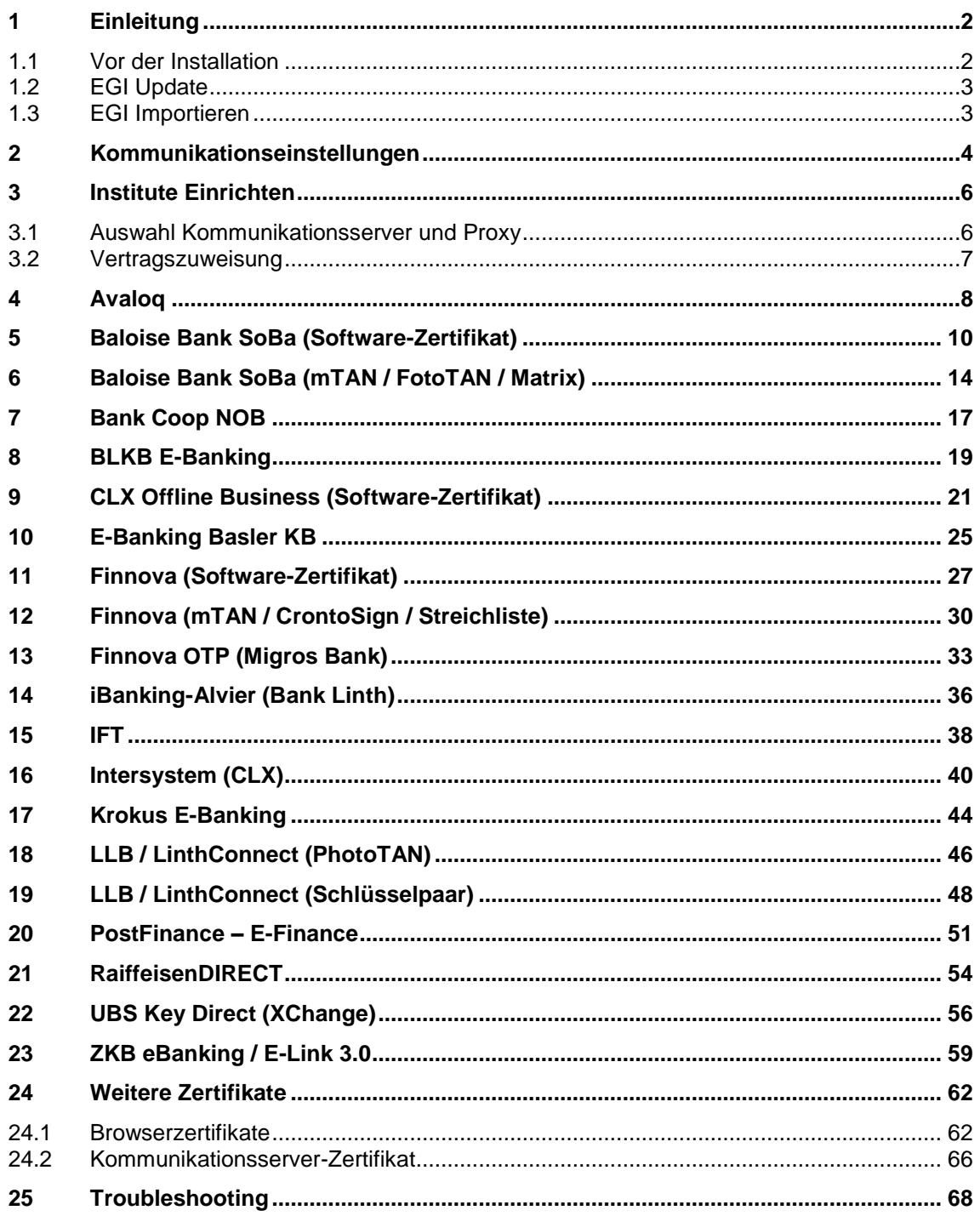

# <span id="page-2-0"></span>**1 Einleitung**

Der Sinn dieses Dokumentes ist es, das Einrichten der Kommunikationsverbindungen zu den verschiedenen Finanzinstituten aufzuzeigen. Dabei werden bewusst nicht alle einzelnen durch Abacus unterstützten Institute aufgezeigt, sondern pro Schnittstelle jeweils ein Institut. Institute mit der gleichen Schnittstelle sind analog einzurichten.

### <span id="page-2-1"></span>**1.1 Vor der Installation**

- 1. Stellen Sie sicher, dass die entsprechenden Verträge vorliegen. Jede Schnittstelle erwartet unterschiedliche Zugangsdaten. Je nach dem werden Vertragsnummer, Vertragspasswort, Bankschlüssel (Keyfile oder KeyPack), Zertifikatspasswort und Aktivierungsschlüssel benötigt. Bitte richten Sie das Institut erst ein, wenn Sie im Besitz aller notwendigen Daten sind.
- 2. Eine verantwortliche Person mit Administratoren-Rechten im Abacus sowie eine für das Netzwerk zuständige Person sollte zumindest erreichbar sein.
- 3. Die Abacus unterstützt offiziell nur noch Kommunikationen über TCP/IP.

#### **Sicherheit**

Das Abacus Electronic Banking bietet Ihnen eine Vielzahl von Sicherheitsmechanismen wie die SSL-Verschlüsselung aller Kommunikationen, die Verschlüsselung aller gesendeten und empfangenen Daten, unterschiedliche Authentisierungs-Methoden, Passwort-Abfragen, Unterschriftenregelung usw.

#### **Achtung**

Der Zugang zum abac-Verzeichnis, zu den Vertragsdaten und Bankschlüsseln sollte beschränkt sein. Unbefugte sollten keinen freien Zugriff auf Ihr System erhalten. Für den internen Zugriff auf Vertragsdokumente, Schlüsseldisketten und Passwörter ist jeder Kunde selbst verantwortlich.

Trotz der oben aufgeführten Sicherheitsmechanismen ist es unerlässlich, sich mit Massnahmen bezüglich IT-Sicherheit zu befassen und die IT-Umgebung, das Netzwerk sowie die Hardware vor externen Angriffen zu schützen. Angriffe auf die Kommunikationsvorgänge zwischen dem Electronic Banking und den Finanzinstituten können zwar ausgeschlossen werden. Wenn aber die IT-Umgebung oder ein Teil davon durch eine Schadsoftware infiziert ist, können dennoch gewisse Vorgänge überwacht und im Extremfall manipuliert werden. Weitere Informationen dazu finden Sie auf der Website der Melde- und Analysestelle Informationssicherung ME-LANI unter:

[https://www.melani.admin.ch/melani/de/home/dokumentation/newsletter/offline-payment-soft](https://www.melani.admin.ch/melani/de/home/dokumentation/newsletter/offline-payment-software.html)[ware.html.](https://www.melani.admin.ch/melani/de/home/dokumentation/newsletter/offline-payment-software.html)

# <span id="page-3-2"></span><span id="page-3-0"></span>**1.2 EGI Update**

Das Electronic Banking unterstützt unterschiedliche Schnittstellen. Die Zuweisung der Finanzinstitute zur entsprechenden Schnittstelle geschieht über das EGI Update. Es wird empfohlen, das EGI Update immer vor dem Einrichten eines neuen Instituts durchzuführen.

Das aktuellste EGI Update kann von folgender Seite heruntergeladen werden:

<http://classic.abacus.ch/downloads-page/weitere-applikationsdokumente/electronic-banking/>

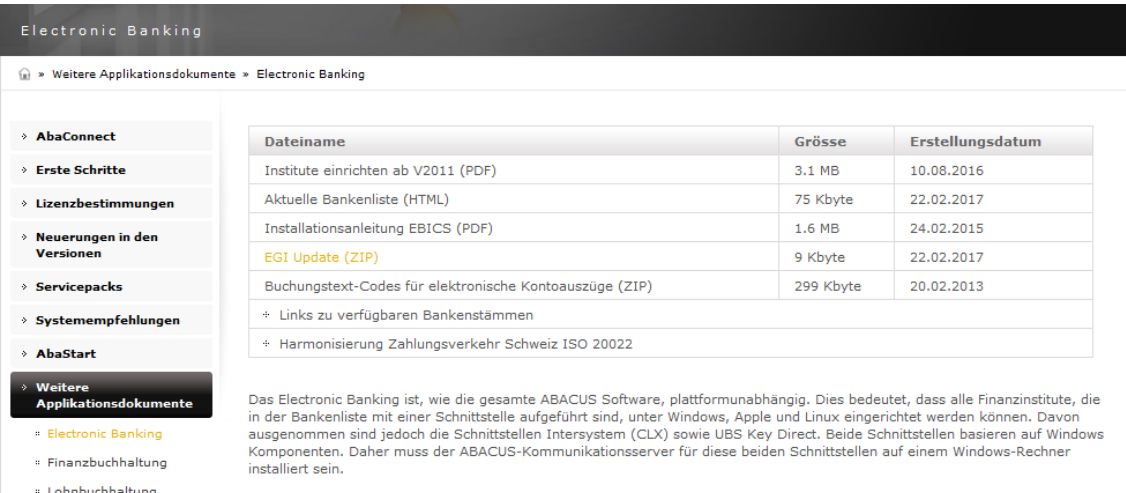

# <span id="page-3-1"></span>**1.3 EGI Importieren**

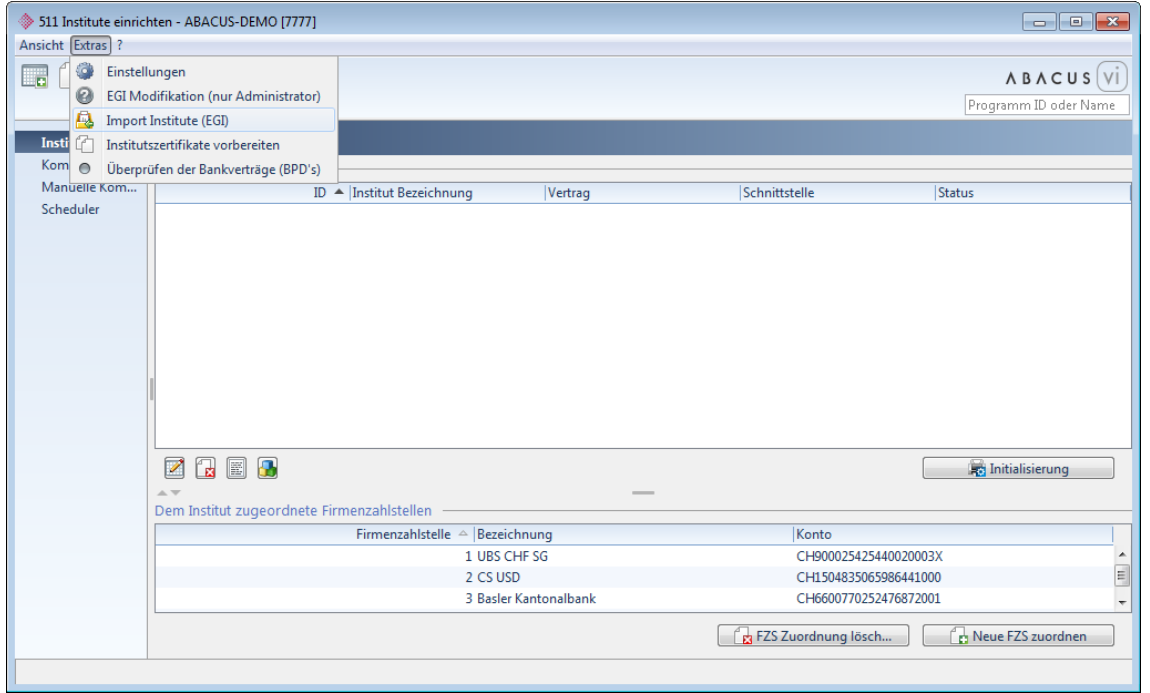

Um das EGI Update durchzuführen, muss die heruntergeladene XML-Datei aus dem ZIP-Archiv extrahiert und im Programm 511 "Institute einrichten" unter "Extras / Import Institute (EGI)" importiert werden.

# <span id="page-4-1"></span><span id="page-4-0"></span>**2 Kommunikationseinstellungen**

Vor dem Einrichten der Institute müssen die Kommunikationseinstellungen hinterlegt oder allenfalls überarbeitet werden.

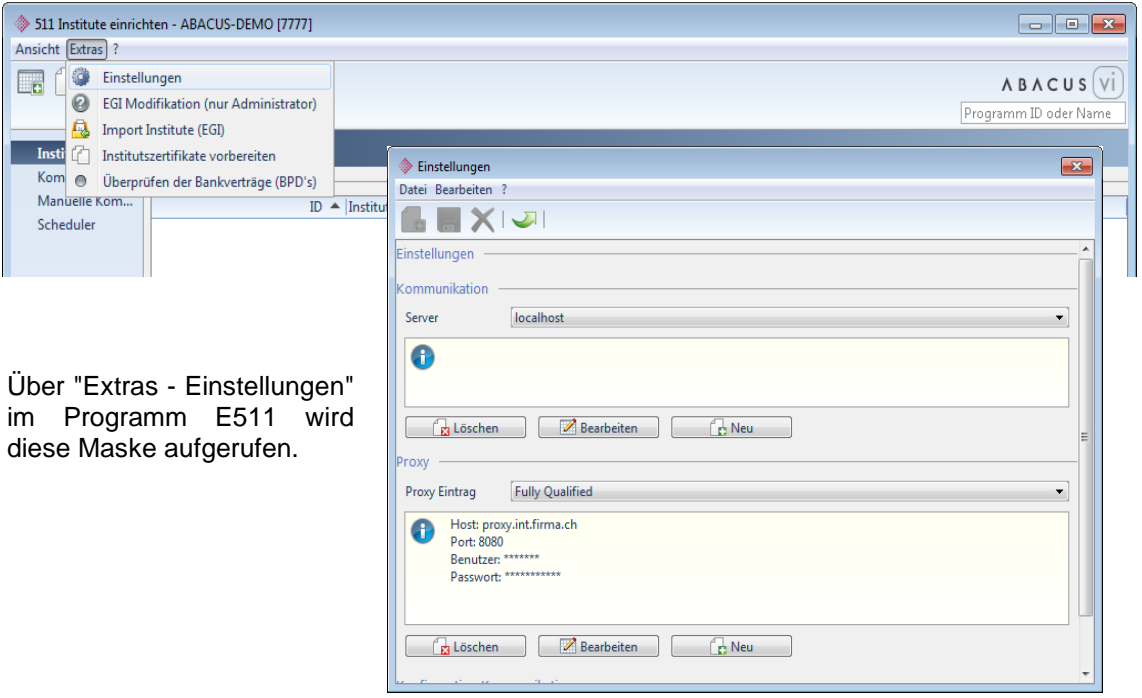

Unter "Server" kann man über "Neu" einen neuen Kommunikationsserver hinzufügen oder über "Bearbeiten" einen bestehenden anpassen. Wird ein bestehender Server nicht mehr benötigt, kann dieser ausgewählt und über "Löschen" entfernt werden.

Normalerweise entspricht der Kommunikationsserver dem Rechner, auf welchem Abacus installiert ist. In diesem Fall kann der Button "Aktueller Name" angeklickt werden. Wird der Server nicht über den Namen (DNS) gefunden, ermittelt der Button "Name zu IP" dessen IP-Adresse. Falls die Verbindung über einen externen Kommunikationsserver läuft, kann man diesen über den Button "Netzwerk" suchen oder den Namen bzw. die IP-Adresse dieses Servers manuell eingeben.

#### **Achtung**

Das Electronic Banking ist, wie die gesamte Abacus Software, plattformunabhängig. Dies bedeutet, dass alle Finanzinstitute, die in der Bankenliste mit einer Schnittstelle aufgeführt sind, unter Windows, Apple und Linux eingerichtet werden können. Davon ausgenommen sind jedoch die Schnittstellen Intersystem (CLX) sowie UBS Key Direct (XChange). Beide Schnittstellen basieren auf Windows Komponenten. Daher muss der Abacus-Kommunikationsserver für diese beiden Schnittstellen auf einem Windows-Rechner installiert sein.

Bei jedem Servereintrag muss zwingend ein Fingerprint hinterlegt werden. Dieser wird über den Button "Fingerprint anzeigen" abgerufen. Dabei öffnet sich ein Browser-Fenster (z.B. Internet Explorer oder Firefox) und der Fingerprint kann kopiert und in das entsprechende Feld eingefügt werden. Danach kann durch Klicken auf den Button "Fingerprint überprüfen" getestet werden, ob der Fingerprint korrekt ist.

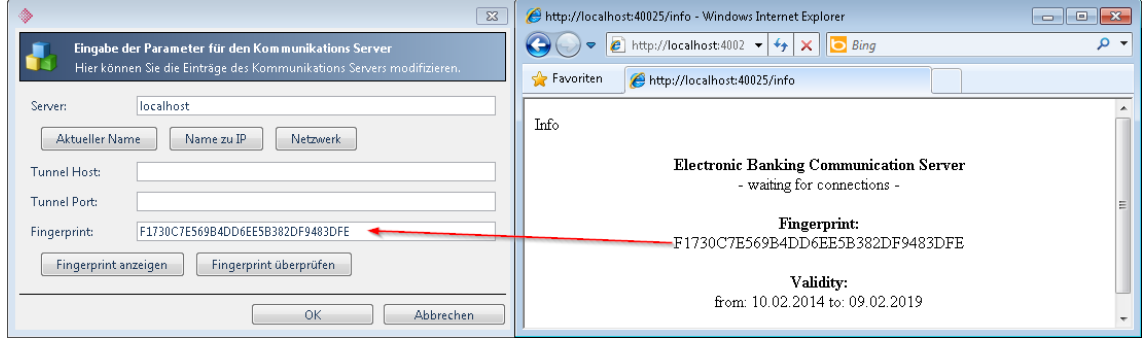

Ist für die Verbindung ins Internet ein Proxy im Einsatz und ist dieser allenfalls noch mit einem Benutzernamen und Passwort geschützt, kann man unter "Proxy" über "Neu" einen neuen Proxyeintrag hinzufügen oder einen bestehenden über "Bearbeiten" anpassen. Wird ein bestehender Proxyeintrag nicht mehr benötigt, kann man diesen auswählen und über "Löschen" entfernen.

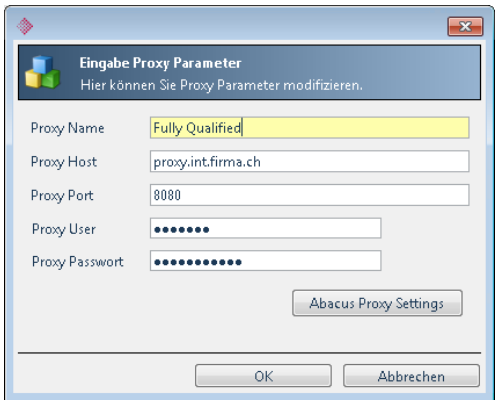

# <span id="page-6-0"></span>**3 Institute Einrichten**

Die Installation eines neuen Instituts beginnt immer damit, dass der Installationsassistent über die abgebildete Schaltfläche aufgerufen wird.

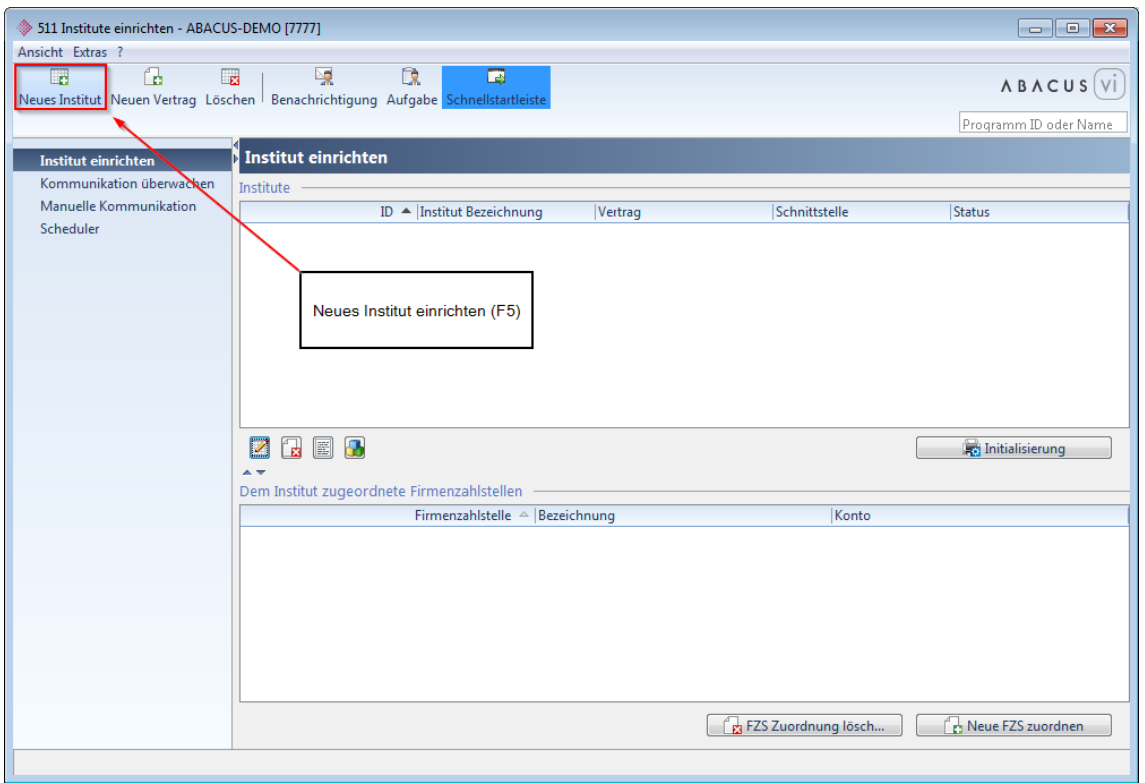

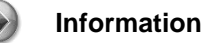

**Die Installationsschritte 1 und 3 sind bei allen Instituten gleich.** Um diese Dokumentation etwas schlanker zu halten, werden zunächst diese beiden Schritten beschrieben.

### <span id="page-6-1"></span>**3.1 Auswahl Kommunikationsserver und Proxy**

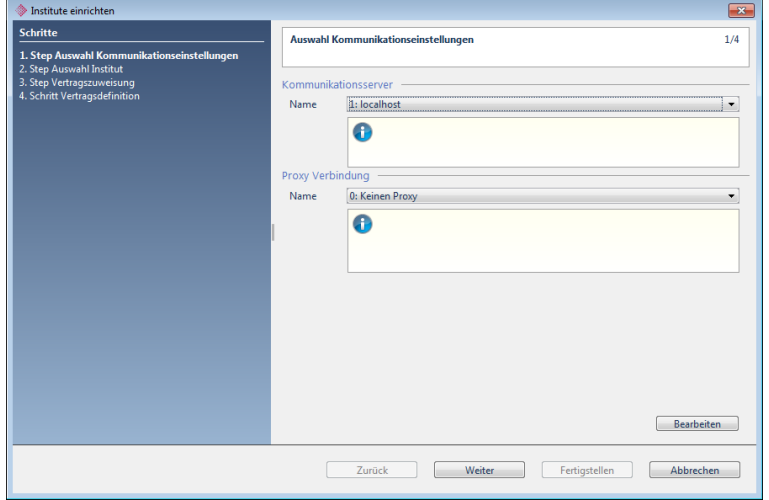

Hier müssen der Kommunikationsserver und der allfällige<br>Proxy-Eintrag ausgewählt Proxy-Eintrag werden. Wenn nötig, kann man diese Einstellungen über den Button "Bearbeiten" hinterlegen oder überarbeiten (siehe Kommunikations-einstellungen ab [Seite 4.](#page-4-1))

# <span id="page-7-0"></span>**3.2 Vertragszuweisung**

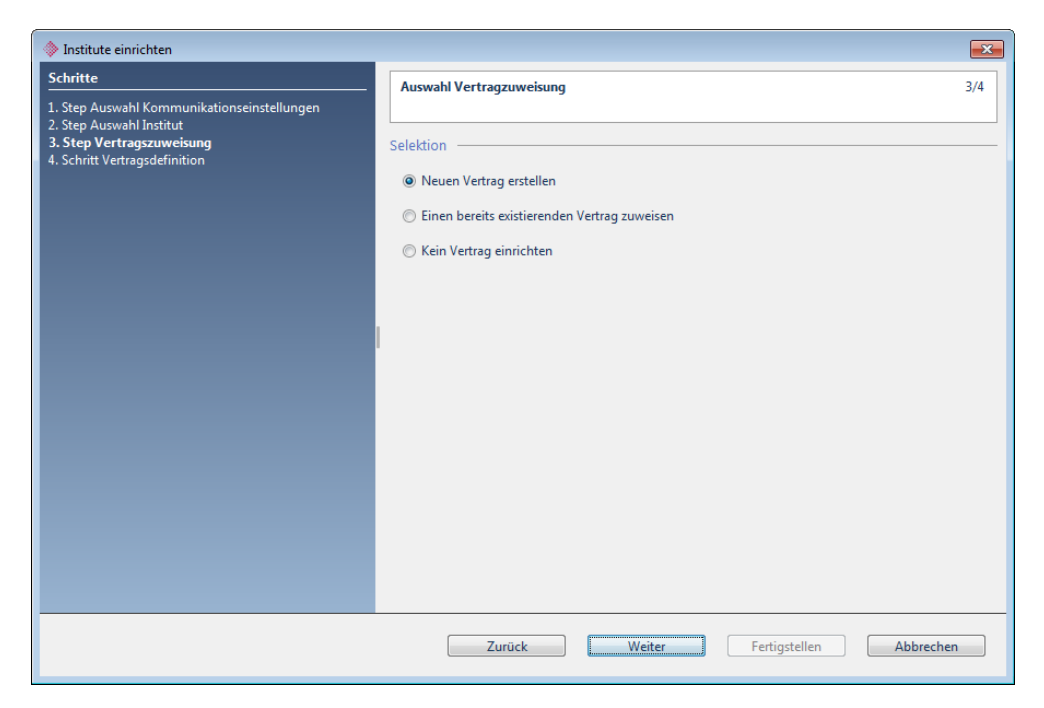

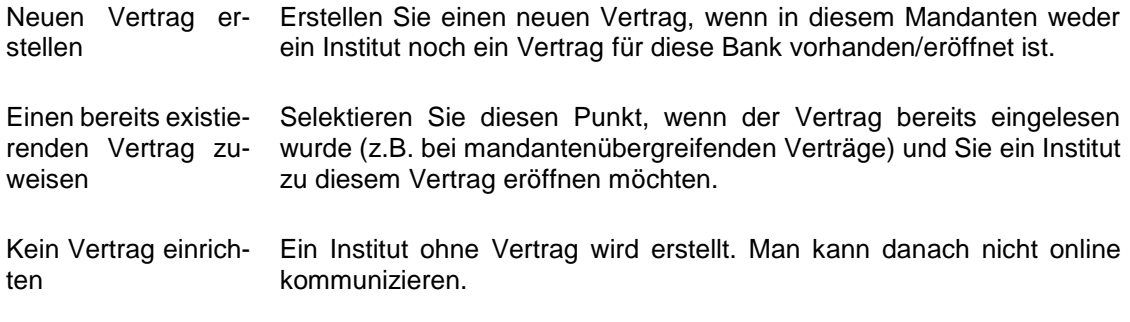

# <span id="page-8-0"></span>**4 Avaloq**

Auswahl Institut

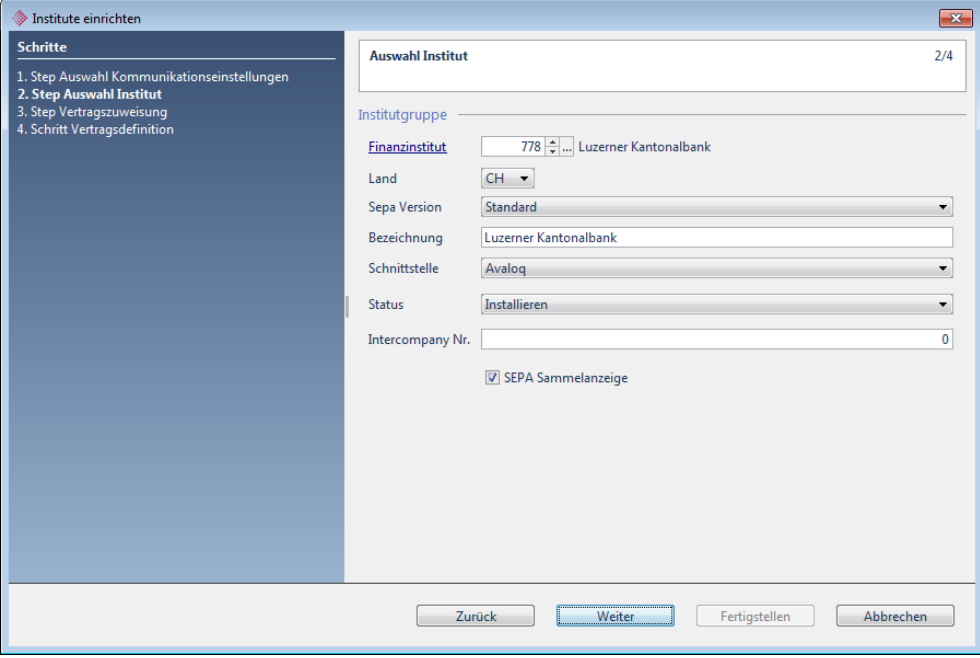

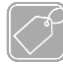

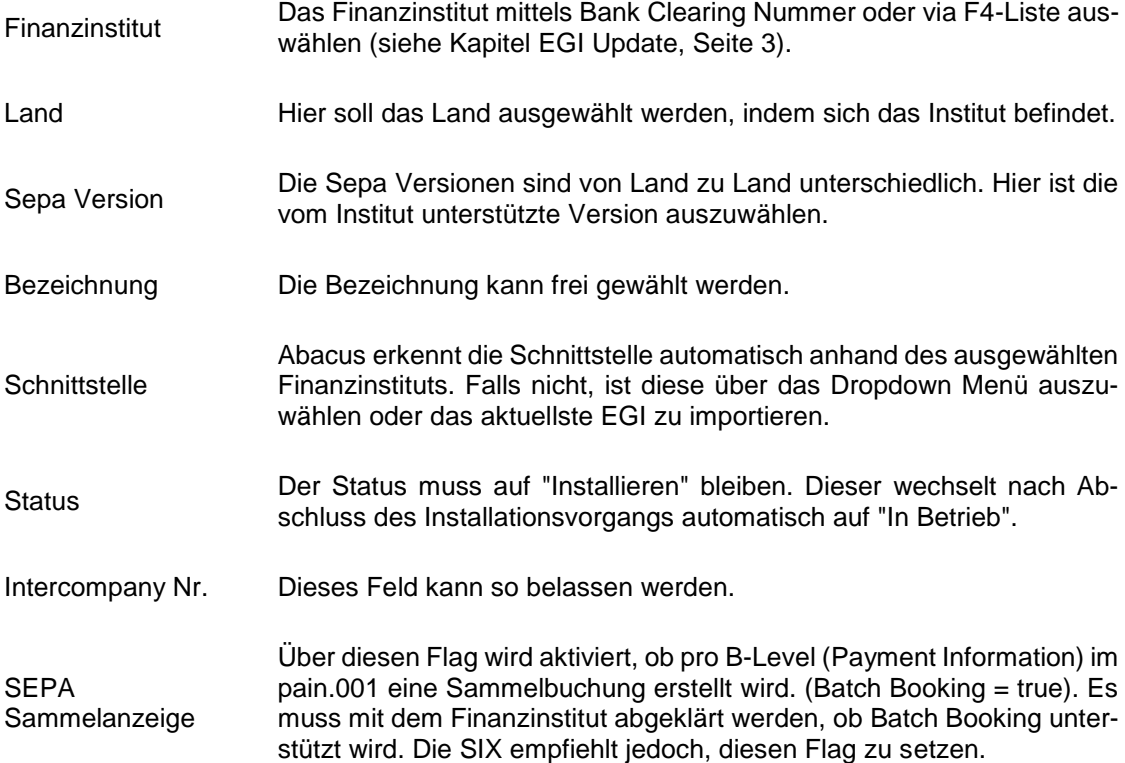

# **Avaloq 4**

#### Vertragsdefinition

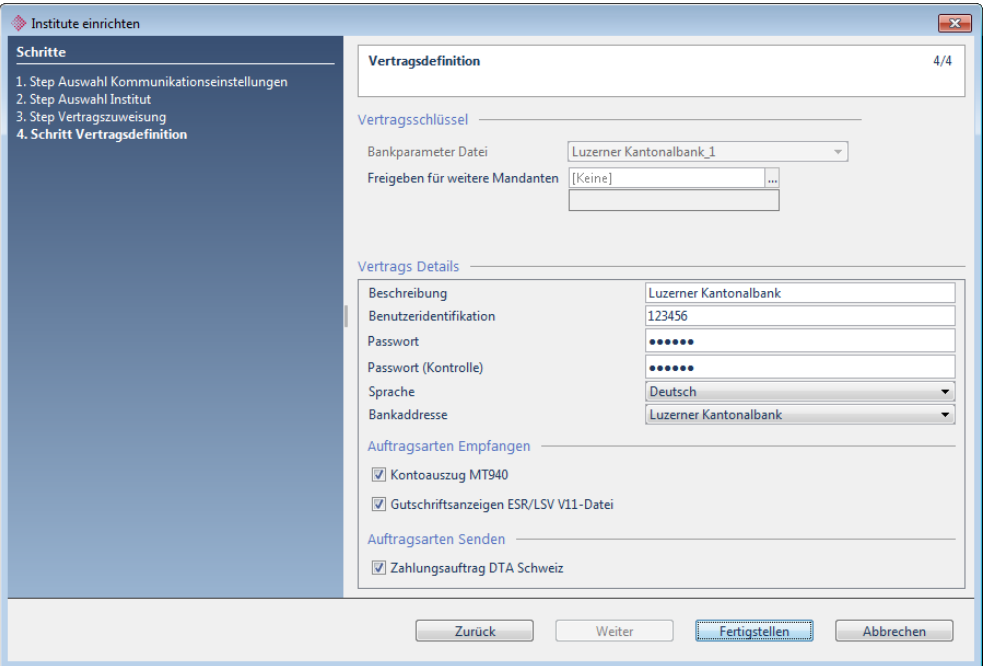

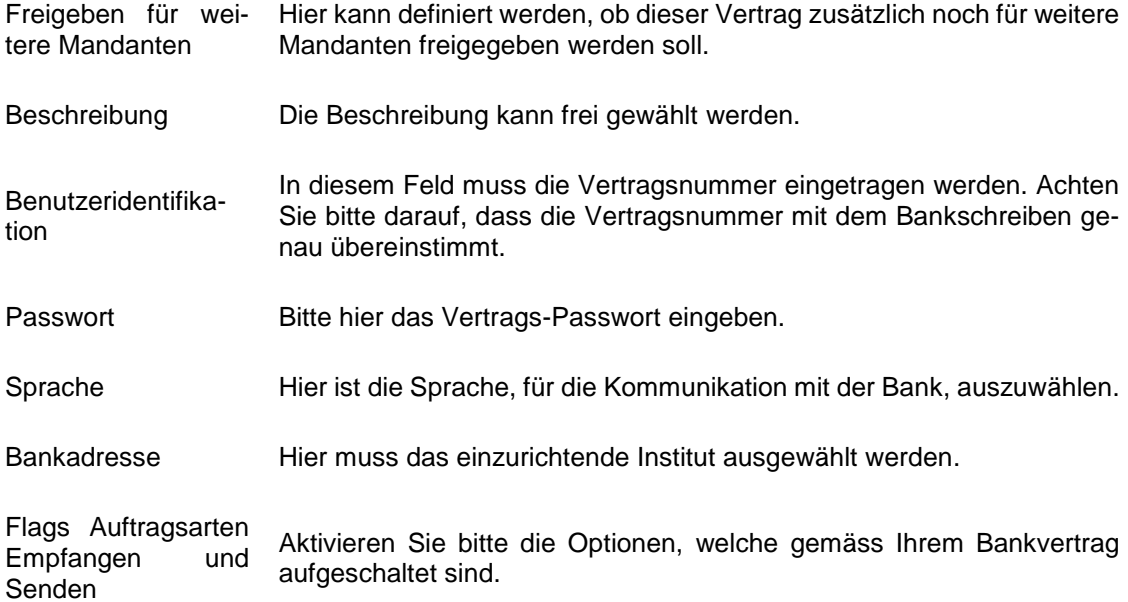

# <span id="page-10-1"></span><span id="page-10-0"></span>**5 Baloise Bank SoBa (Software-Zertifikat)**

Auswahl Institut

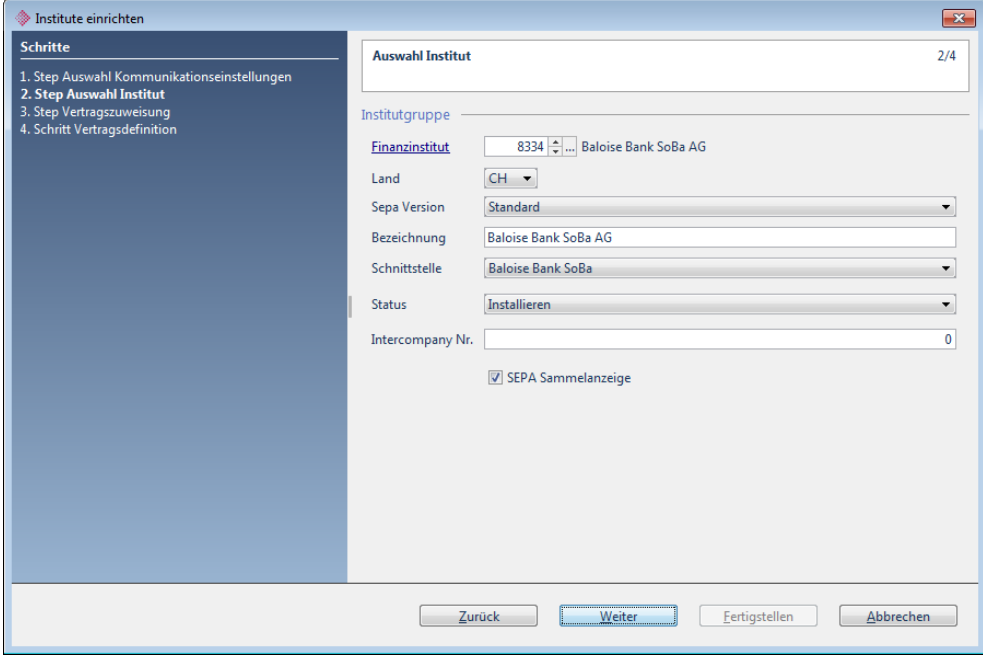

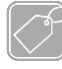

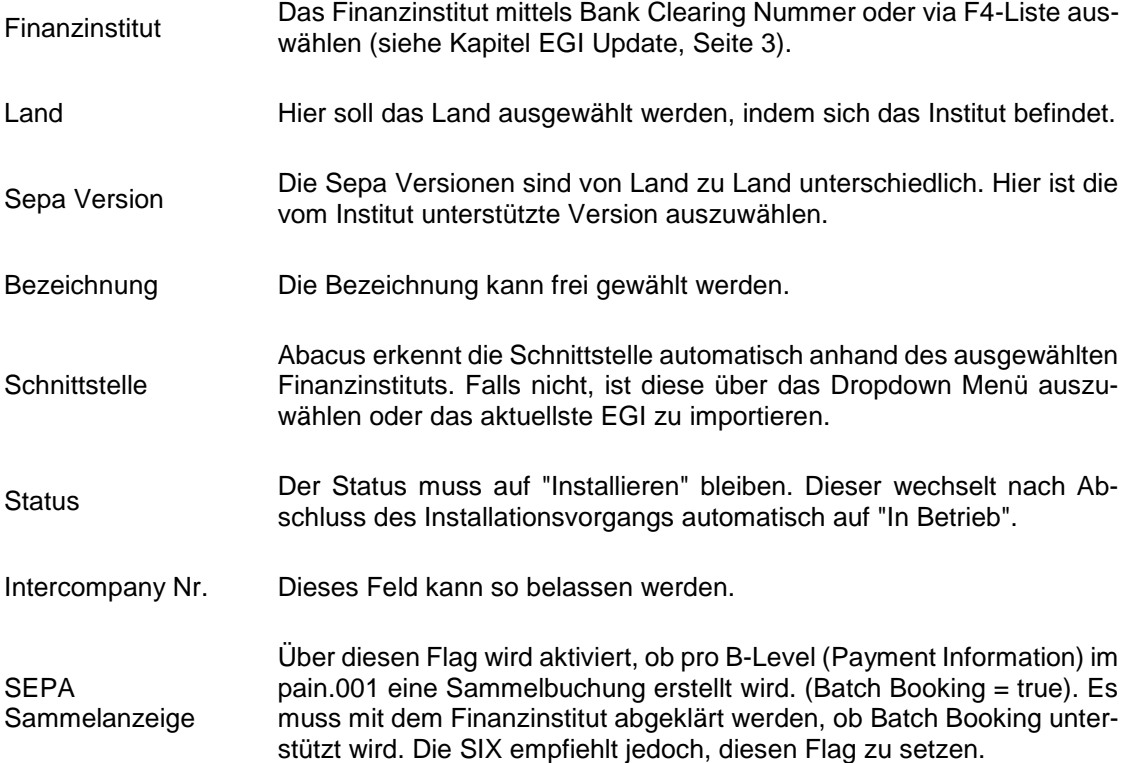

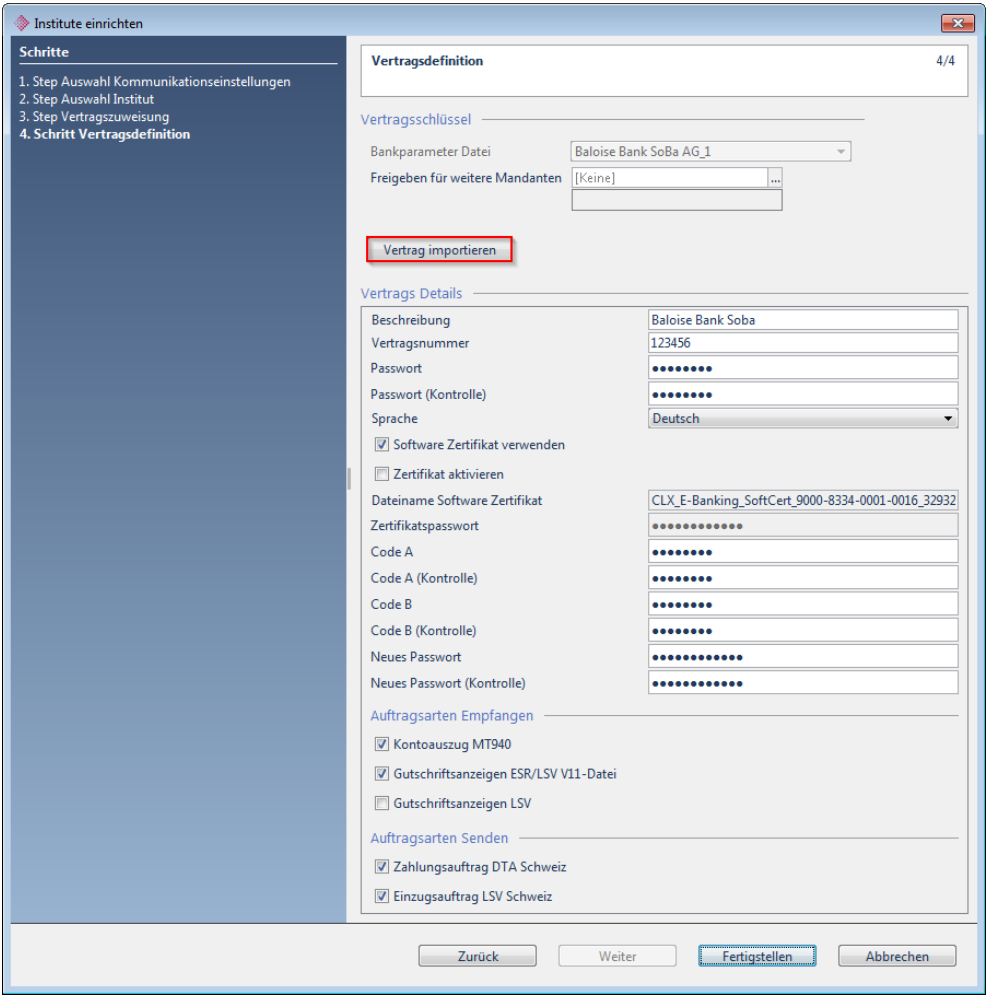

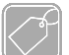

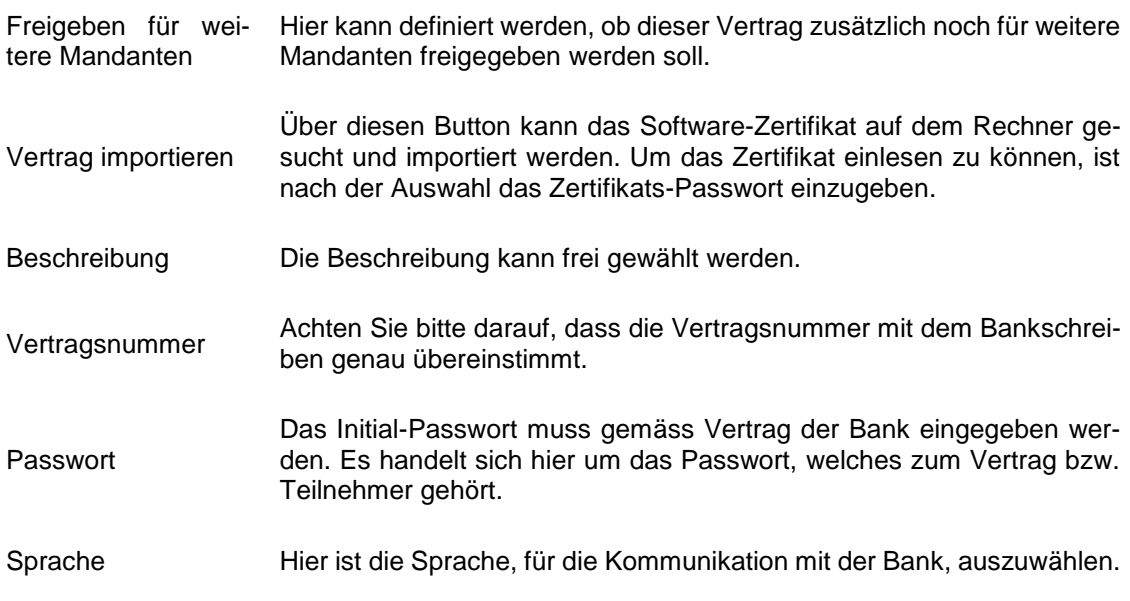

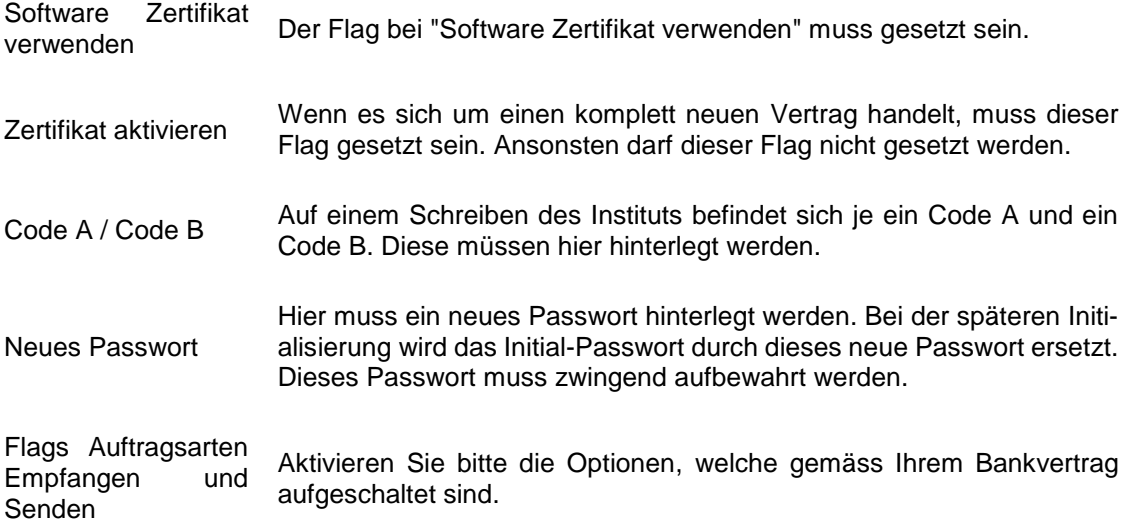

#### Initialisierung

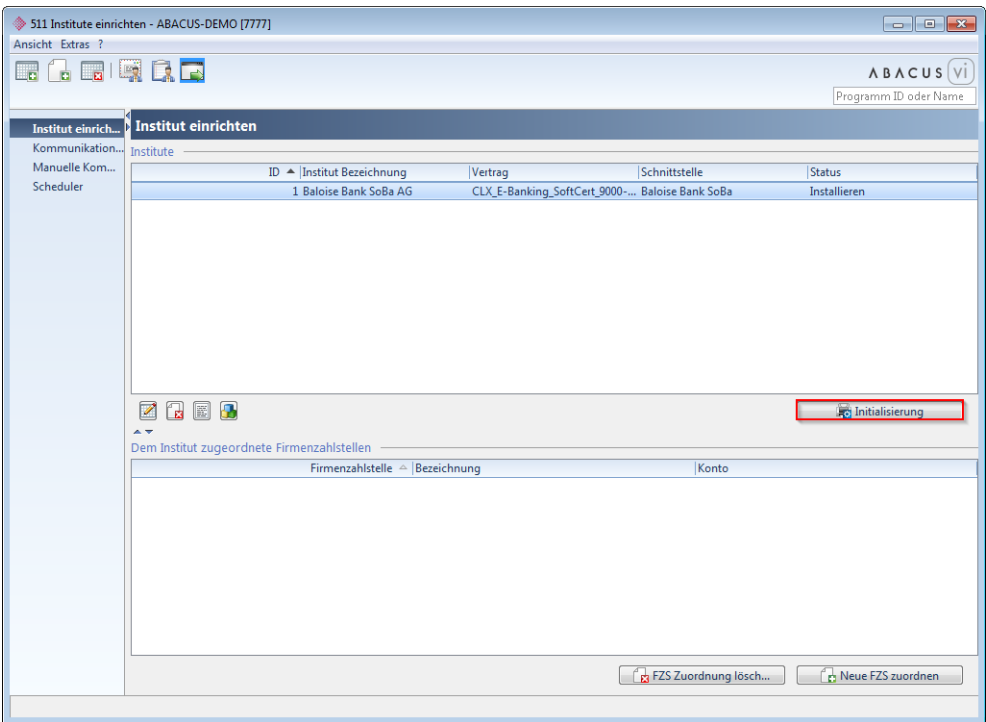

Ist bei Ihrem neu eingerichteten Institut eine Initialisierung erforderlich, ist im Programm 511 "Institute einrichten" der entsprechende Button aktiv.

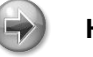

#### **Hinweis**

Während der Initialisierung wird das ursprüngliche Initial-Passwort durch das neue ersetzt. Erscheint während dem Initialisierungsprozess ein Fehler, soll zuerst Kontakt mit dem Finanzinstitut aufgenommen werden. Dabei ist abzuklären, ob das Institut einen Kommunikationsversuch festgestellt hat oder nicht. Falls nicht, wird empfohlen, das Institut vollständig aus dem Electronic Banking zu löschen, die Vertragsdaten zu prüfen und dann das Institut nochmals neu einzurichten. Allenfalls liegt der Fehler am Flag "Zertifikat aktivieren". Beim Neu-Einrichten soll man daher diesen Flag entfernen.

# <span id="page-14-0"></span>**6 Baloise Bank SoBa (mTAN / FotoTAN / Matrix)**

Auswahl Institut

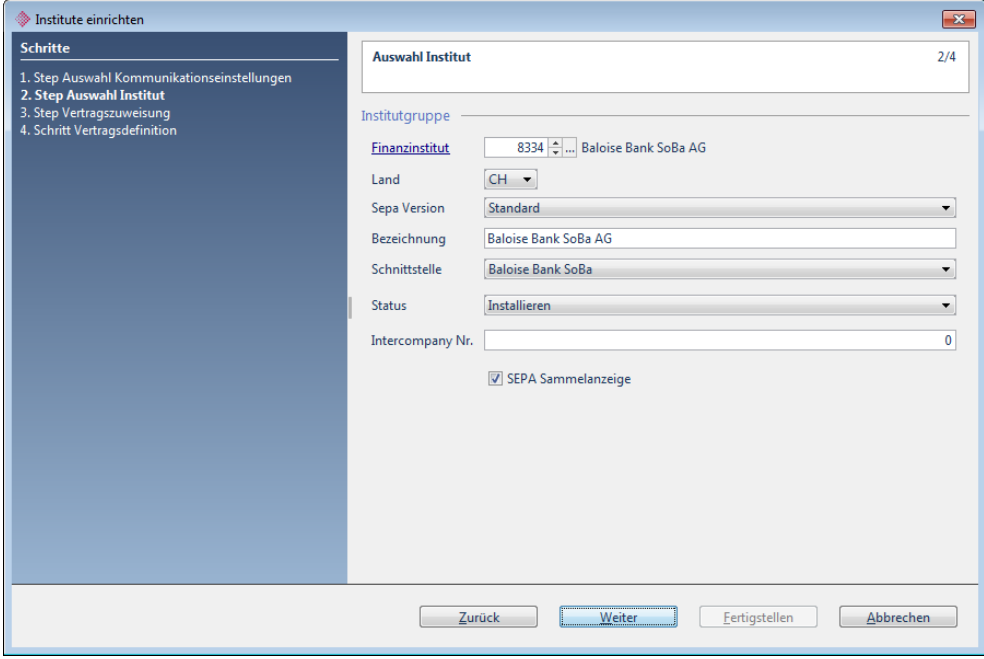

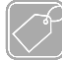

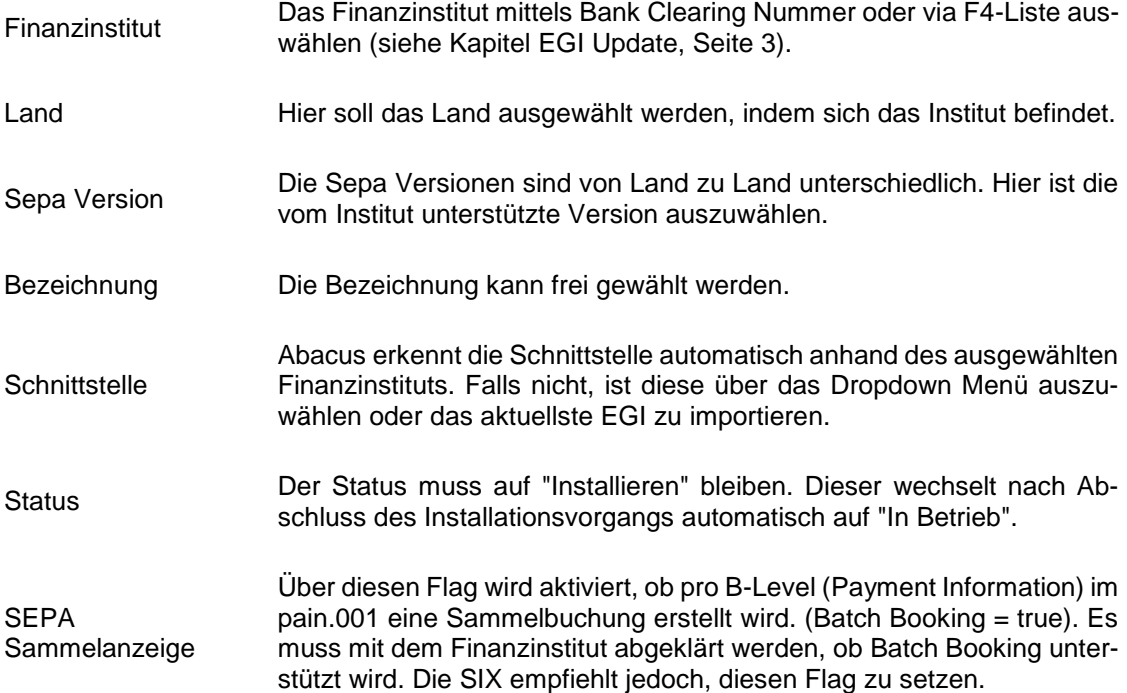

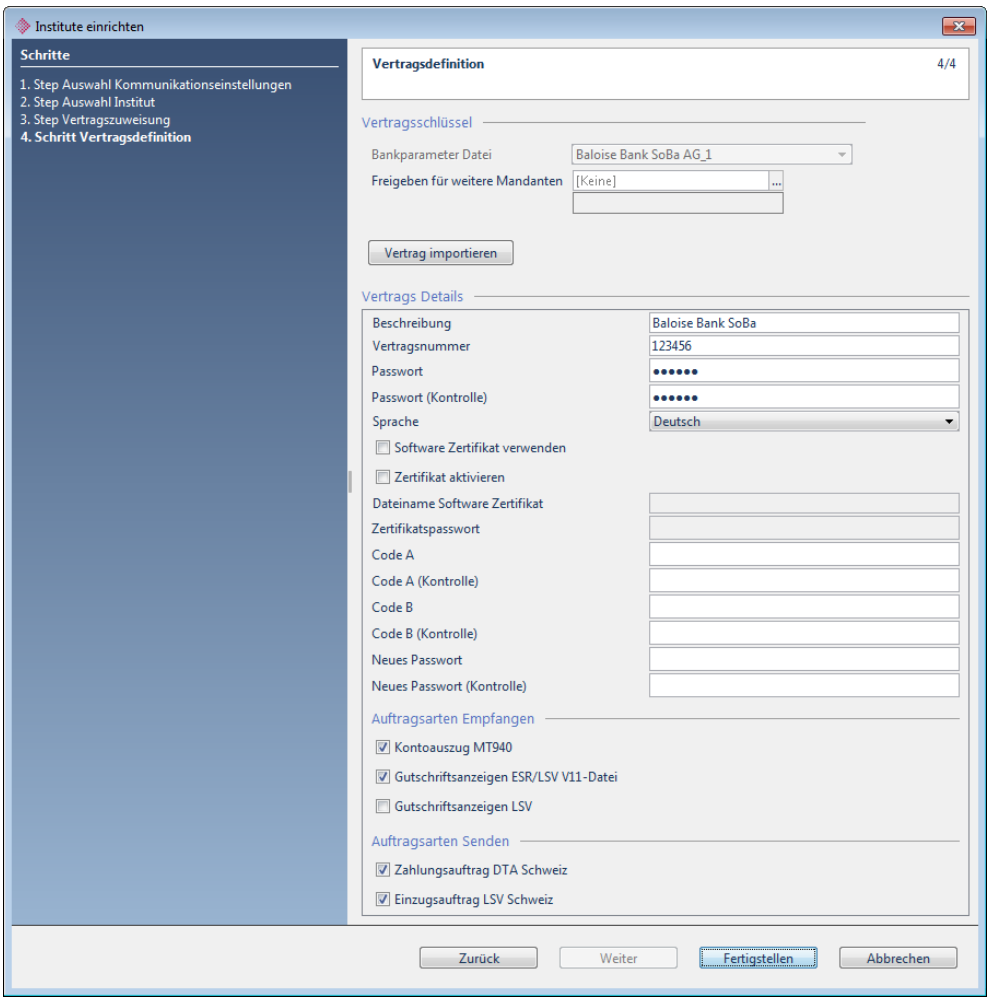

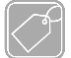

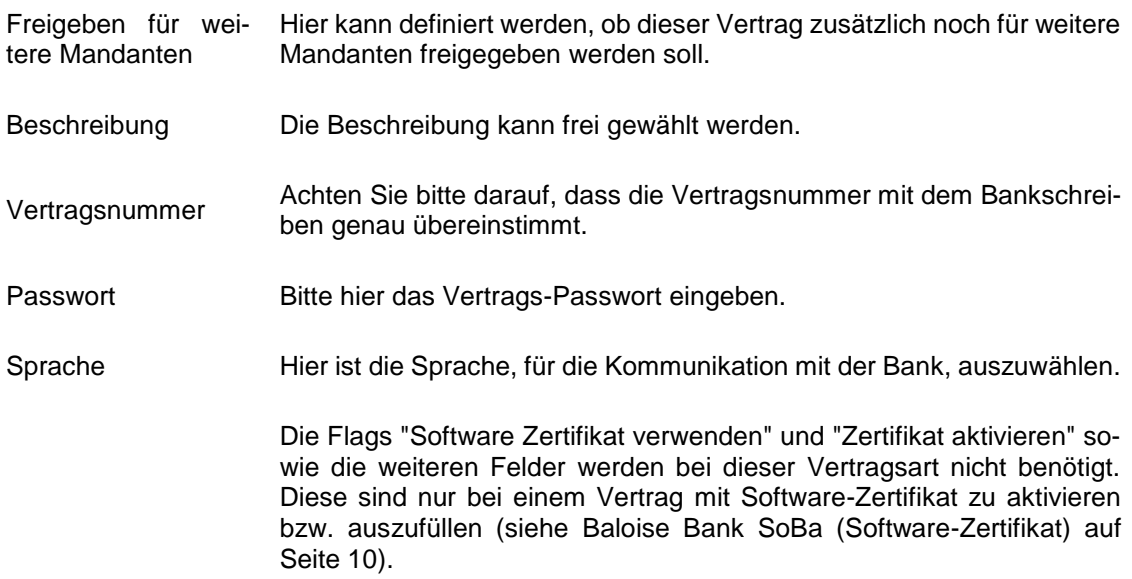

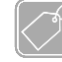

### **Feldbeschreibungen Teil 2**

Flags Auftragsarten<br>Empfangen und Empfangen Senden Aktivieren Sie bitte die Optionen, welche gemäss Ihrem Bankvertrag aufgeschaltet sind.

# <span id="page-17-0"></span>**7 Bank Coop NOB**

Auswahl Institut

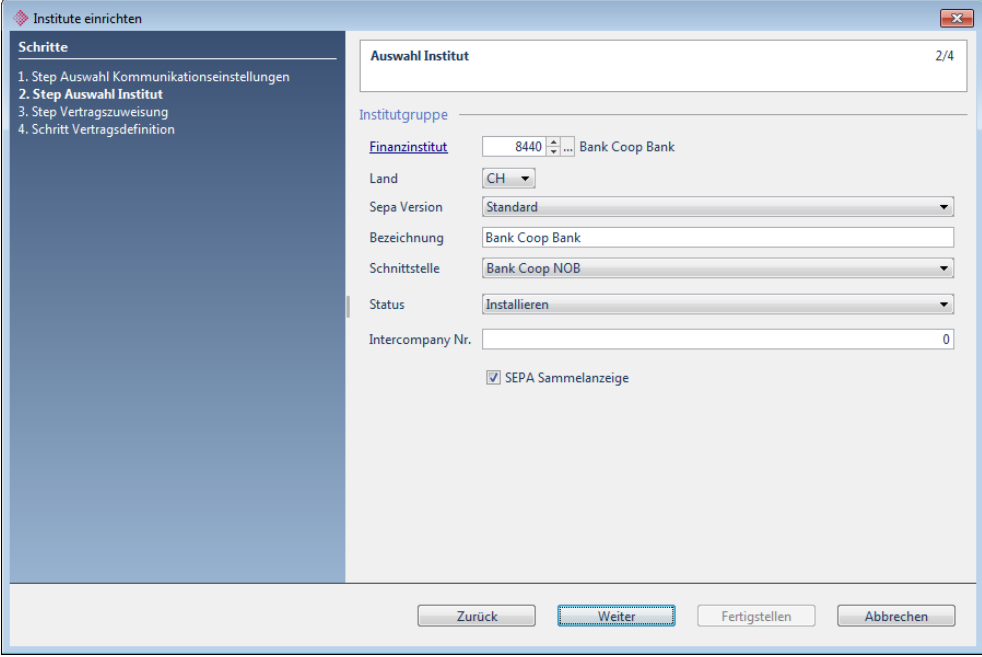

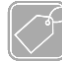

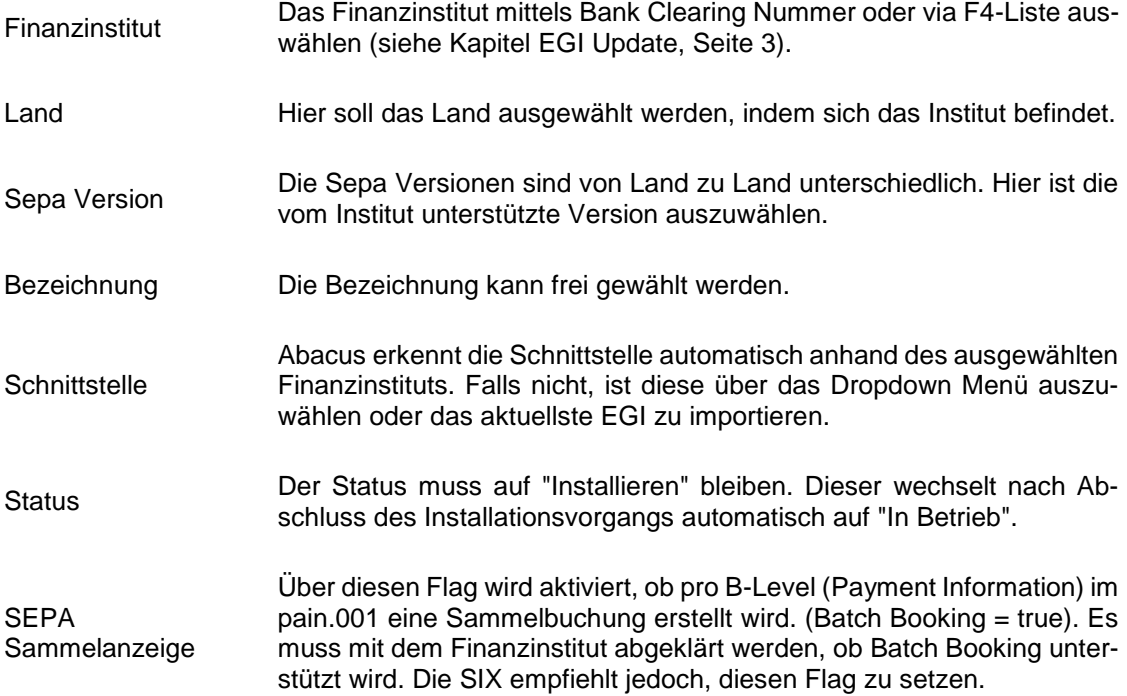

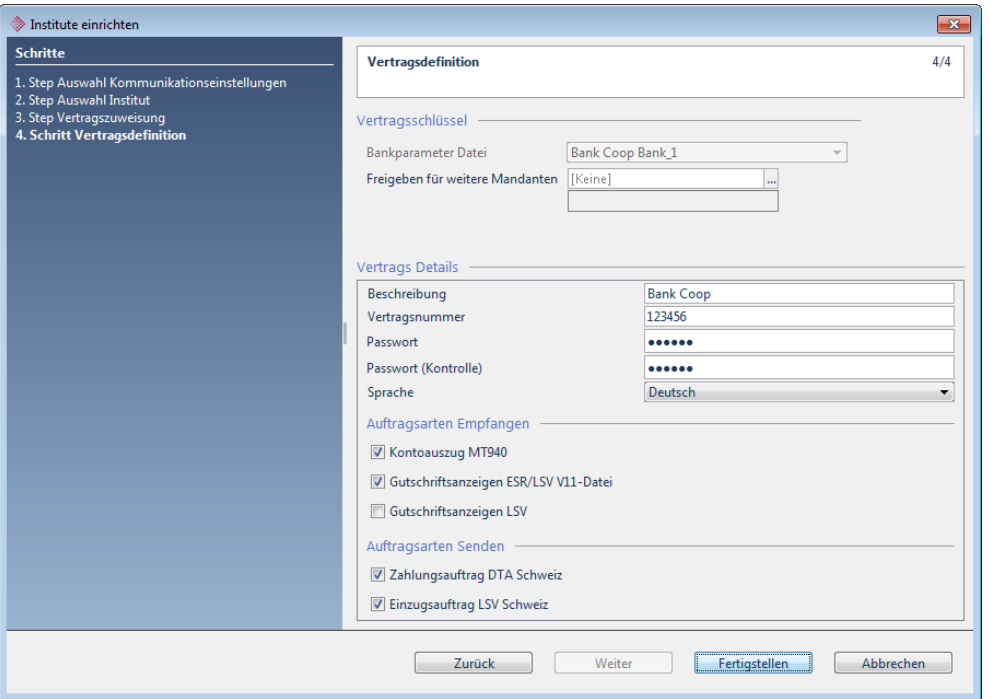

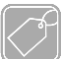

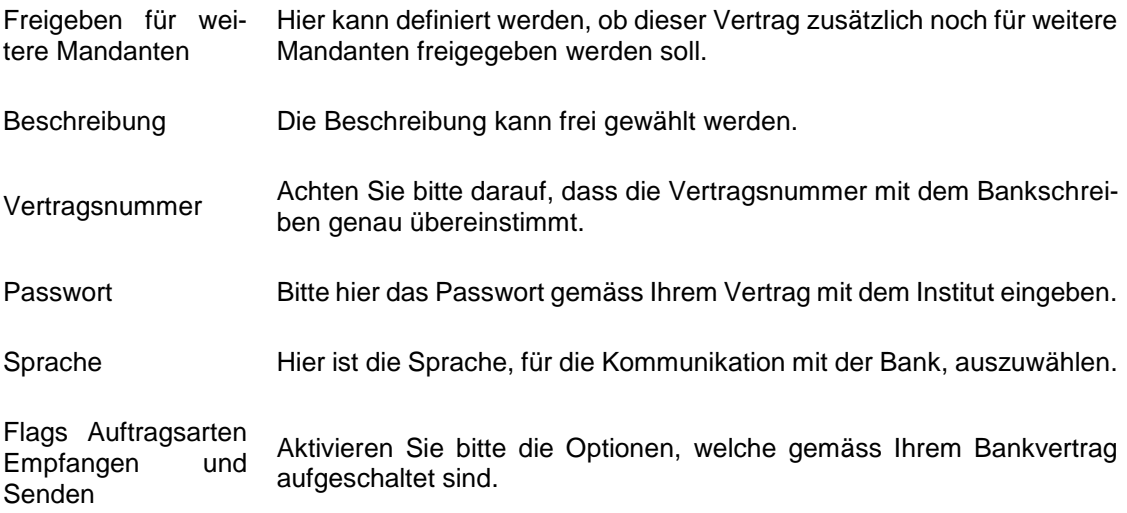

# <span id="page-19-0"></span>**8 BLKB E-Banking**

Auswahl Institut

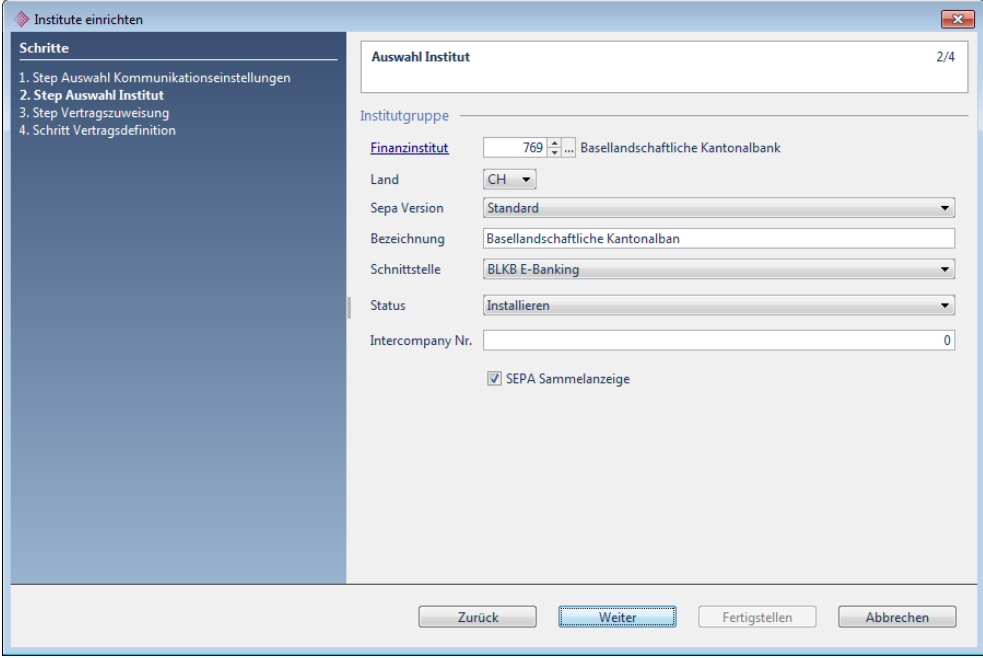

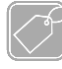

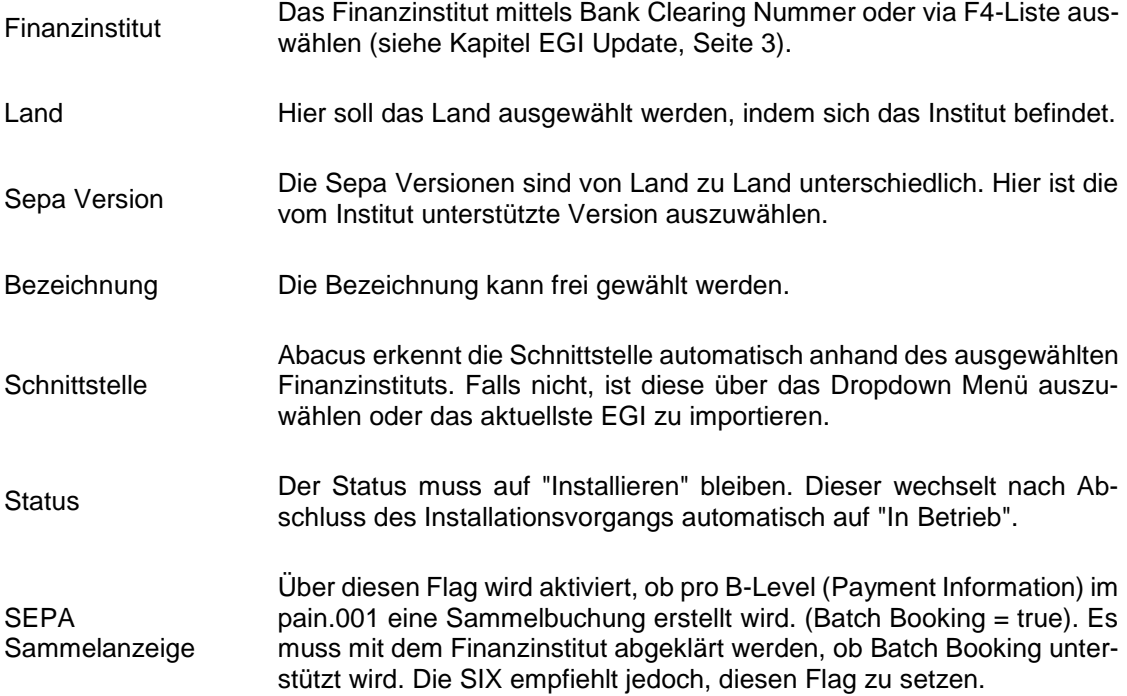

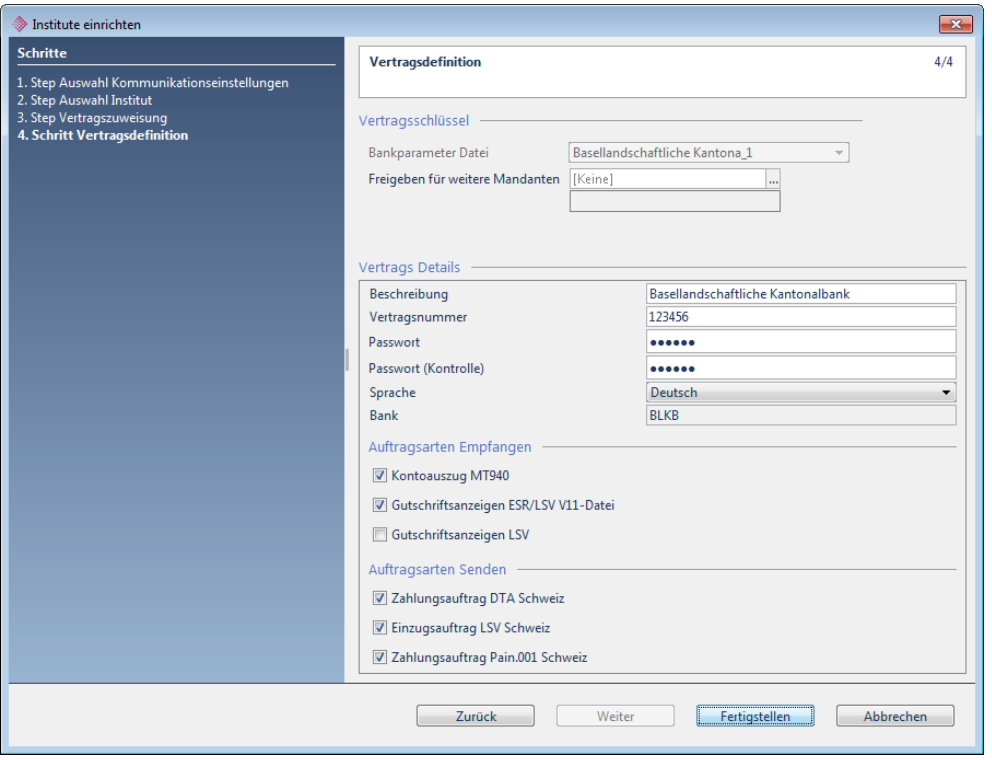

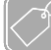

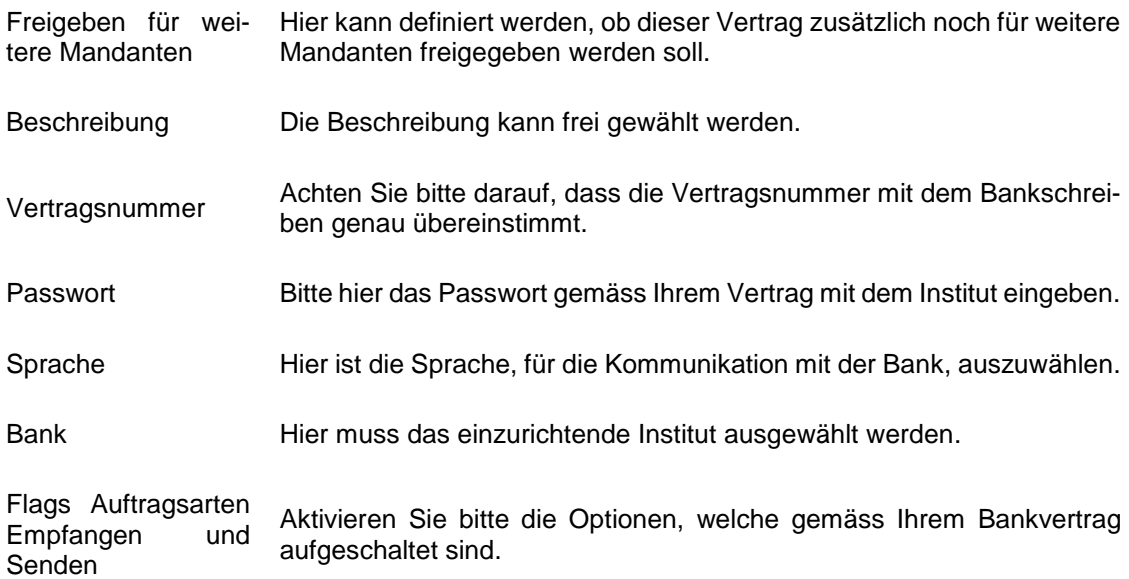

# <span id="page-21-0"></span>**9 CLX Offline Business (Software-Zertifikat)**

Auswahl Institut

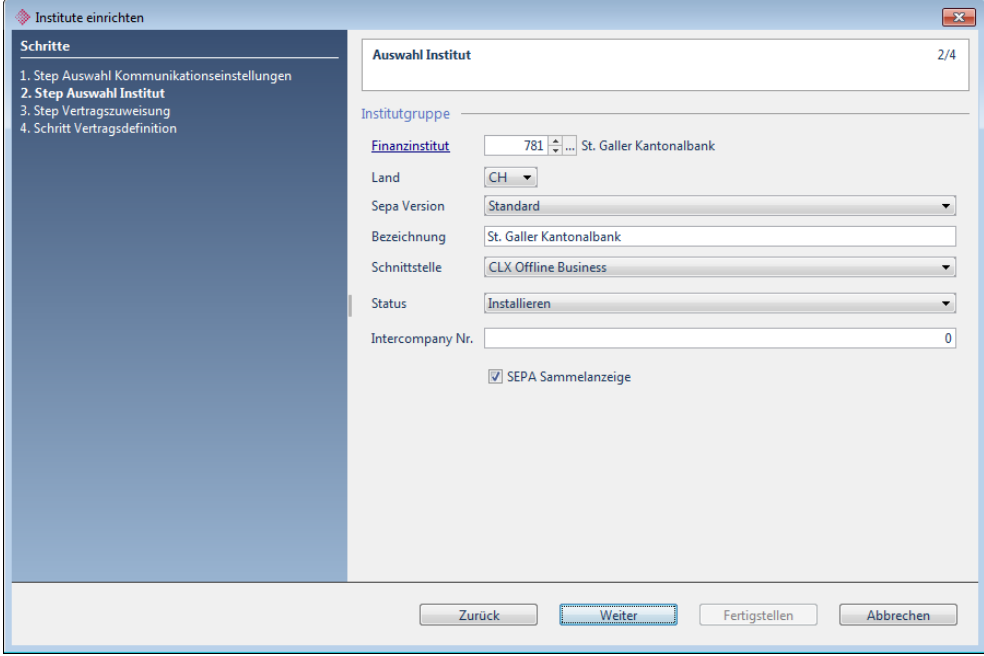

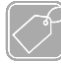

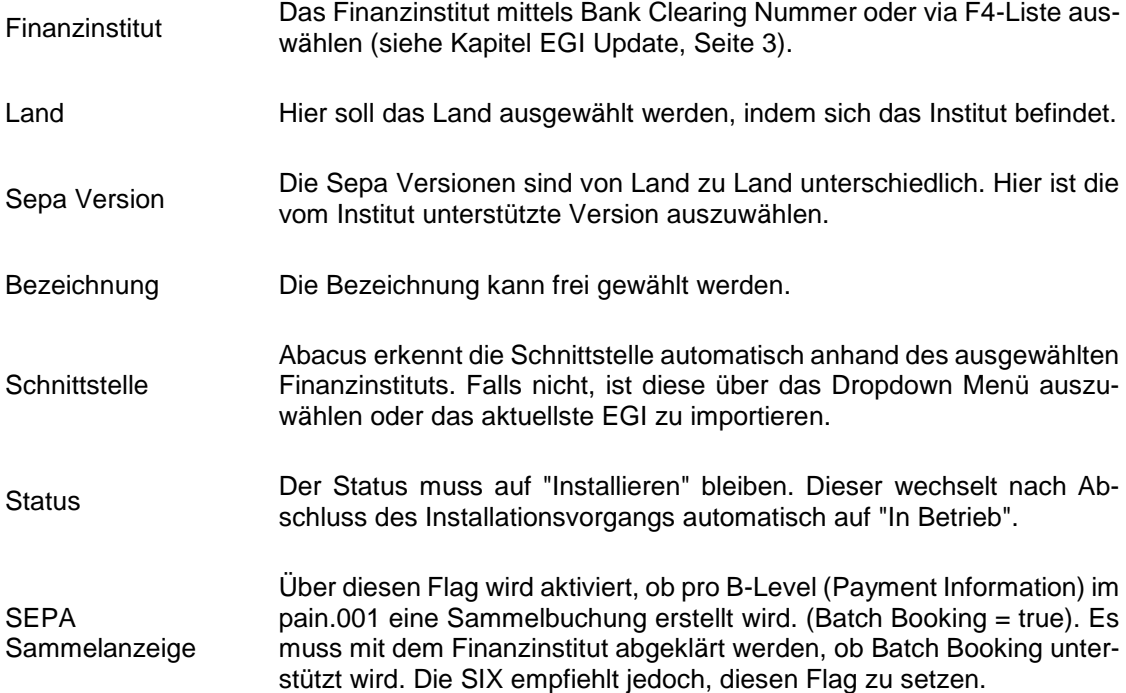

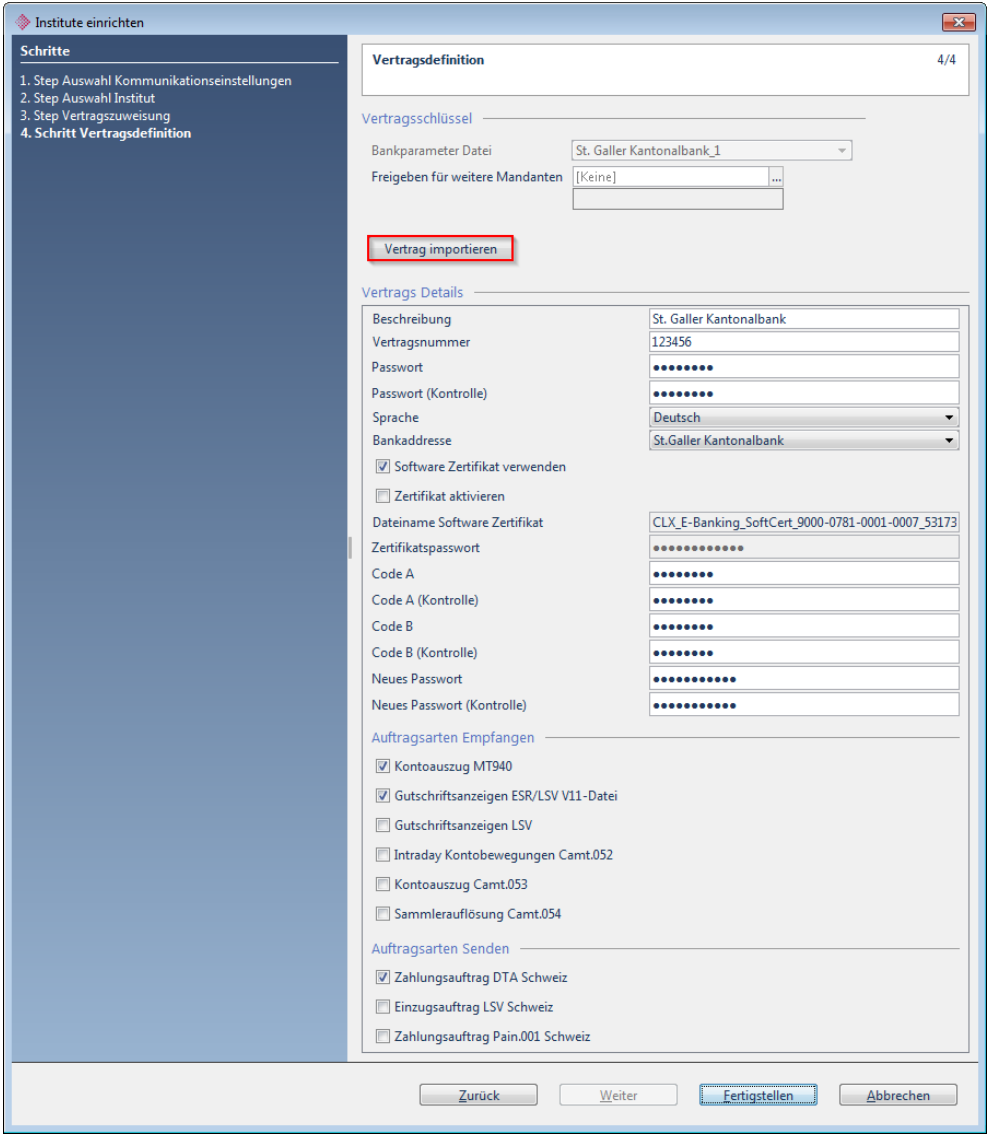

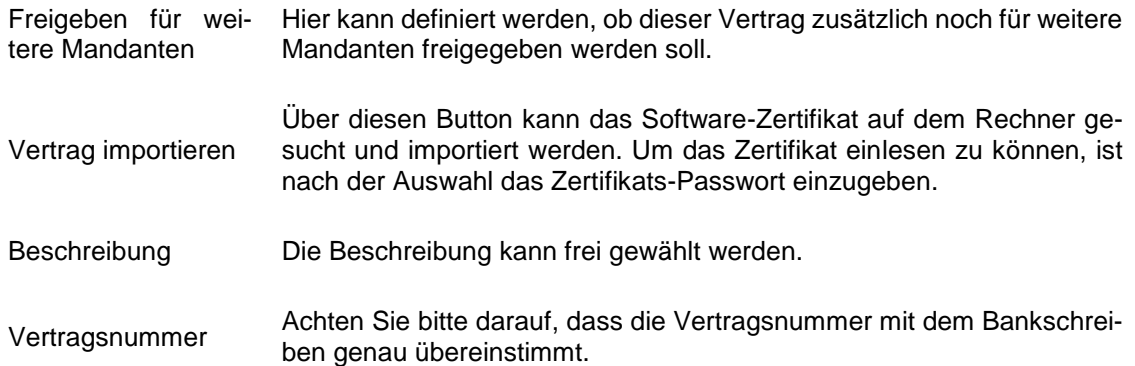

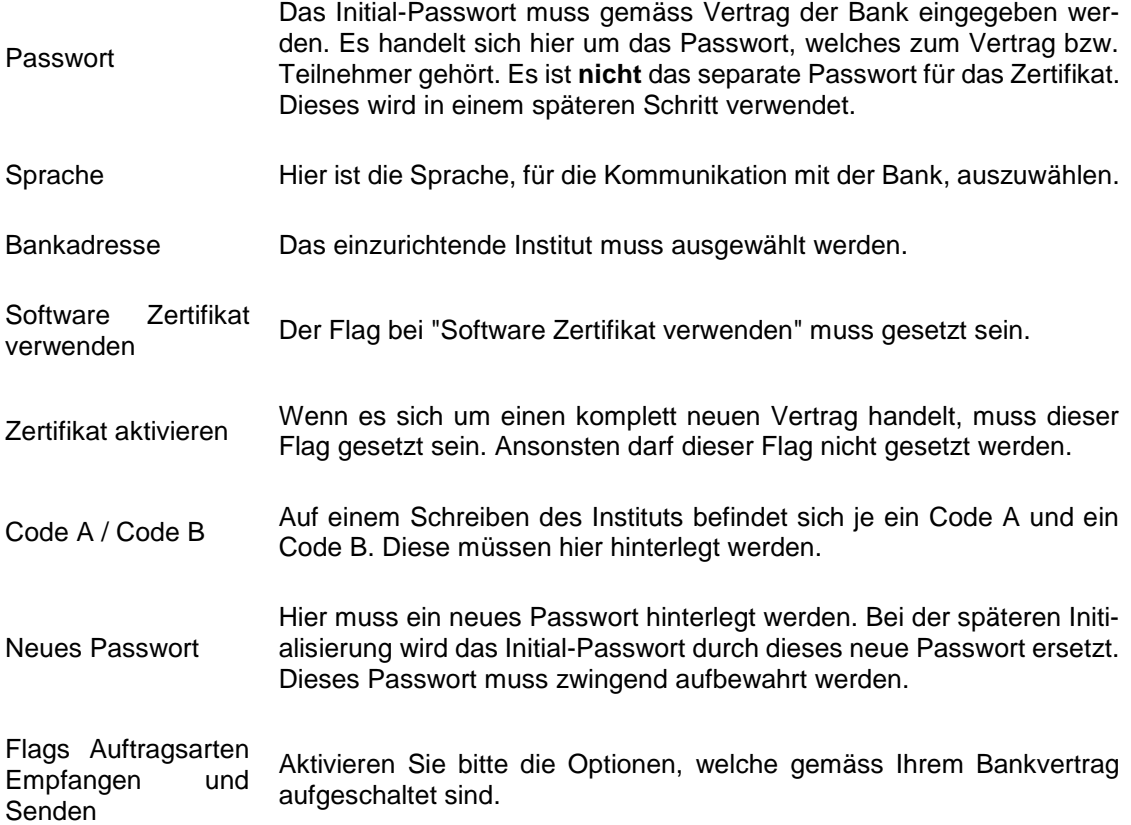

#### Initialisierung

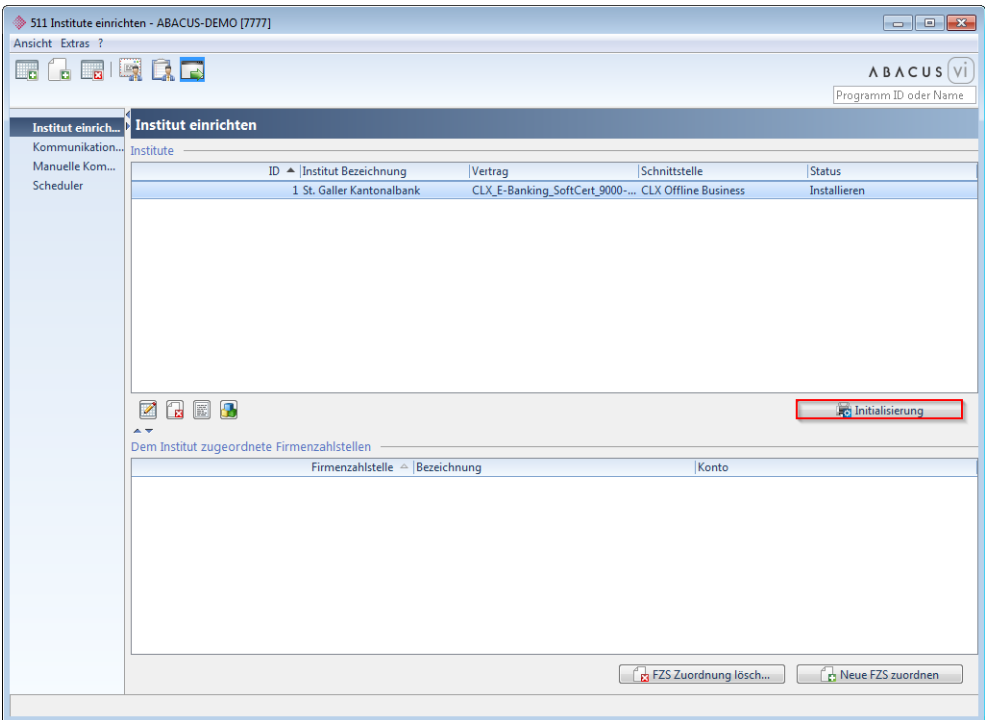

Handelt es sich um einen komplett neuen Vertrag, ist beim neu eingerichteten Institut eine Initialisierung erforderlich. Dabei werden der Vertrag, der Schlüssel und das neue Passwort aktiviert. Die Initialisierung wird durch einen Klick auf den Button "Initialisierung" gestartet.

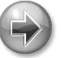

#### **Hinweis 1**

Erscheint während dem Initialisierungsprozess ein Fehler, soll zuerst Kontakt mit dem Finanzinstitut aufgenommen werden. Dabei ist abzuklären, ob das Institut einen Kommunikationsversuch festgestellt hat oder nicht. Falls nicht, wird empfohlen, das Institut vollständig aus dem Electronic Banking zu löschen, die Vertragsdaten zu prüfen und dann das Institut nochmals neu einzurichten. Allenfalls liegt der Fehler am Flag "Zertifikat aktivieren". Beim Neu-Einrichten soll man daher diesen Flag entfernen.

### **Hinweis 2**

Wurde der Vertrag bereits erfolgreich initialisiert (z.B. auf einer anderen Installation oder zu einem früheren Zeitpunkt), ist keine erneute Initialisierung erforderlich. In diesem Fall kann man das Institut nach dem Fertigstellen durch einen Doppelklick erneut öffnen, das aktive Passwort in den Feldern "Passwort" und "Passwort (Kontrolle)" eintragen und den Status des Instituts auf "In Betrieb" setzen. Diese Manipulation darf aber nur dann vorgenommen werden, wenn das Institut bereits erfolgreich initialisiert wurde. Bei Fehlermeldungen ist der Hinweis 1 zu beachten und das Institut darf nicht manuell auf "In Betrieb" gesetzt werden.

# <span id="page-25-0"></span>**10 E-Banking Basler KB**

Auswahl Institut

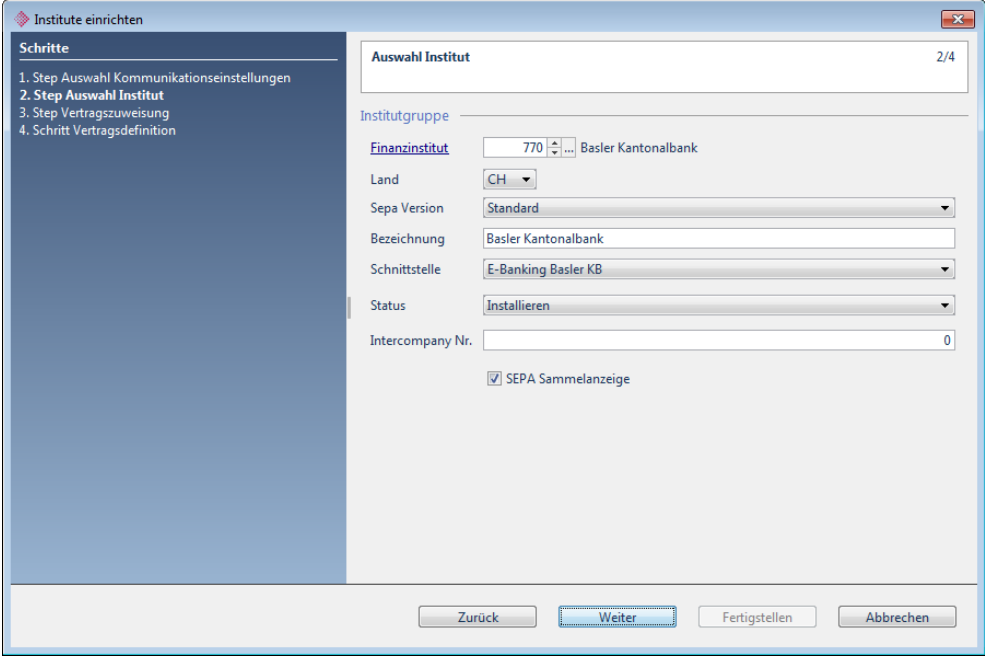

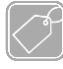

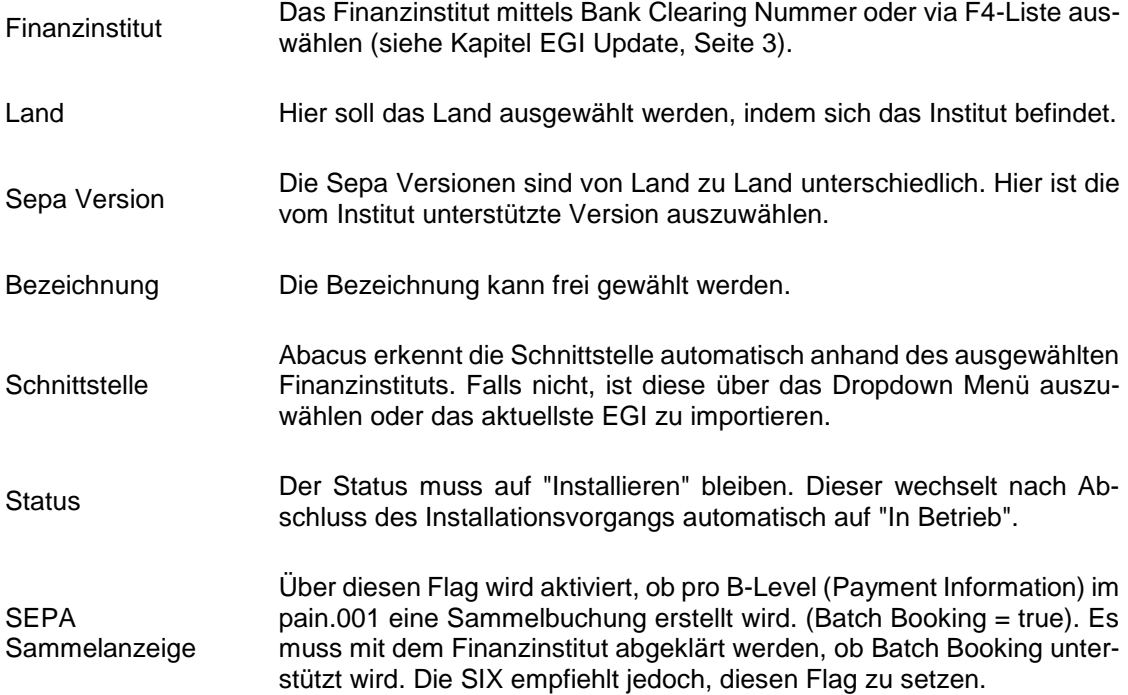

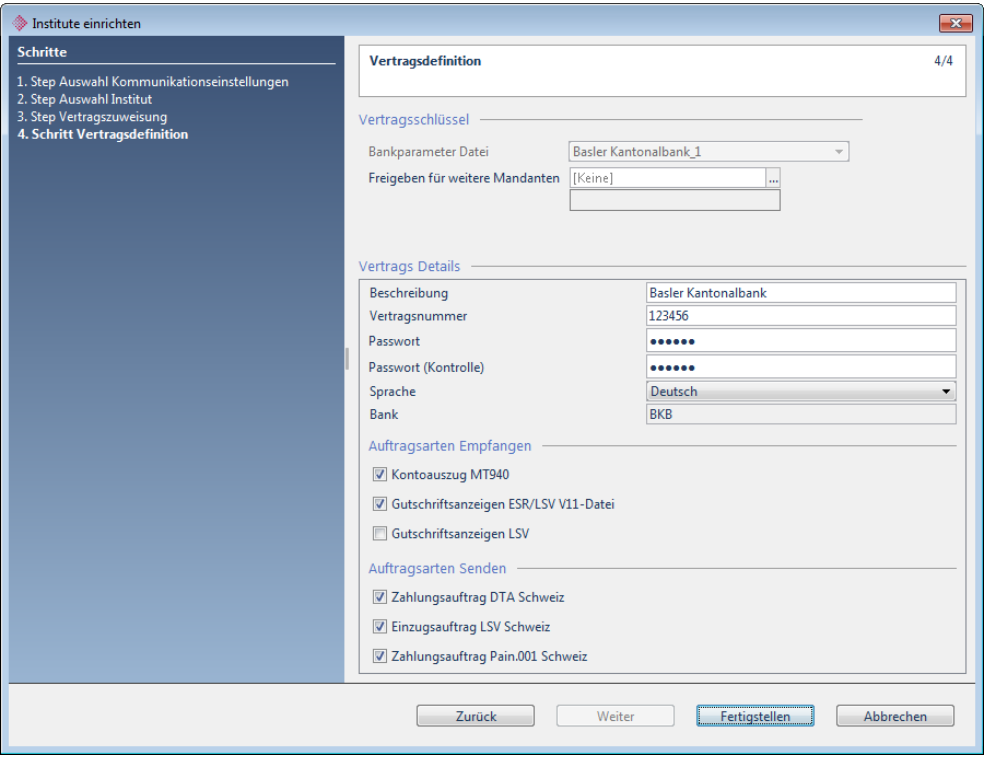

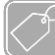

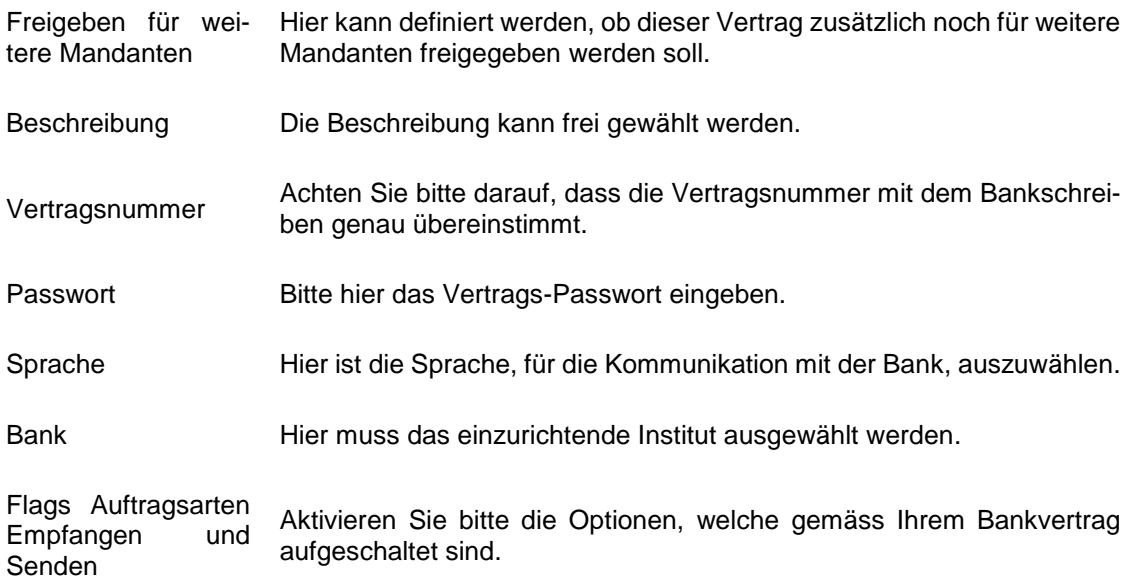

# <span id="page-27-0"></span>**11 Finnova (Software-Zertifikat)**

Auswahl Institut

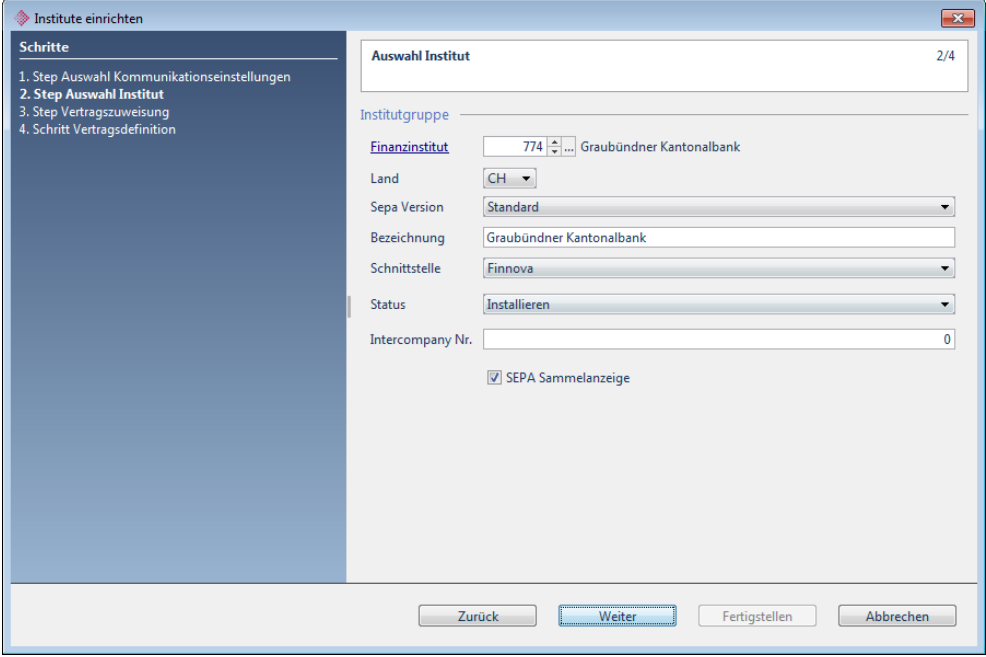

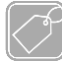

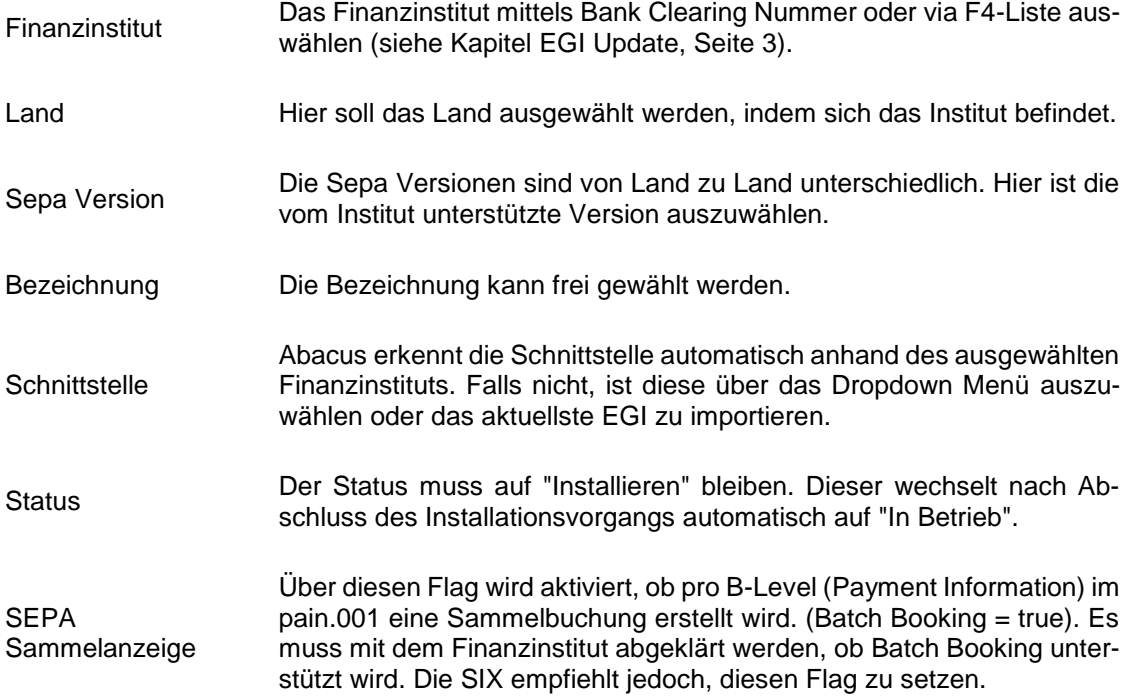

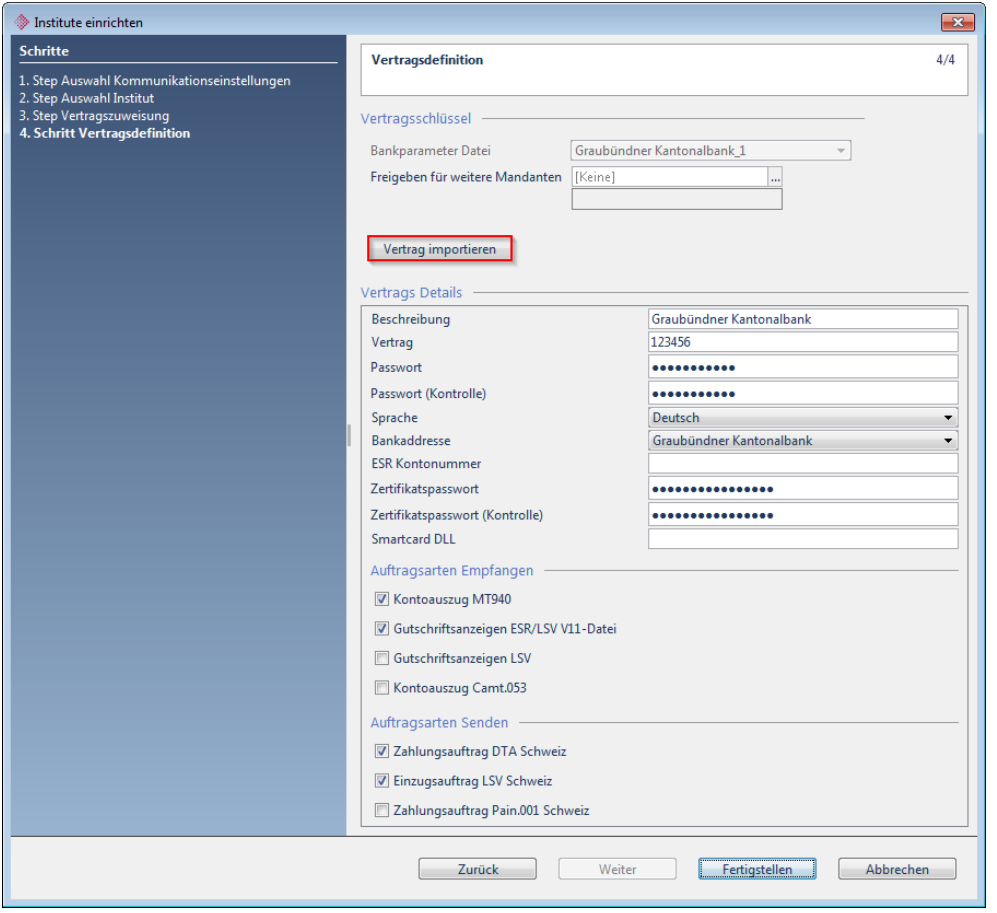

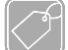

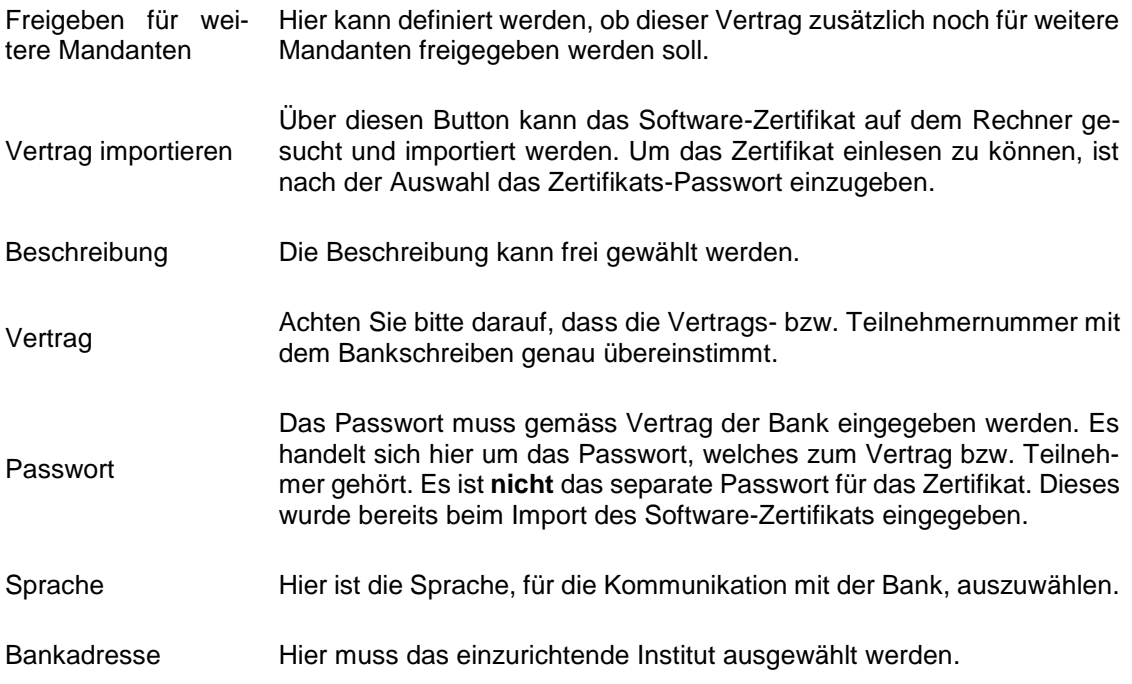

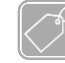

#### **Feldbeschreibungen Teil 2**

ESR Kontonummer Es wird empfohlen, dieses Feld leer zu lassen.

Zertifikatspasswort Das Passwort für das Software-Zertifikat wird beim importieren des Zertifikats eingegeben und automatisch in dieses Feld abgefüllt. Es muss daher nicht mehr eingegeben bzw. angepasst werden.

Smartcard DLL Dieses Feld kann so belassen werden.

Flags Auftragsarten Empfangen und Senden Aktivieren Sie bitte die Optionen, welche gemäss Ihrem Bankvertrag aufgeschaltet sind.

# <span id="page-30-0"></span>**12 Finnova (mTAN / CrontoSign / Streichliste)**

Auswahl Institut

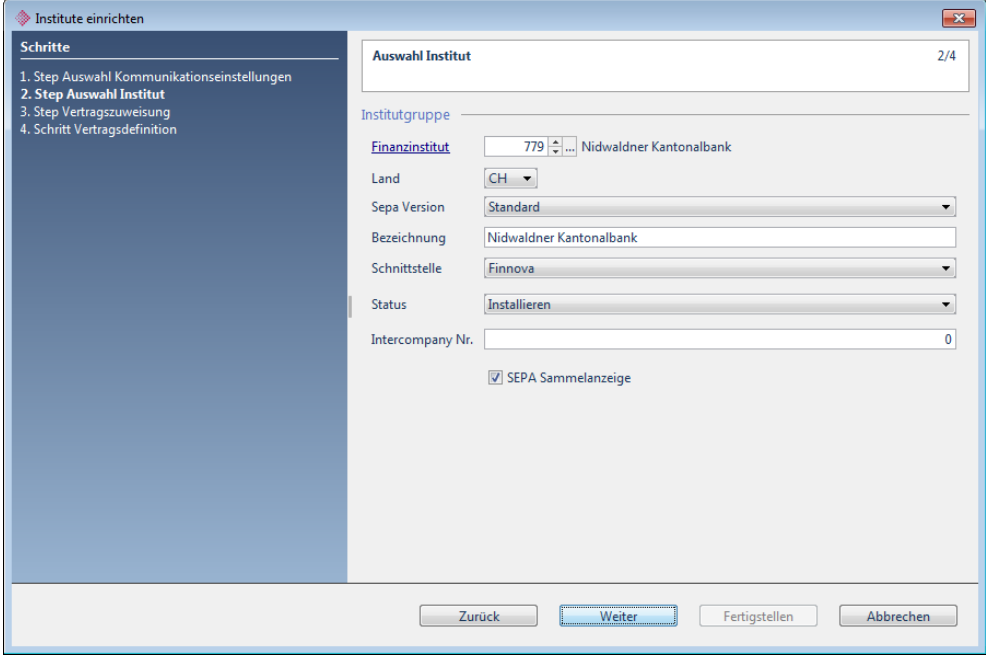

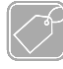

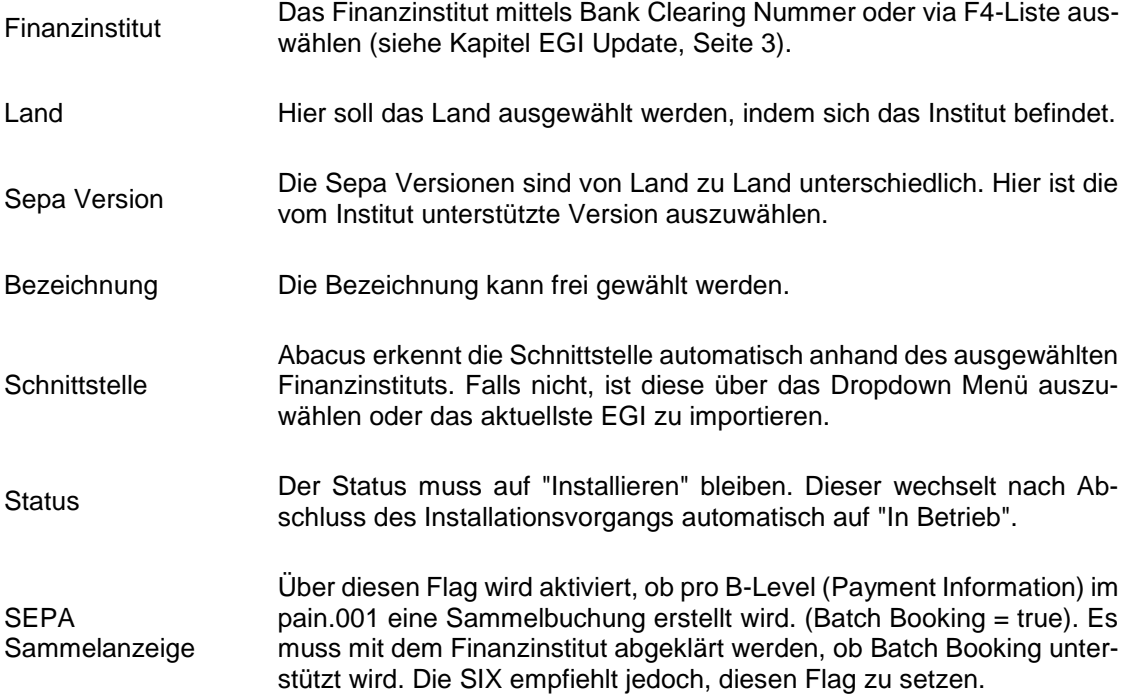

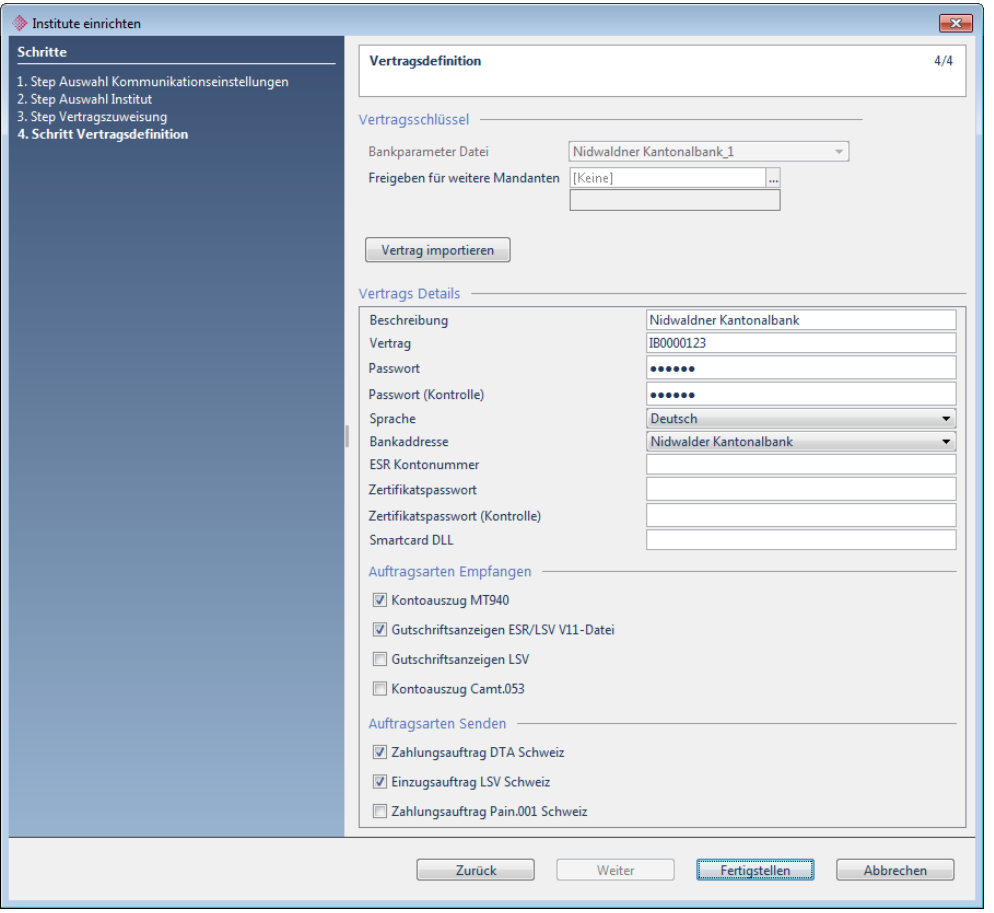

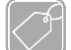

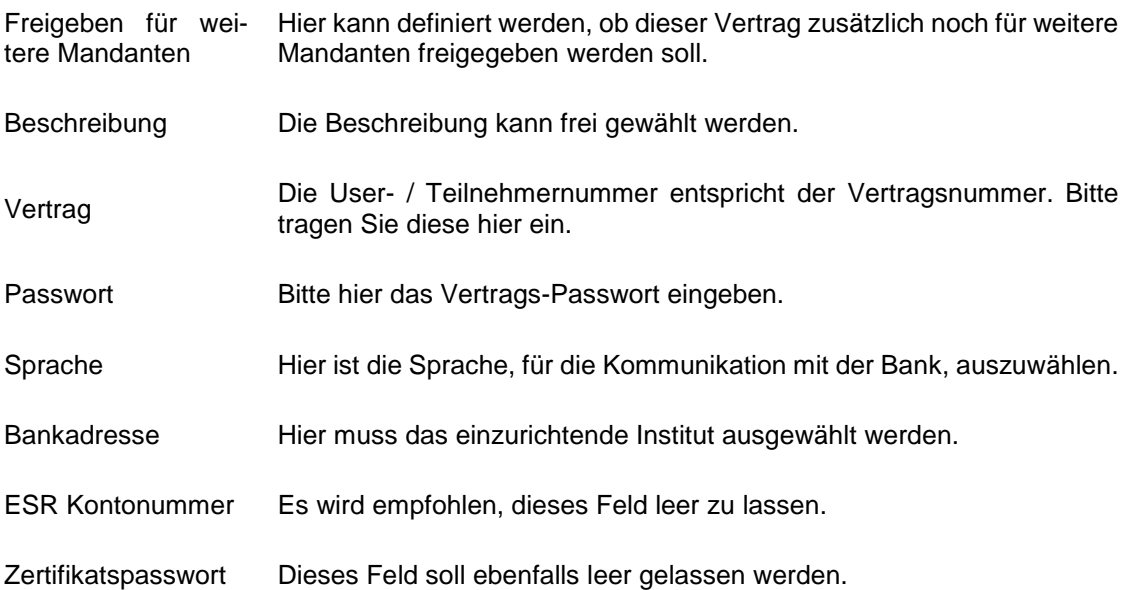

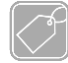

#### **Feldbeschreibungen Teil 2**

Smartcard DLL Auch dieses Feld soll leer gelassen werden.

Flags Auftragsarten<br>Empfangen und Empfangen Senden Aktivieren Sie bitte die Optionen, welche gemäss Ihrem Bankvertrag aufgeschaltet sind.

# <span id="page-33-0"></span>**13 Finnova OTP (Migros Bank)**

Auswahl Institut

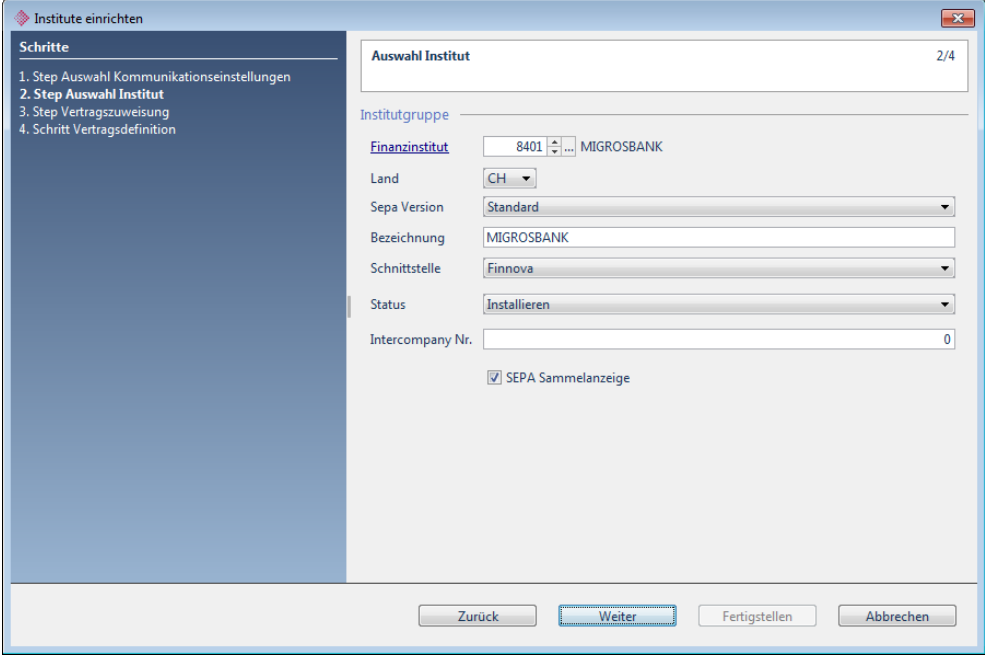

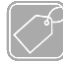

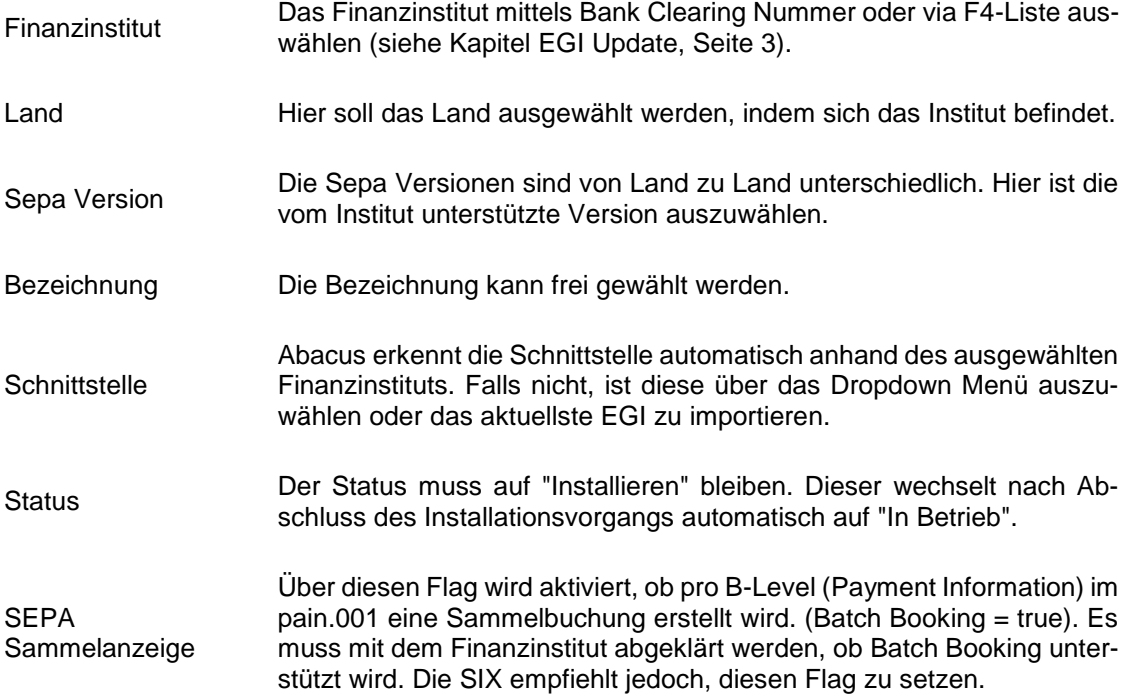

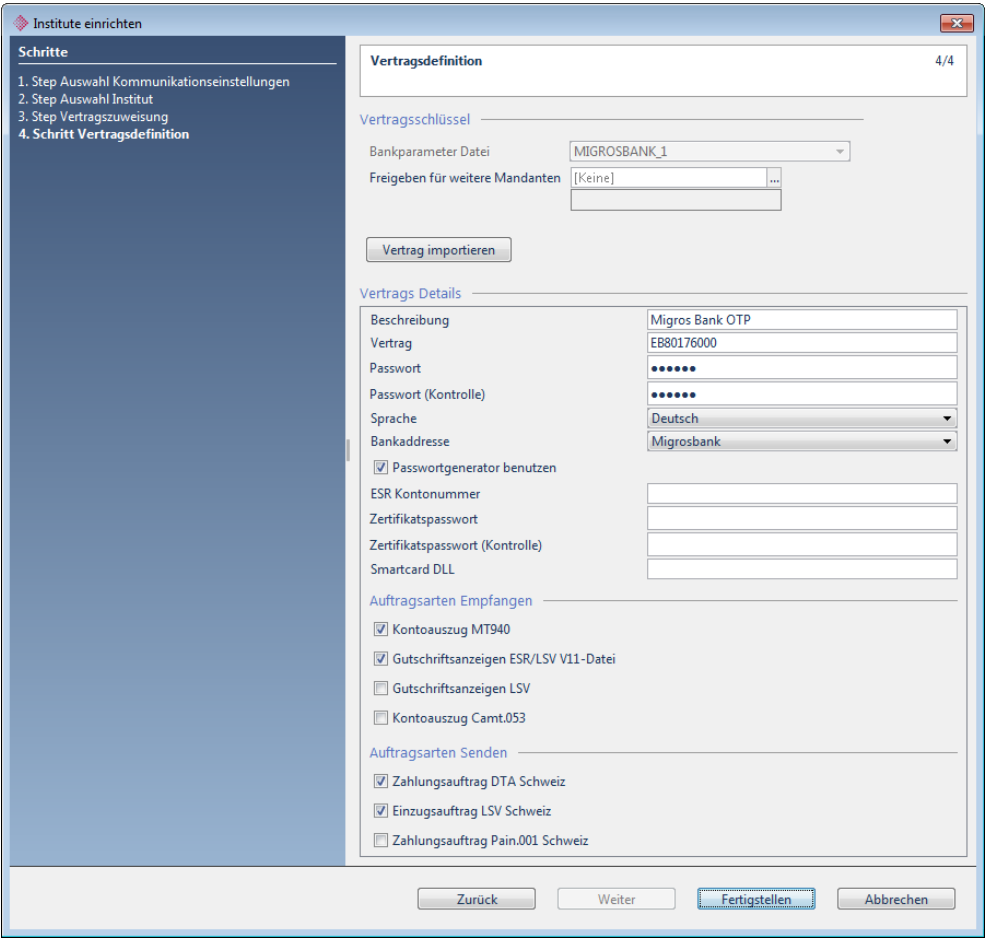

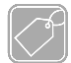

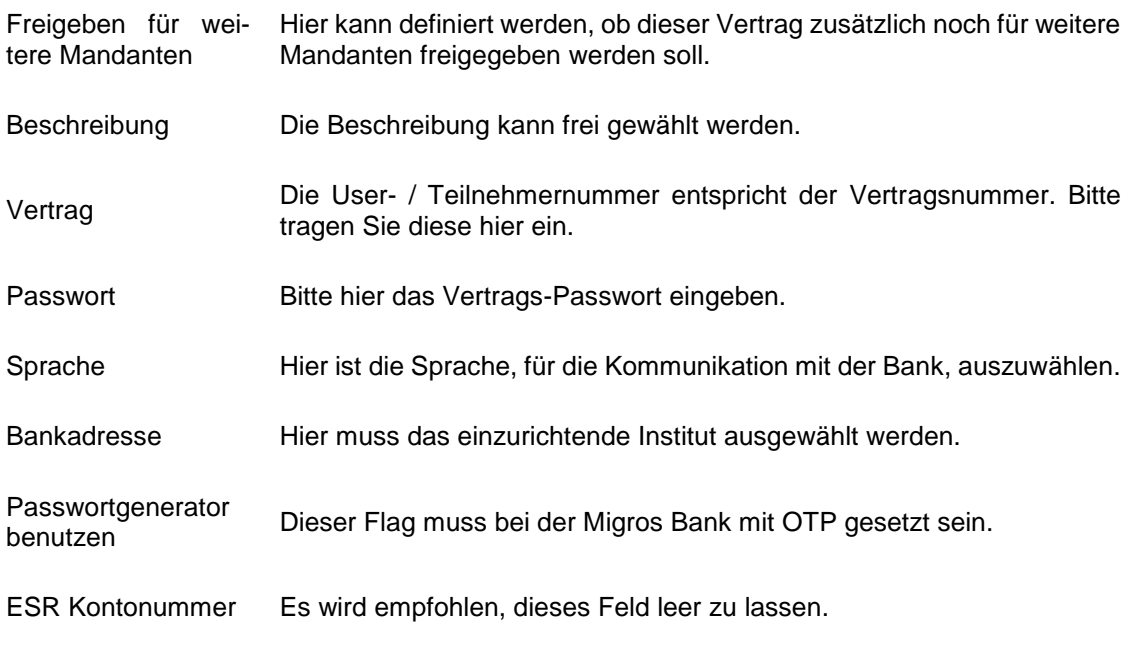

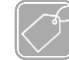

#### **Feldbeschreibungen Teil 2**

Zertifikatspasswort Dieses Feld soll ebenfalls leer gelassen werden.

Smartcard DLL Auch dieses Feld soll leer gelassen werden.

Flags Auftragsarten Empfangen und Senden Aktivieren Sie bitte die Optionen, welche gemäss Ihrem Bankvertrag aufgeschaltet sind.

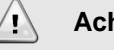

#### **Achtung**

Bei der Kommunikation mit der Migros Bank soll der Passwortgenerator erst dann aktiviert werden, sobald die Aufforderung "Bitte den Code eingeben." erscheint. Ansonsten findet die Übermittlung des Codes asynchron statt und das Login funktioniert nicht.
# **14 iBanking-Alvier (Bank Linth)**

Auswahl Institut

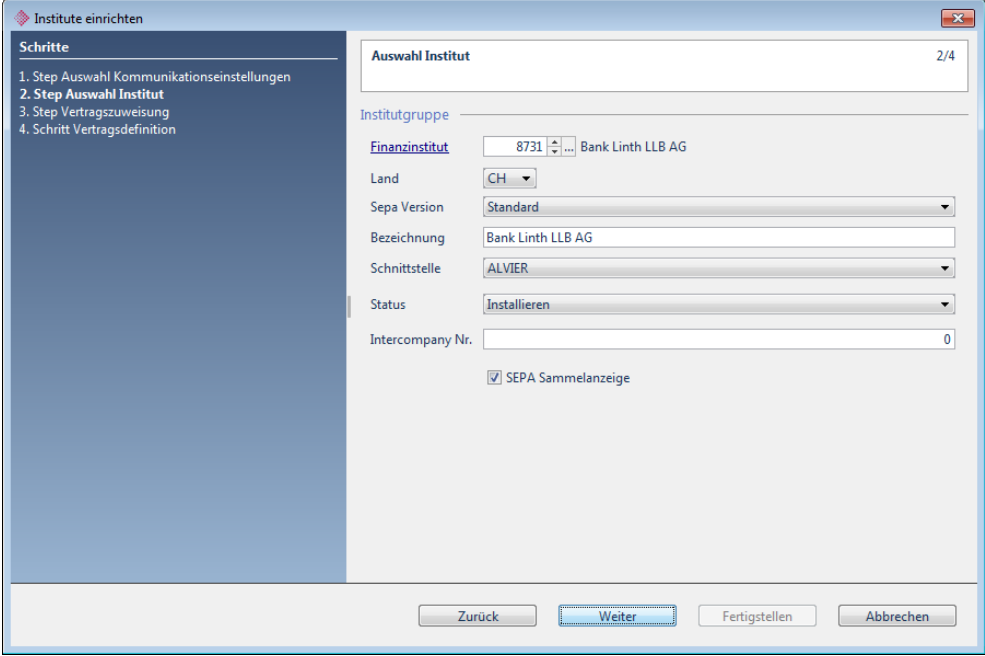

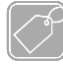

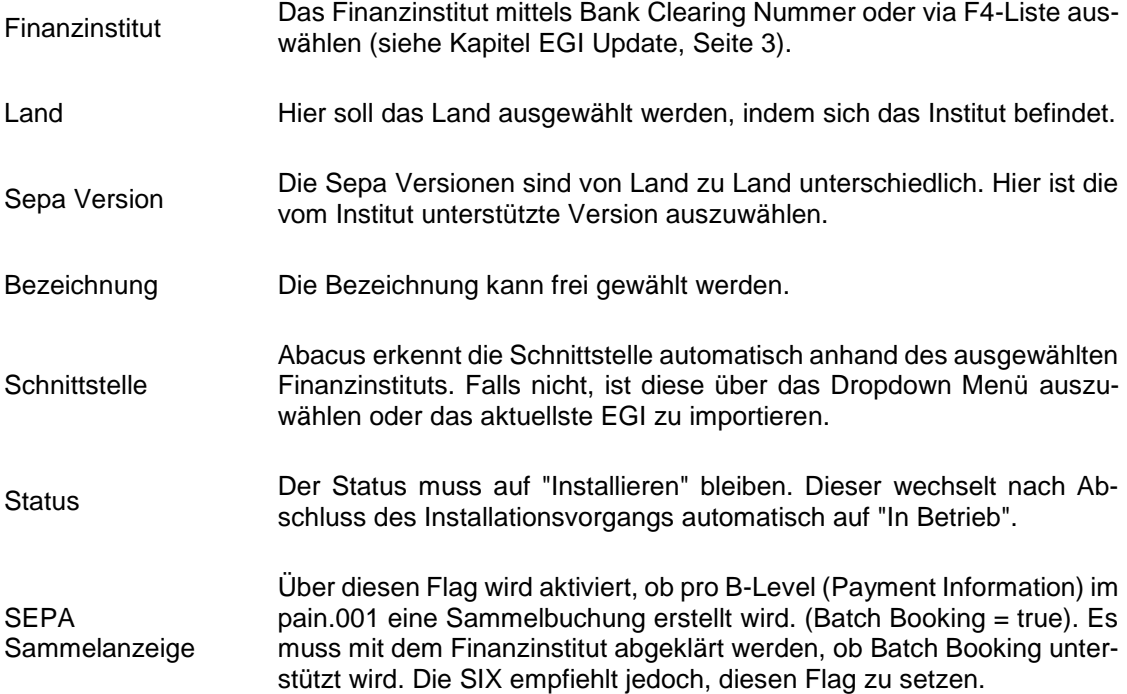

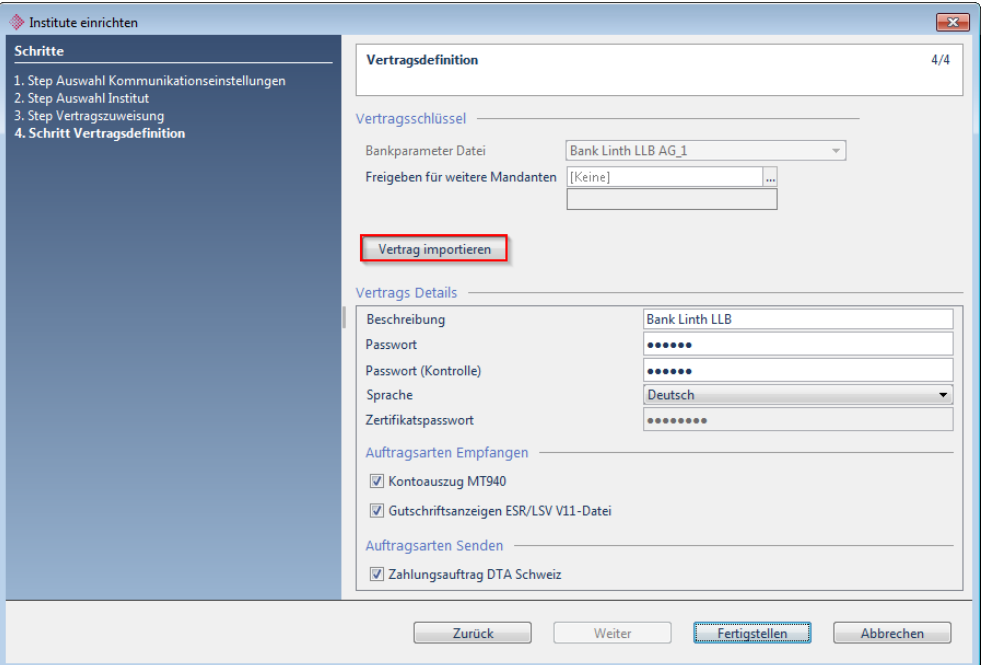

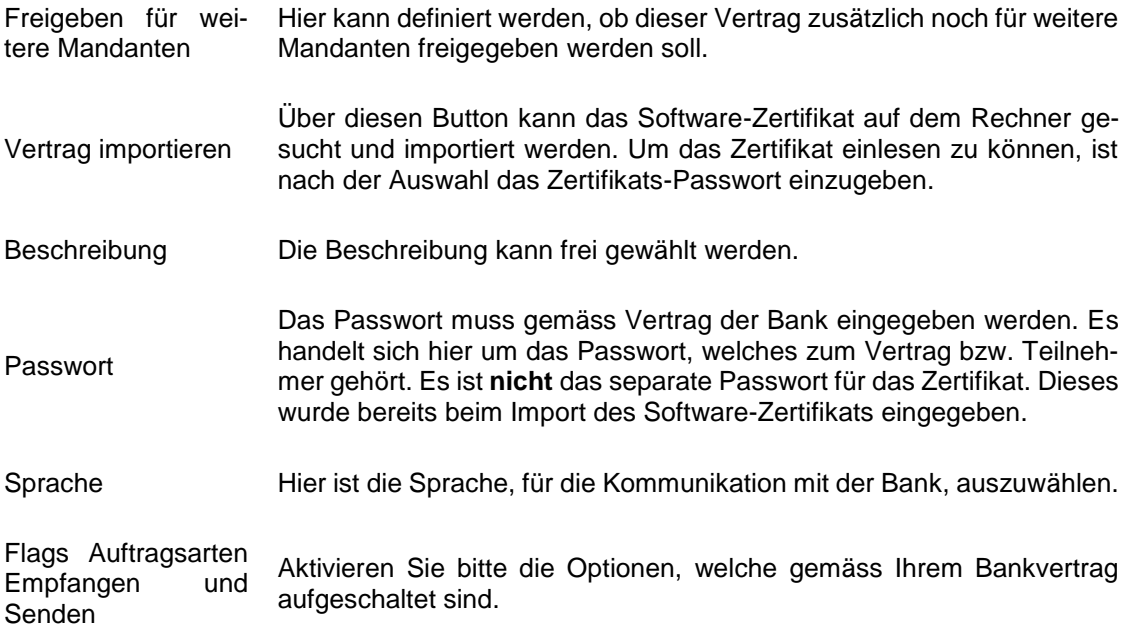

# **15 IFT**

Auswahl Institut

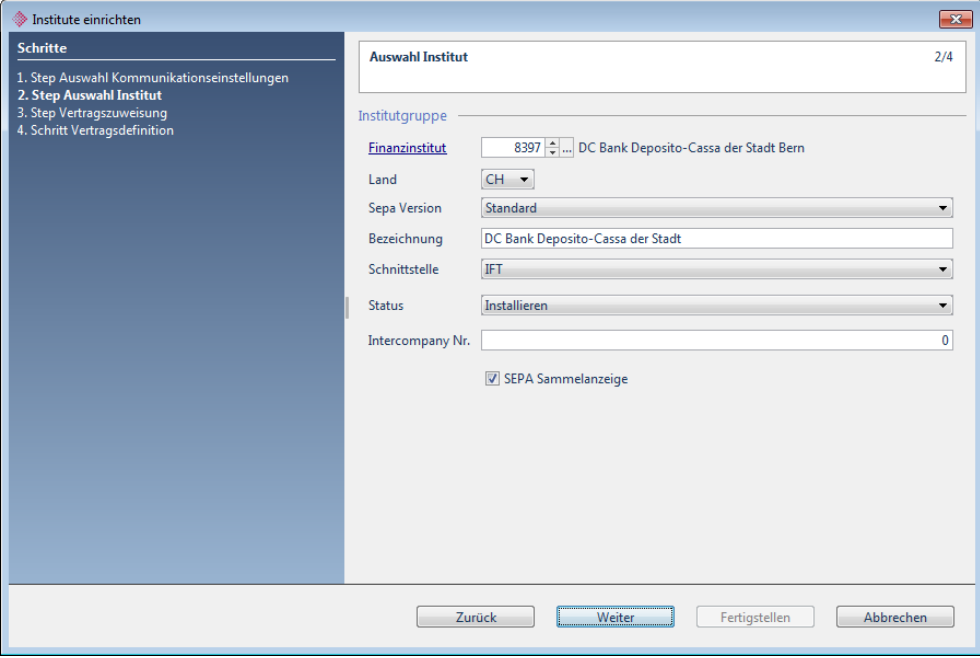

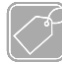

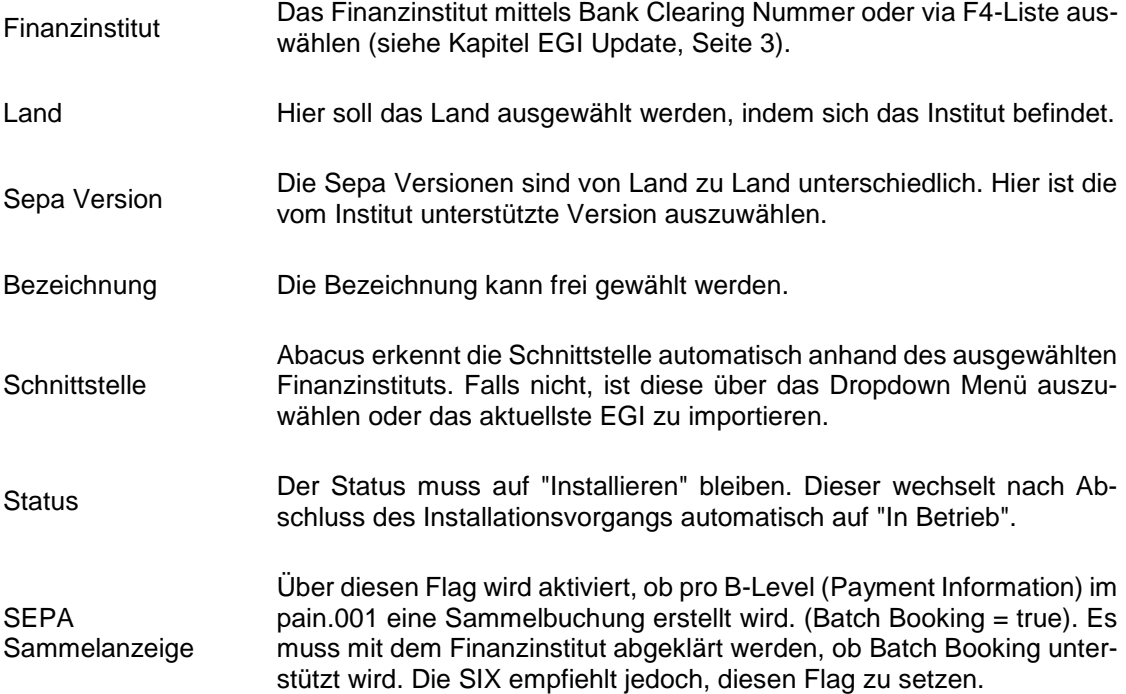

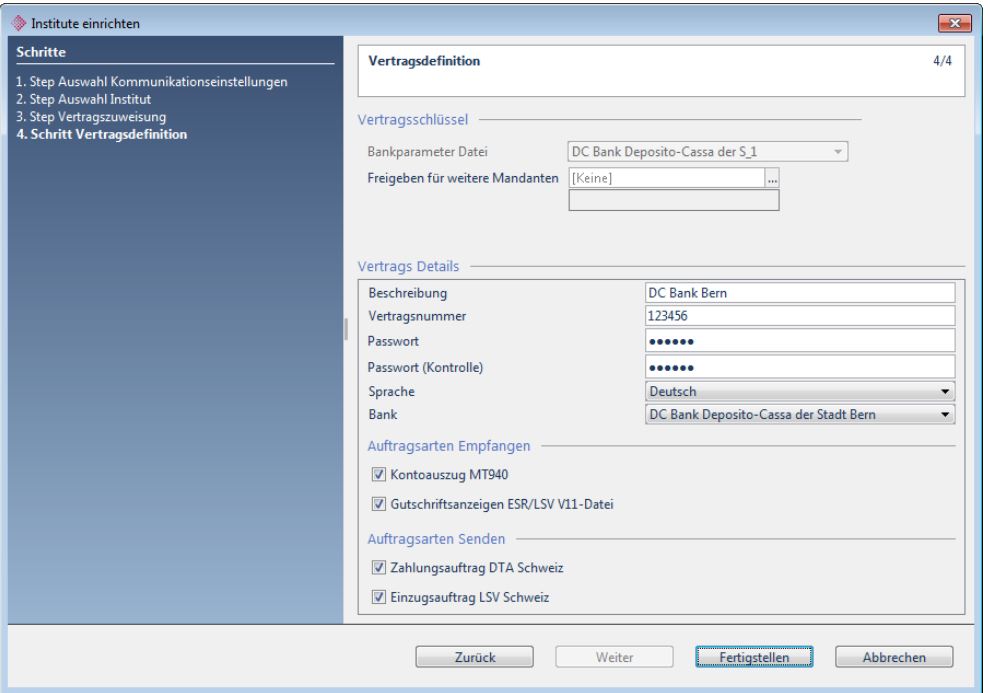

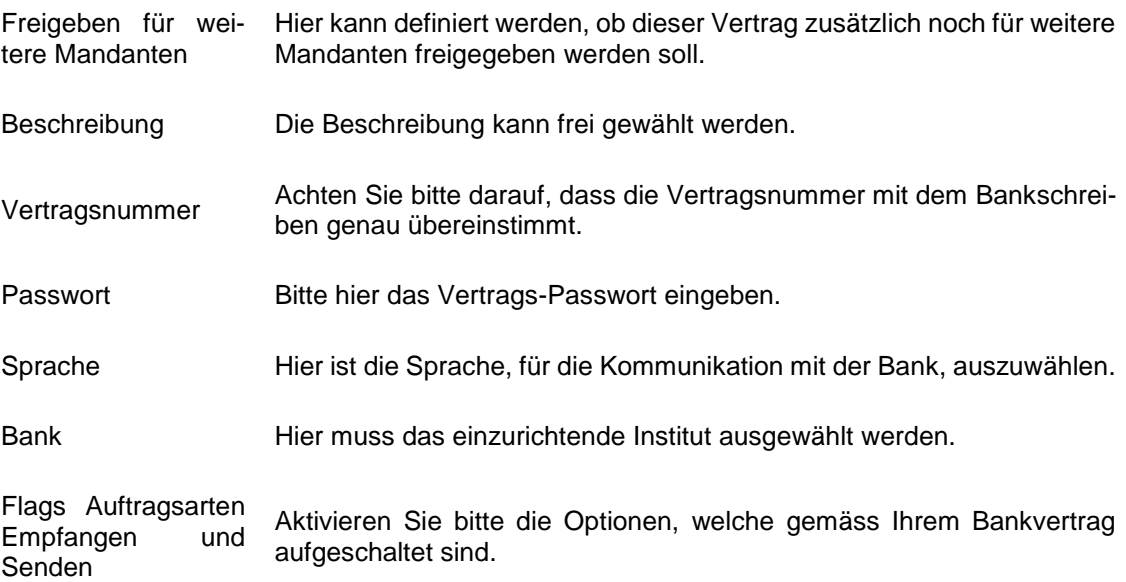

# **16 Intersystem (CLX)**

Auswahl Institut

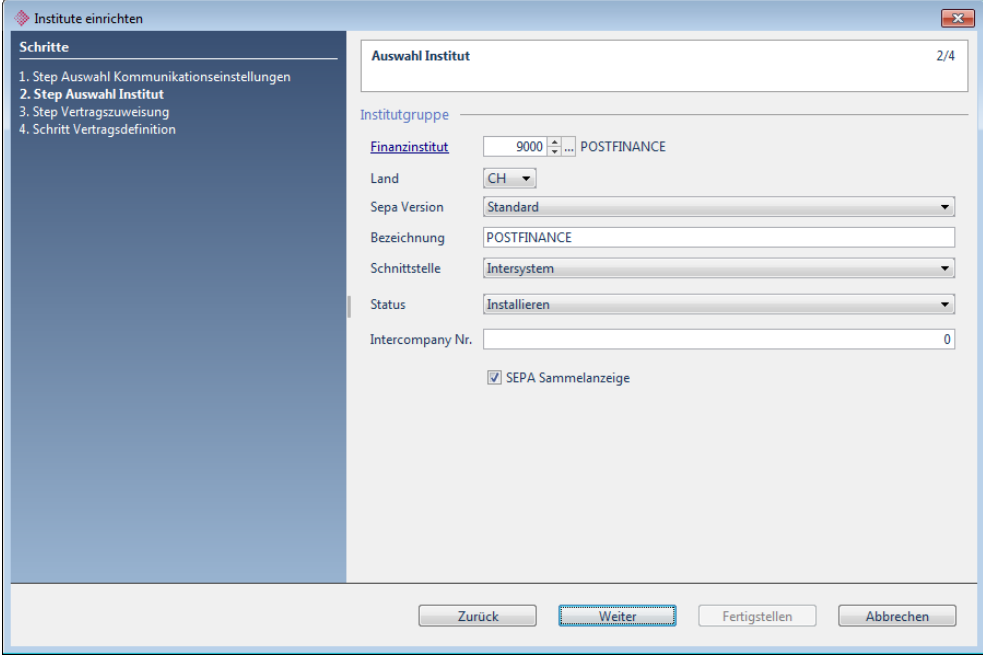

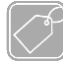

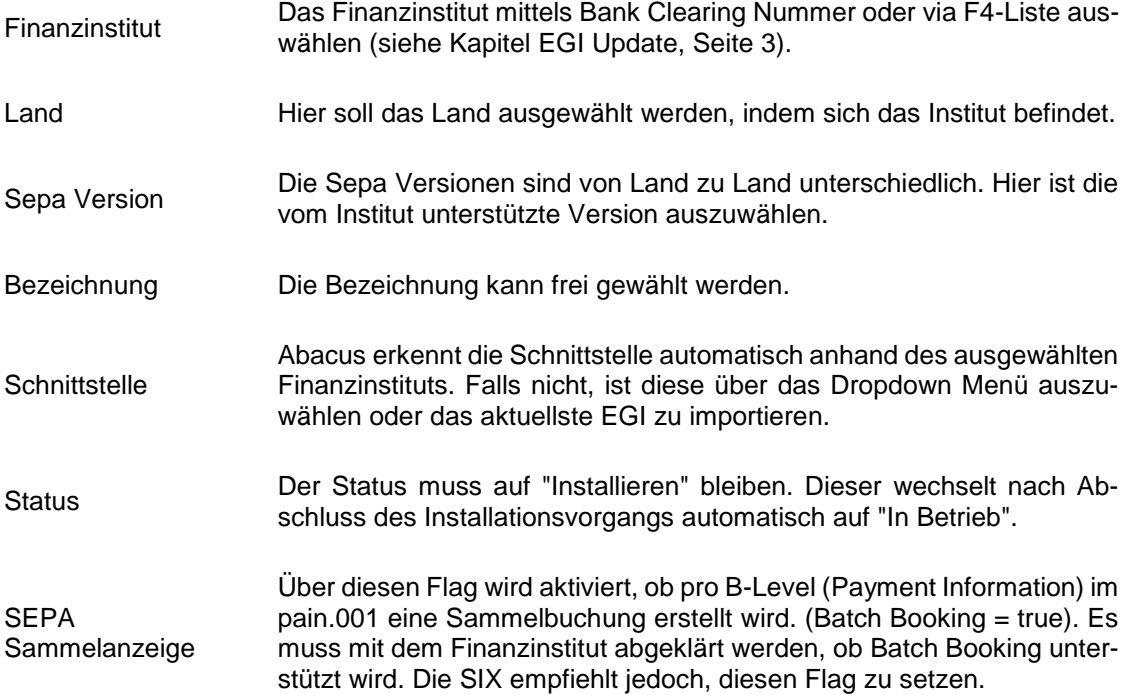

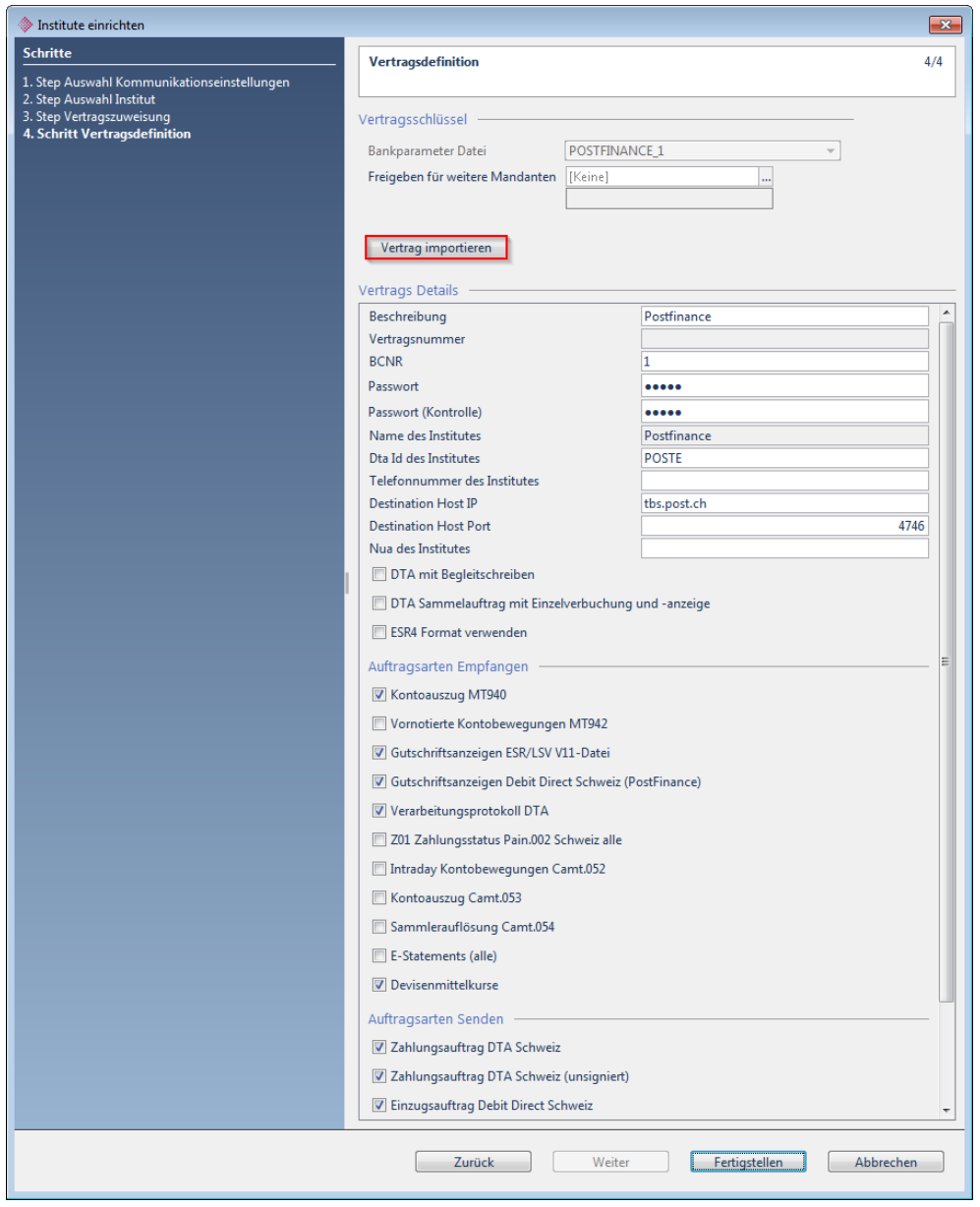

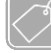

**Feldbeschreibungen Teil 1**

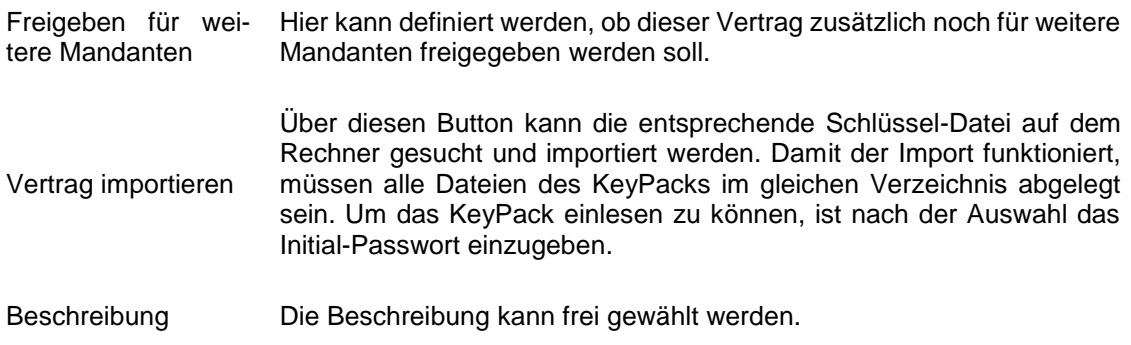

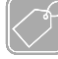

 $\left( \frac{1}{1} \right)$ 

### **Feldbeschreibungen Teil 2**

Flags DTA, ESR4 , Auftragsarten Empfangen und Senden Aktivieren Sie bitte die Optionen, welche gemäss Ihrem Bankvertrag aufgeschaltet sind.

#### **Weitere Vertragsdetails**

Die restlichen Pflichtfelder (BCNR / Dta Id des Institutes / Destination Host IP) werden durch den Import der Schlüsseldatei abgefüllt und sollten nicht geändert werden.

Der Port im Feld "Destination Host Port" ist für die Kommunikation auf der Firewall zu öffnen.

#### Initialisierung

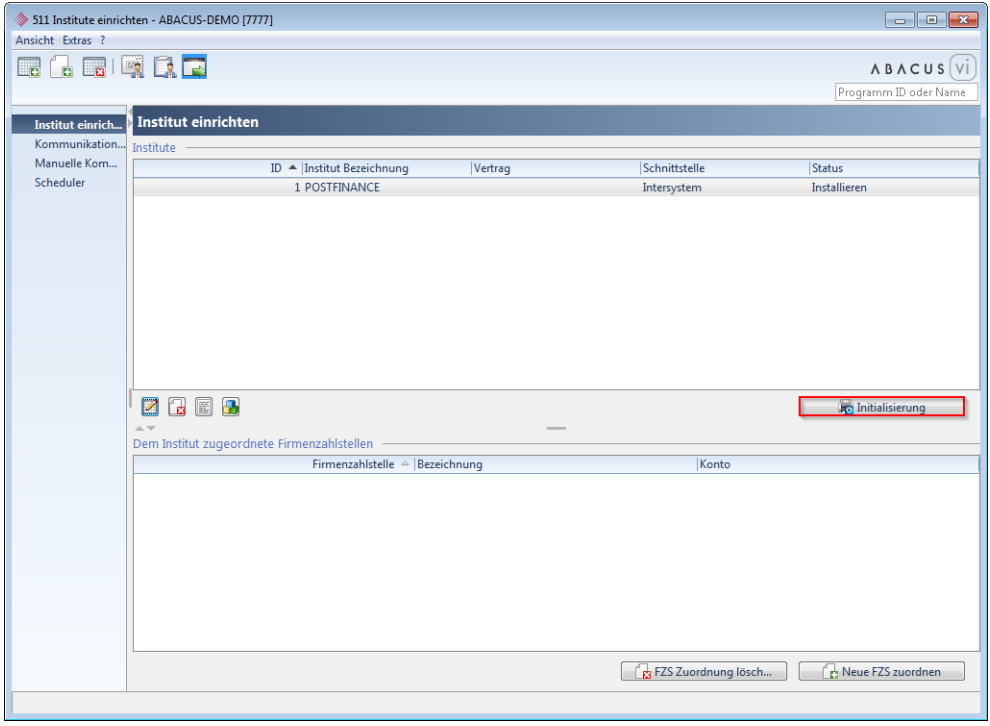

Wenn die Einrichtung abgeschlossen ist, erscheint im Programm 511"Institute einrichten" der Button "Initialisierung".

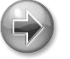

#### **Hinweis**

Während der Initialisierung müssen Sie ein neues Passwort definieren. Dieses kann frei gewählt werden und muss zwingend aufbewahrt werden.

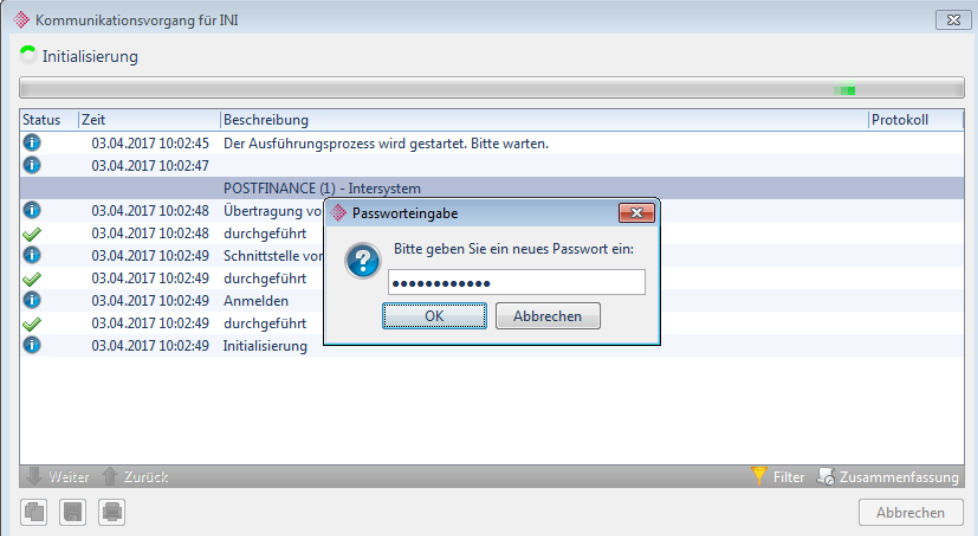

# **17 Krokus E-Banking**

Auswahl Institut

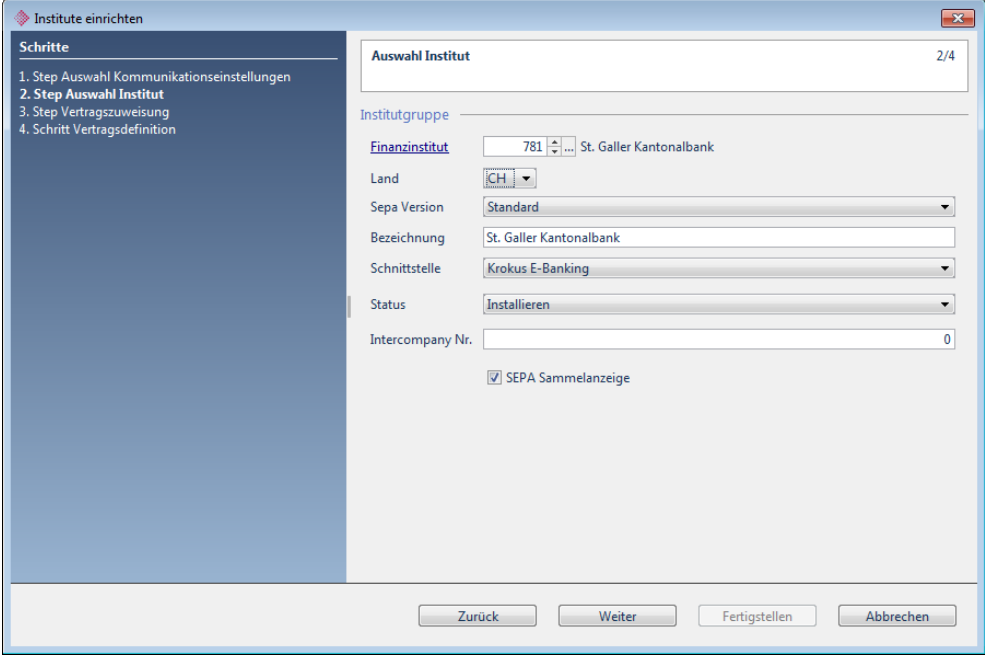

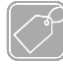

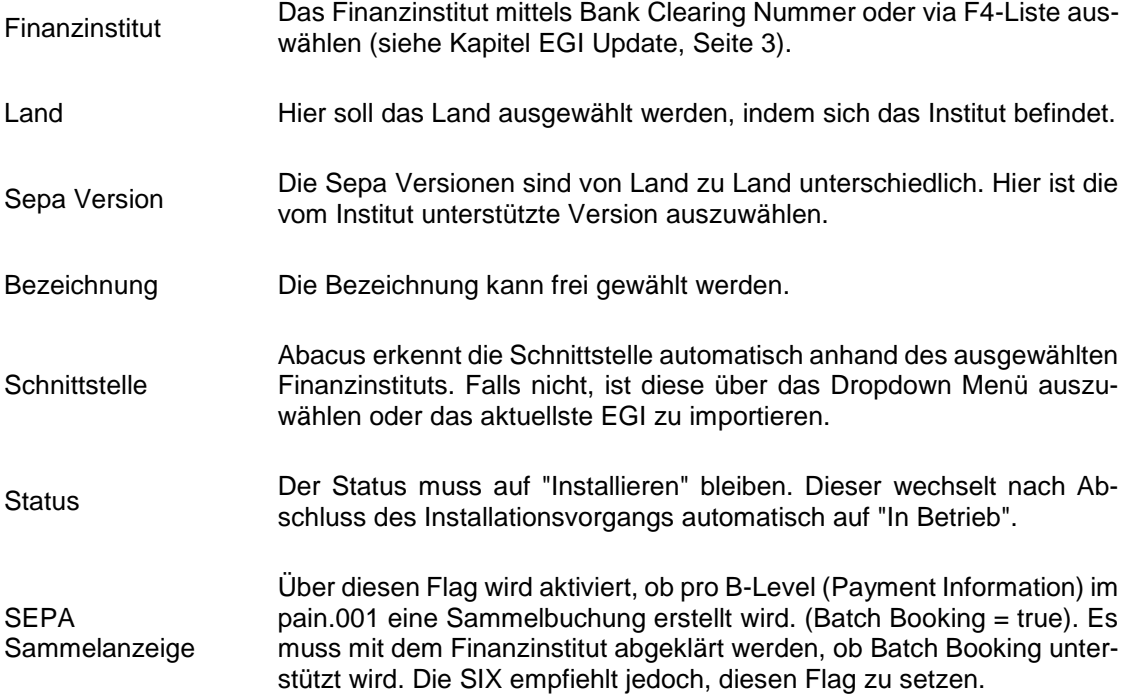

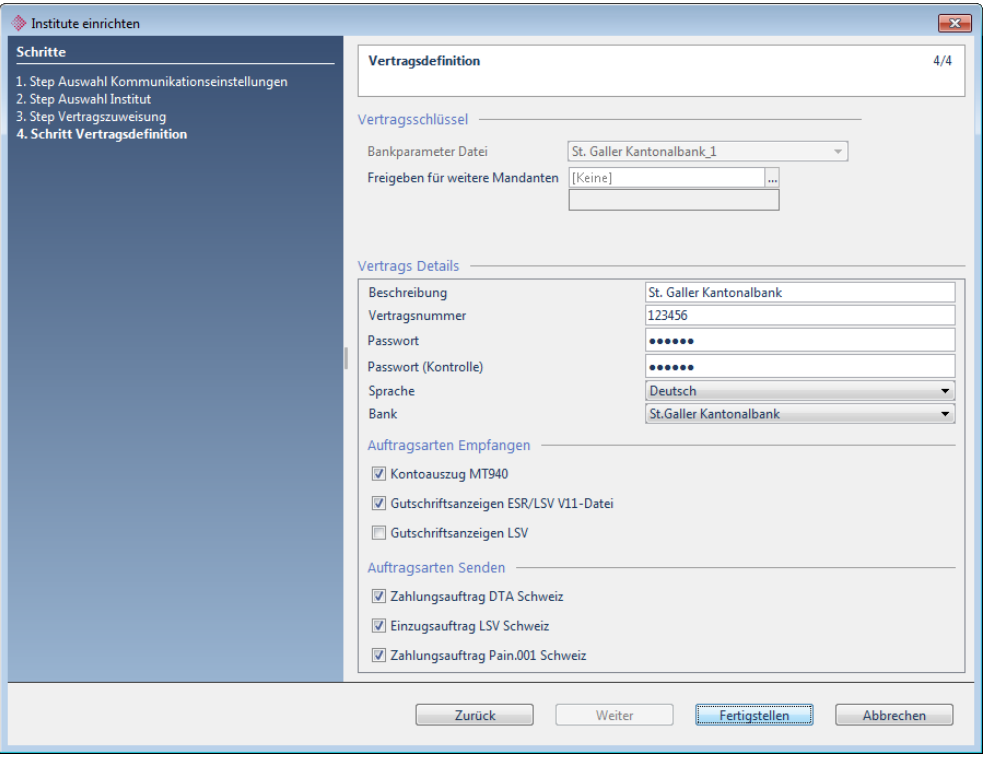

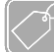

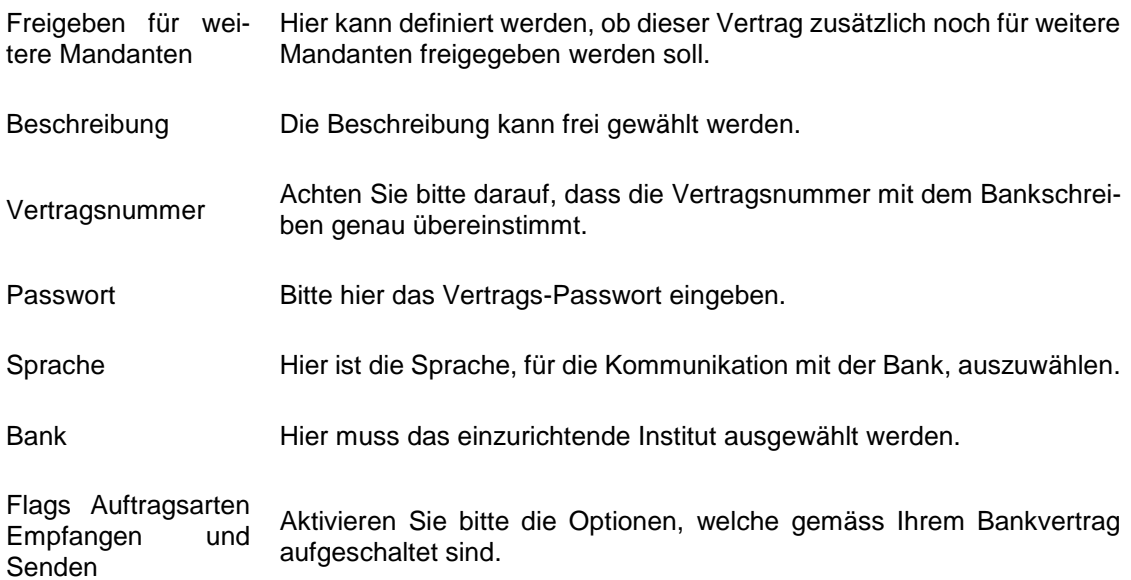

# **18 LLB / LinthConnect (PhotoTAN)**

Auswahl Institut

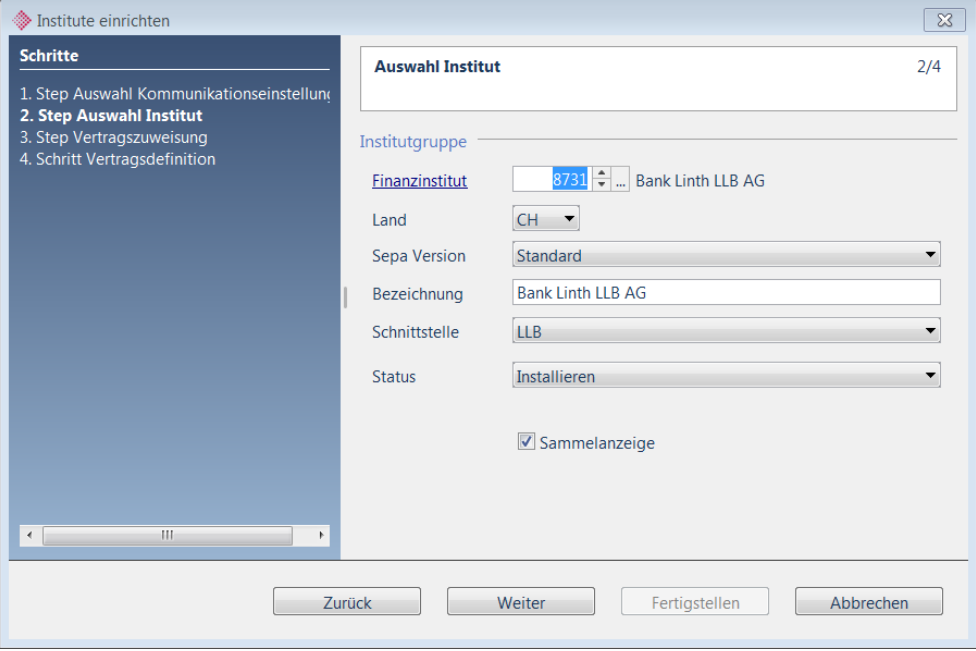

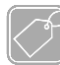

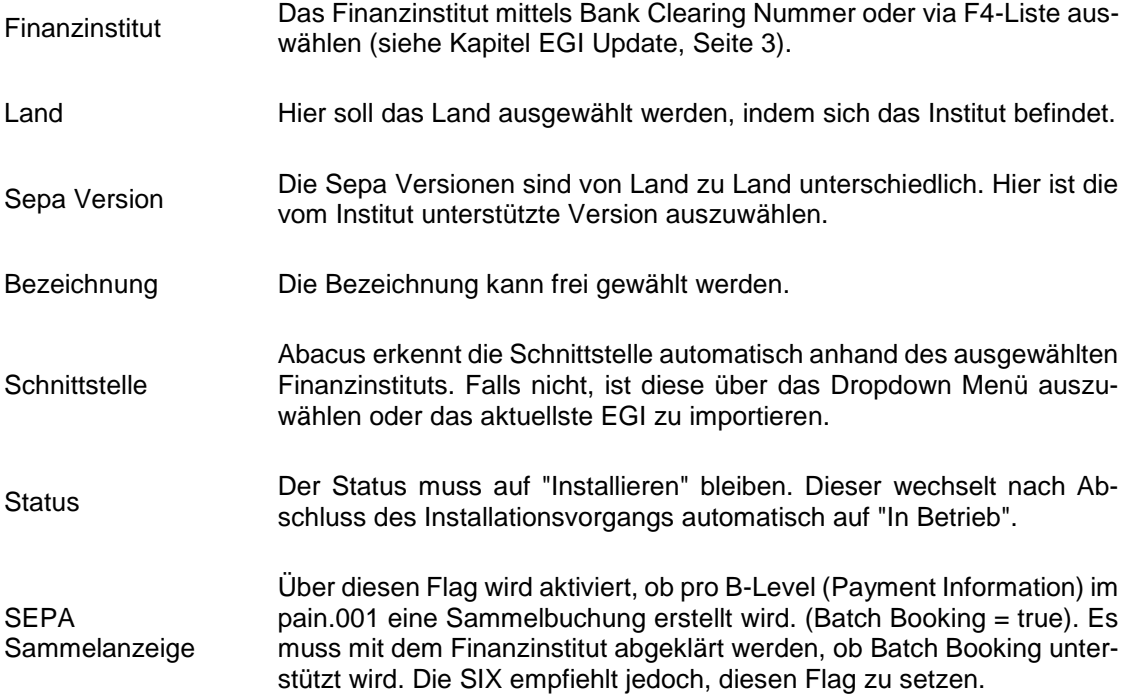

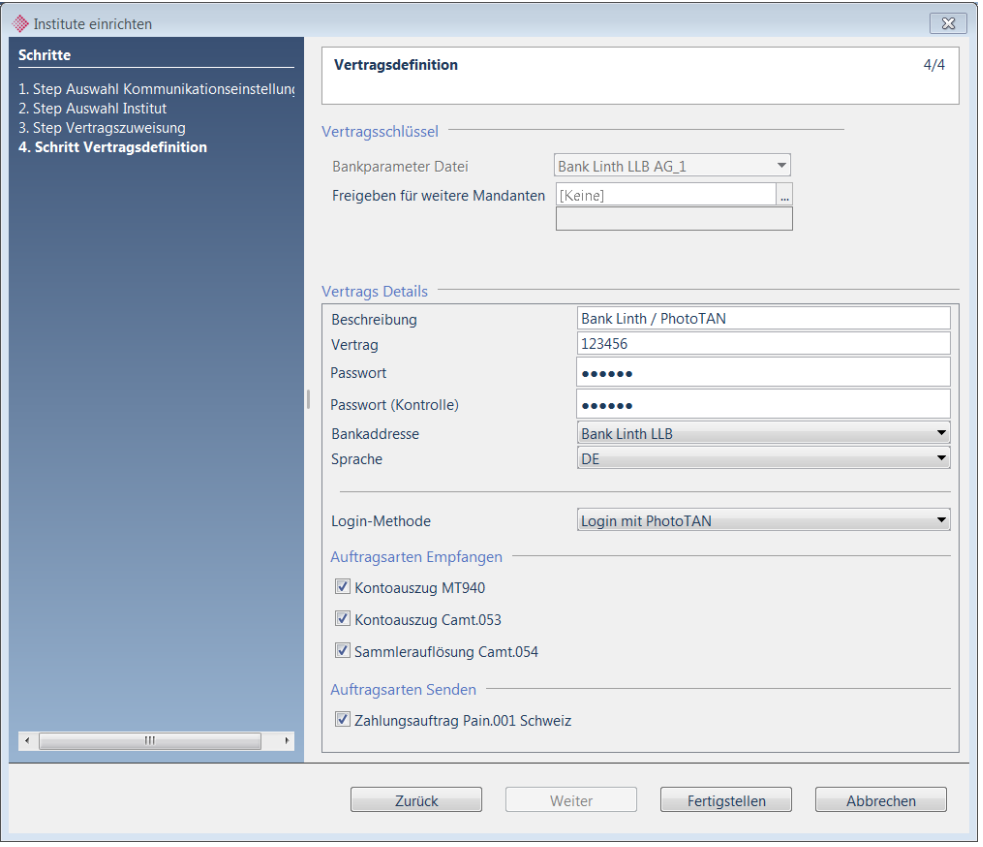

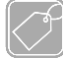

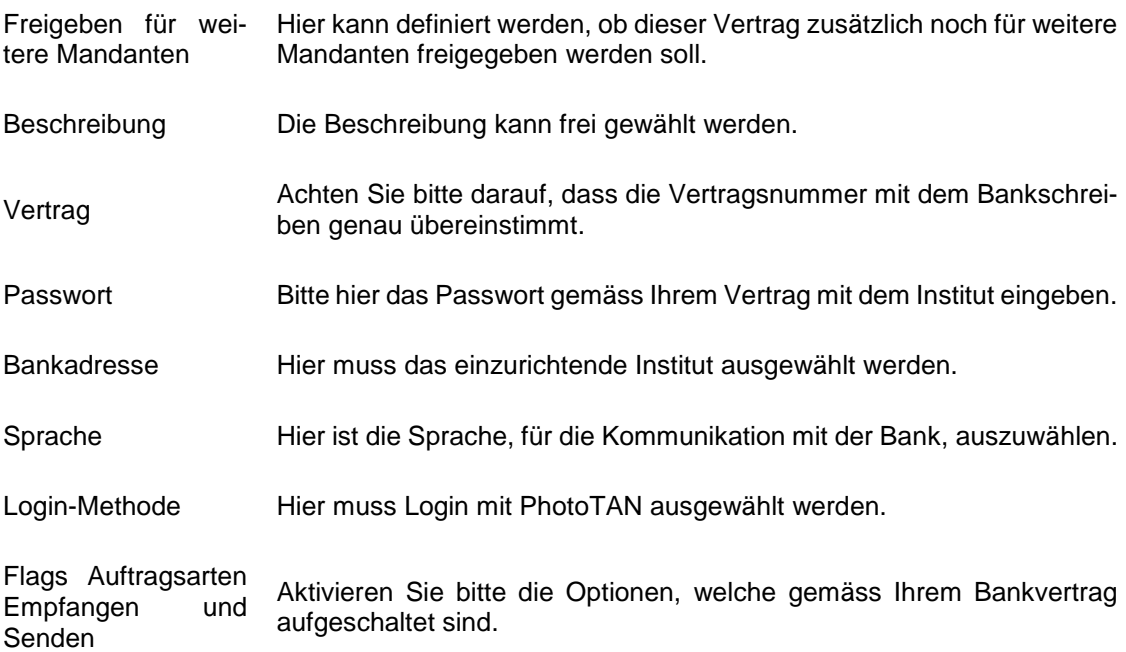

# **19 LLB / LinthConnect (Schlüsselpaar)**

Auswahl Institut

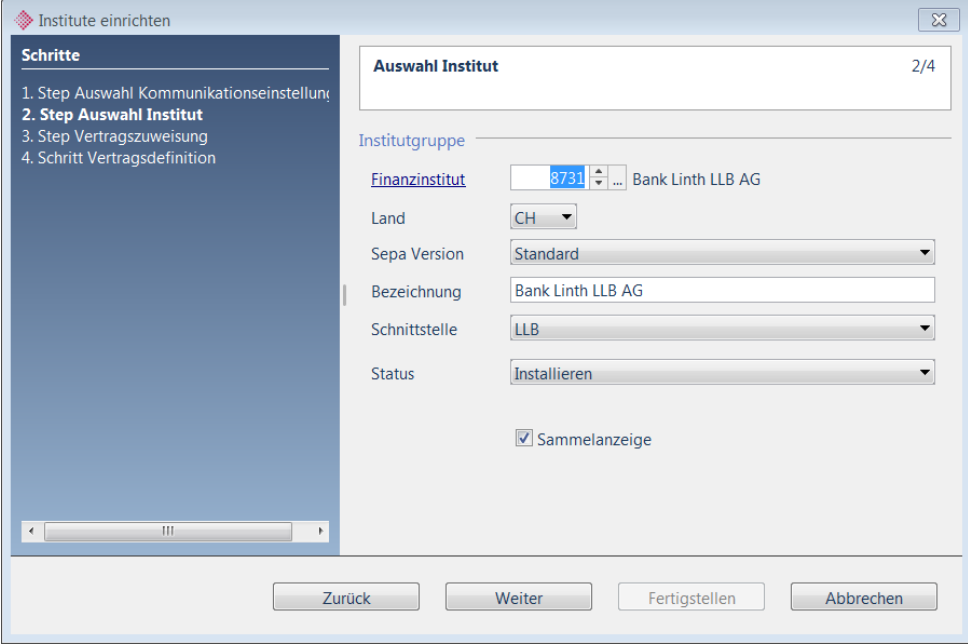

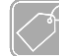

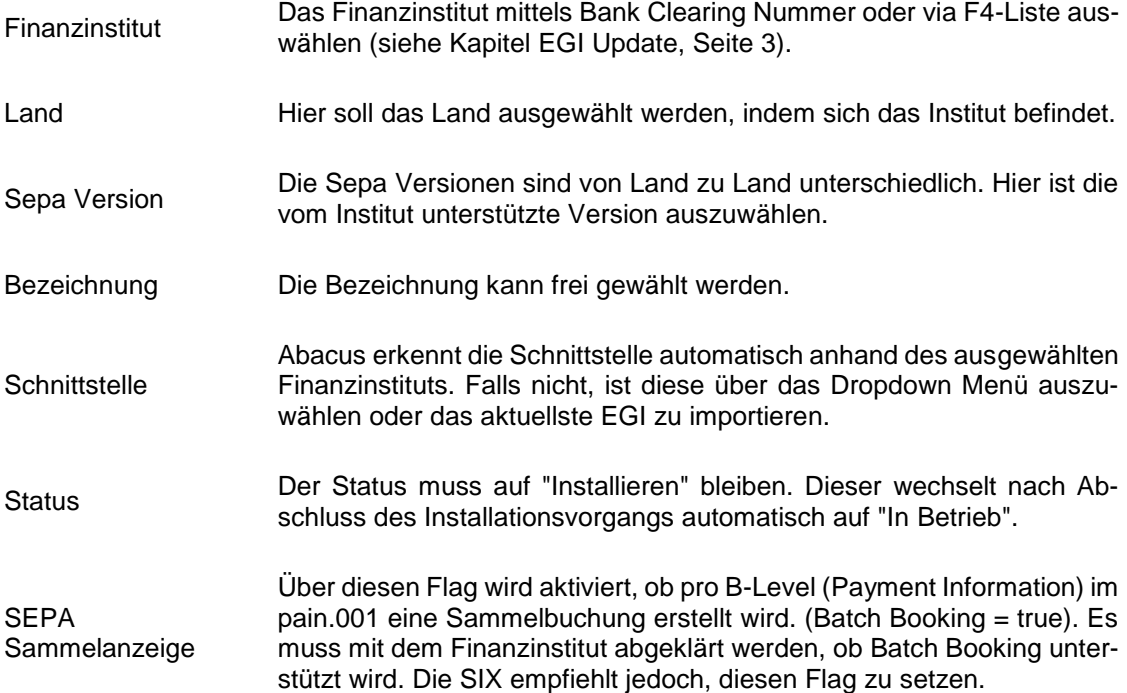

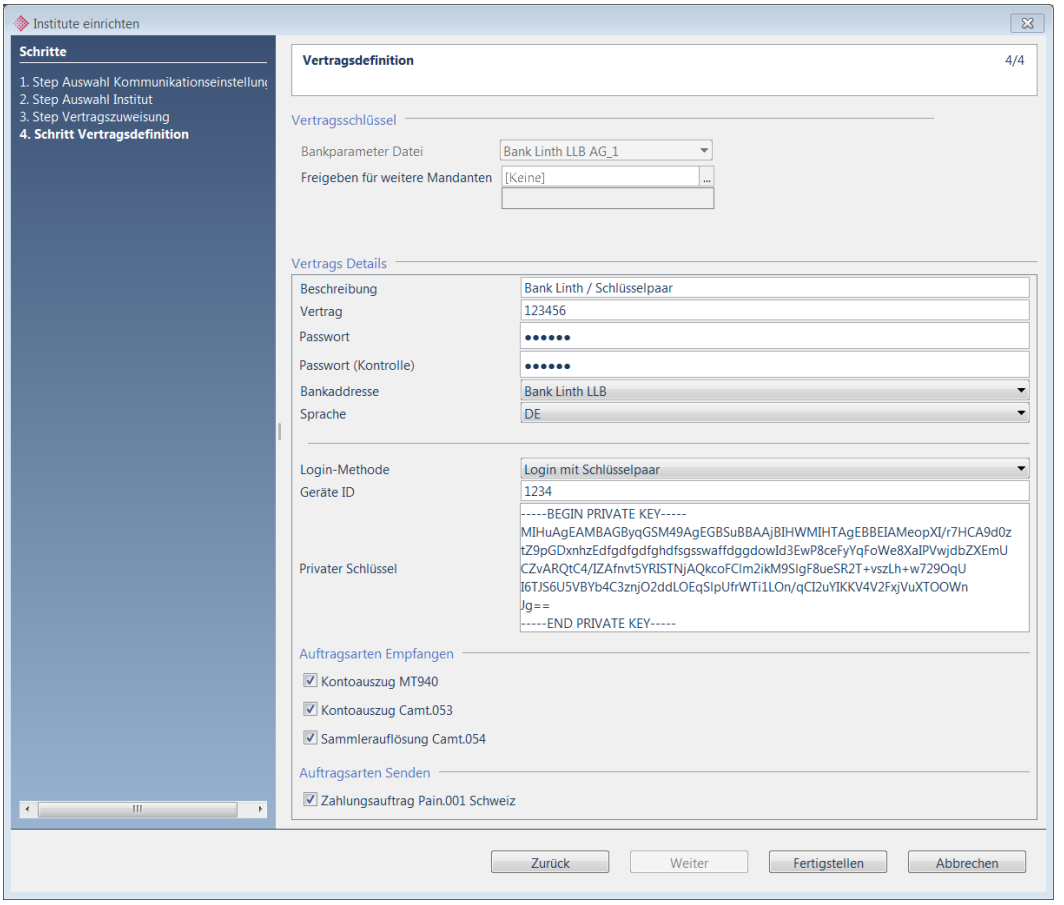

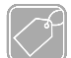

## **Feldbeschreibungen Teil 1**

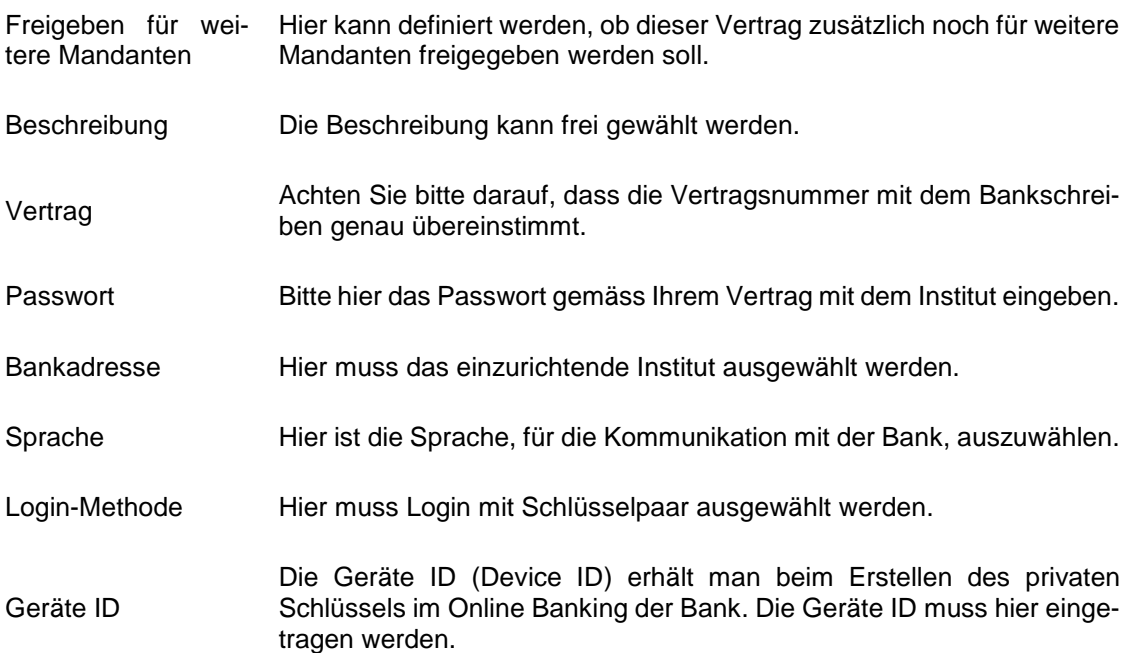

### **Feldbeschreibungen Teil 2**

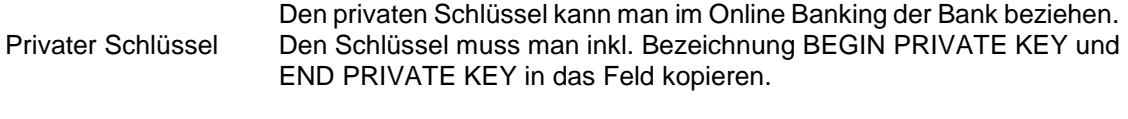

Flags Auftragsarten Empfangen und Senden Aktivieren Sie bitte die Optionen, welche gemäss Ihrem Bankvertrag aufgeschaltet sind.

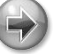

#### **Hinweis**

Betreffend Fragen zur Erstellung des privaten Schlüssels, wenden Sie sich bitte direkt an die entsprechende Bank.

# **20 PostFinance – E-Finance**

Auswahl Institut

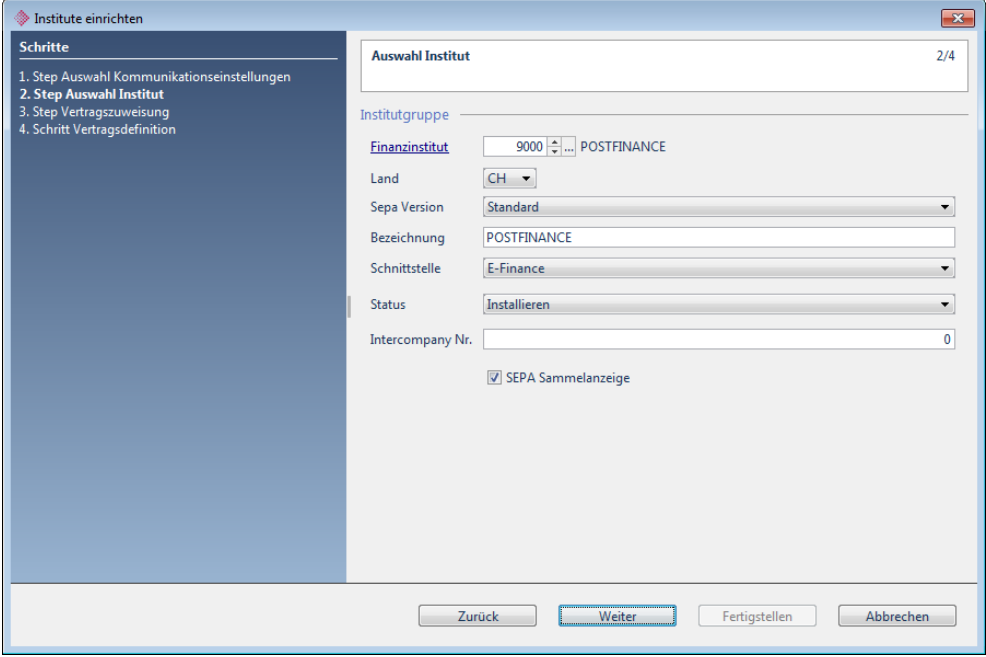

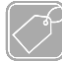

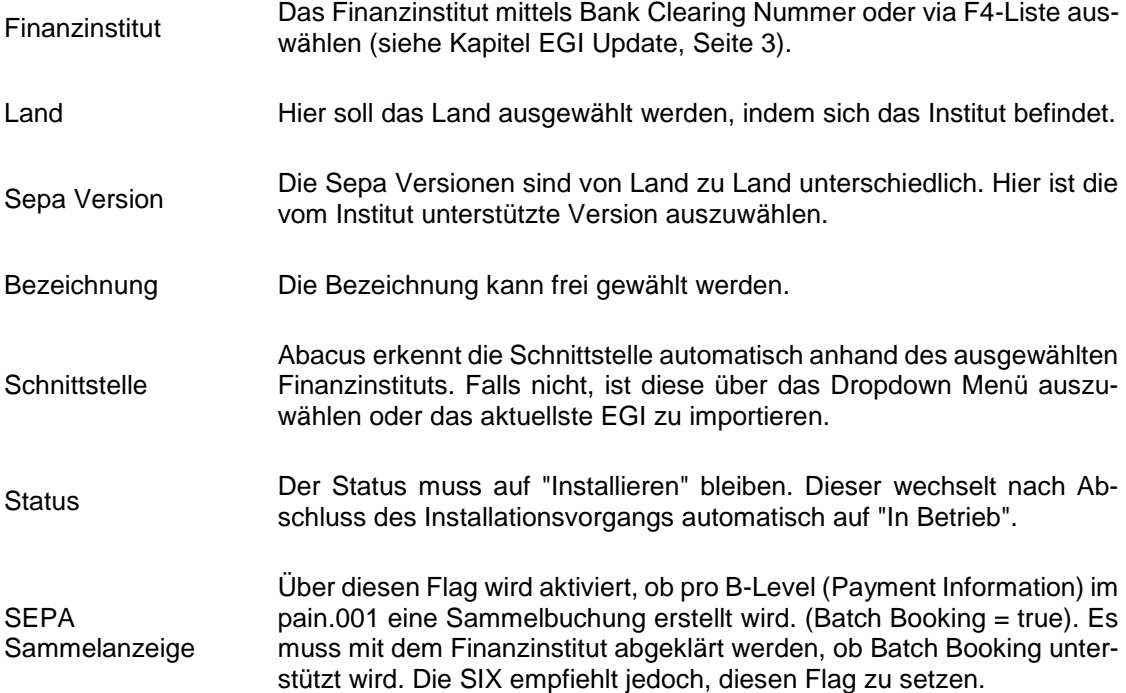

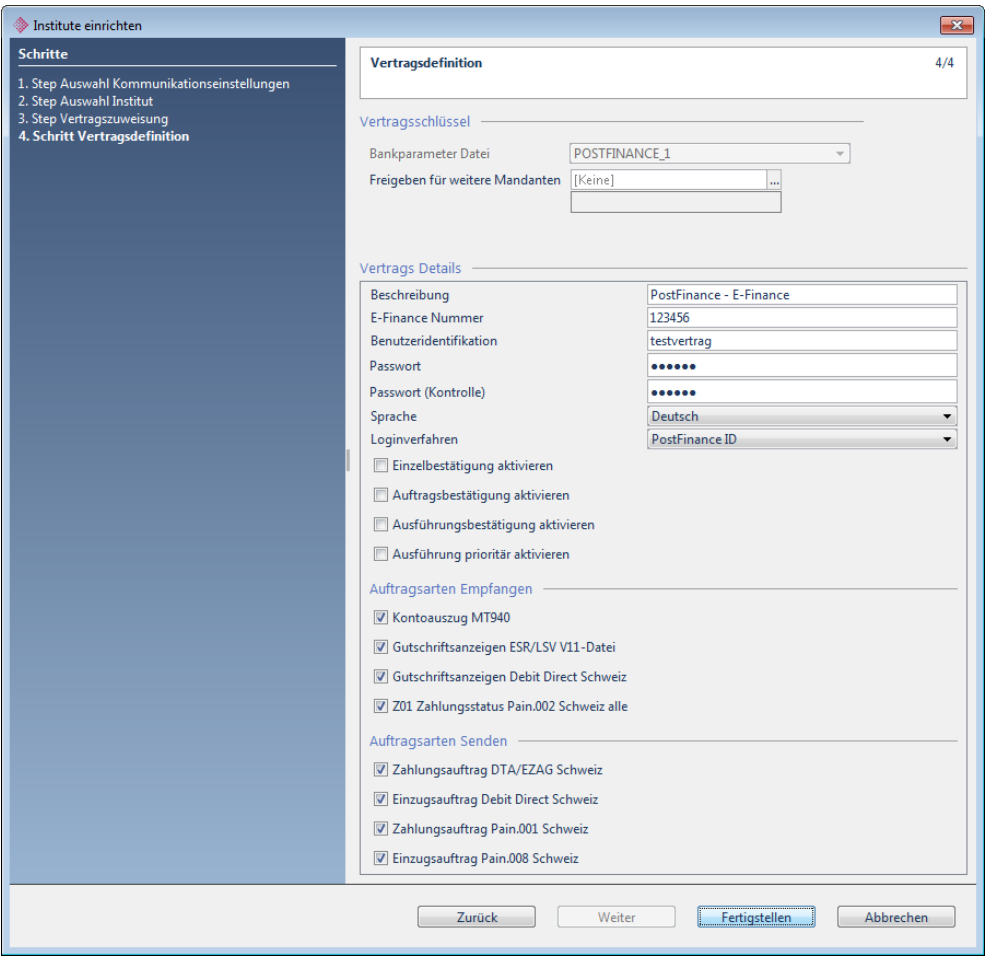

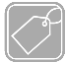

# **Feldbeschreibungen Teil 1**

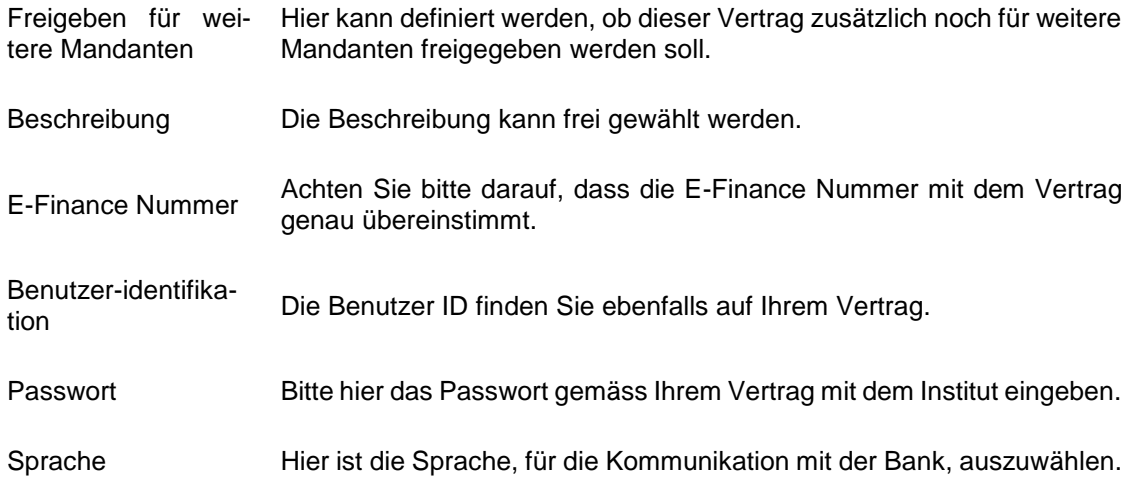

## **Feldbeschreibungen Teil 2**

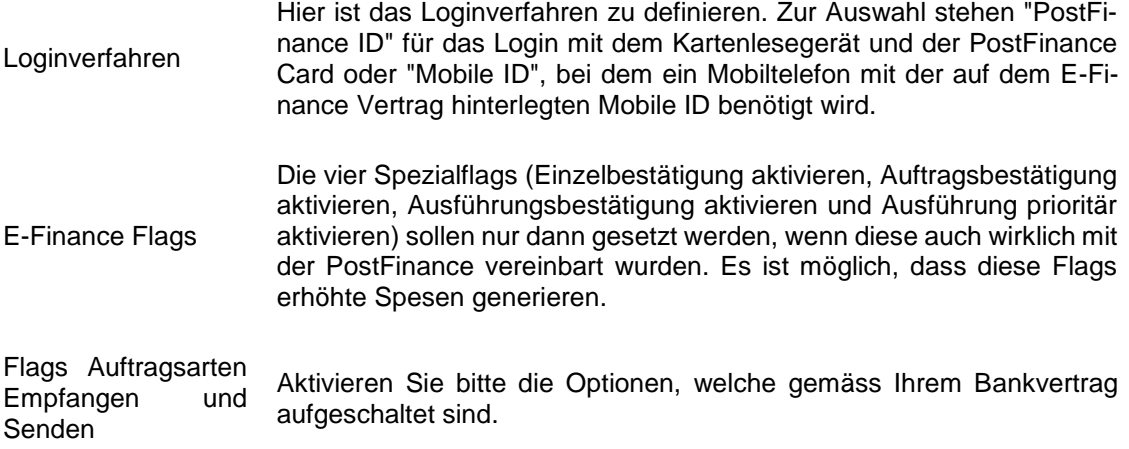

# **21 RaiffeisenDIRECT**

Auswahl Institut

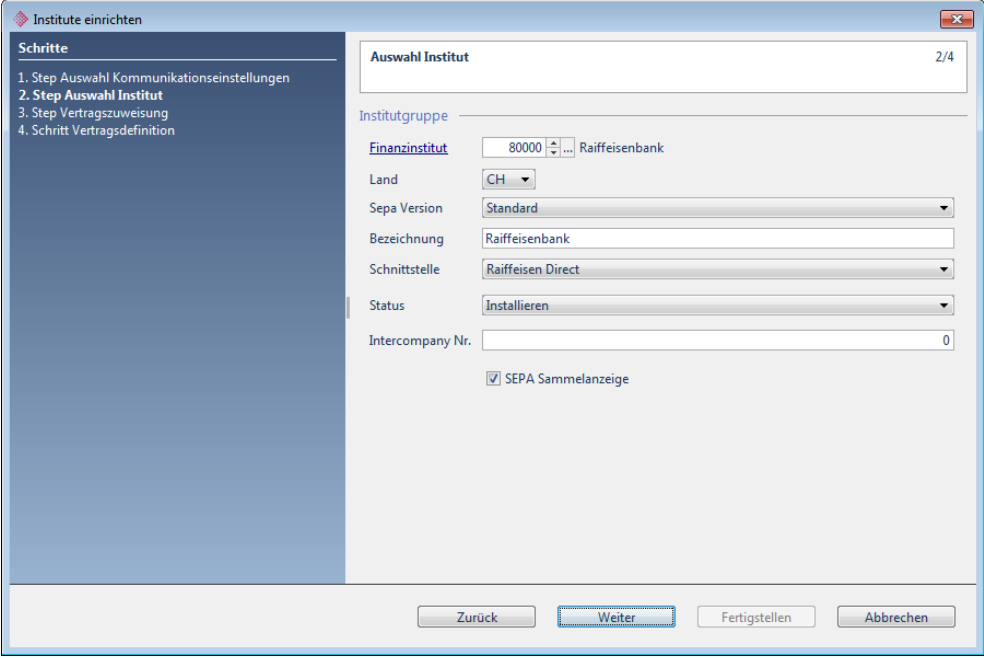

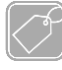

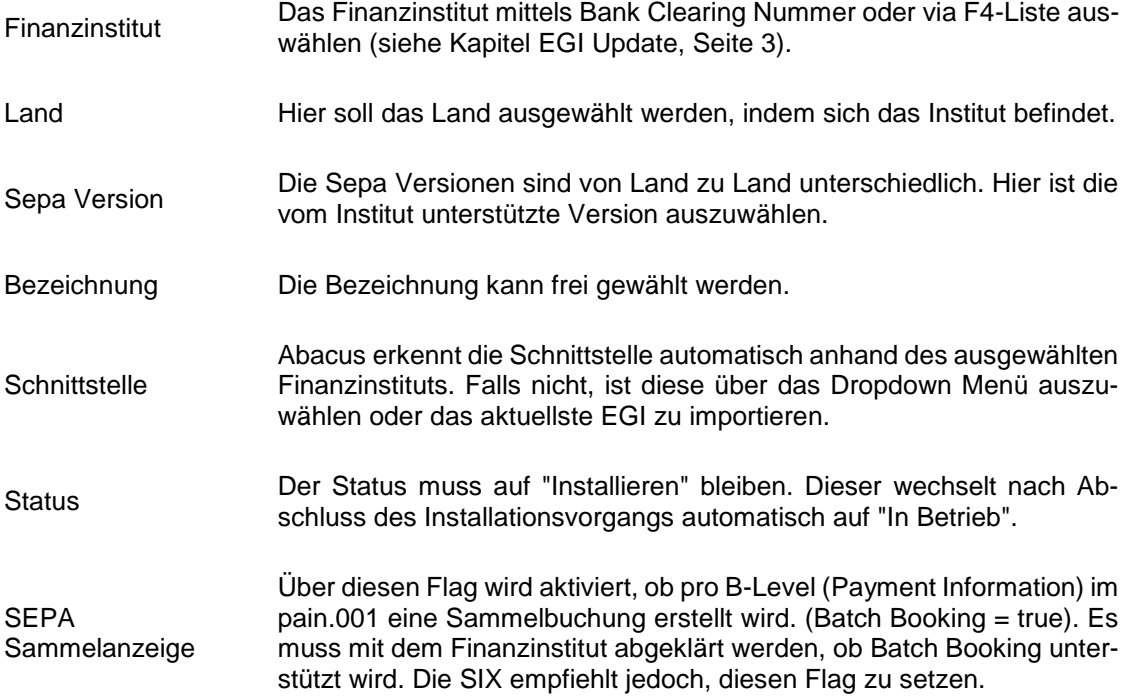

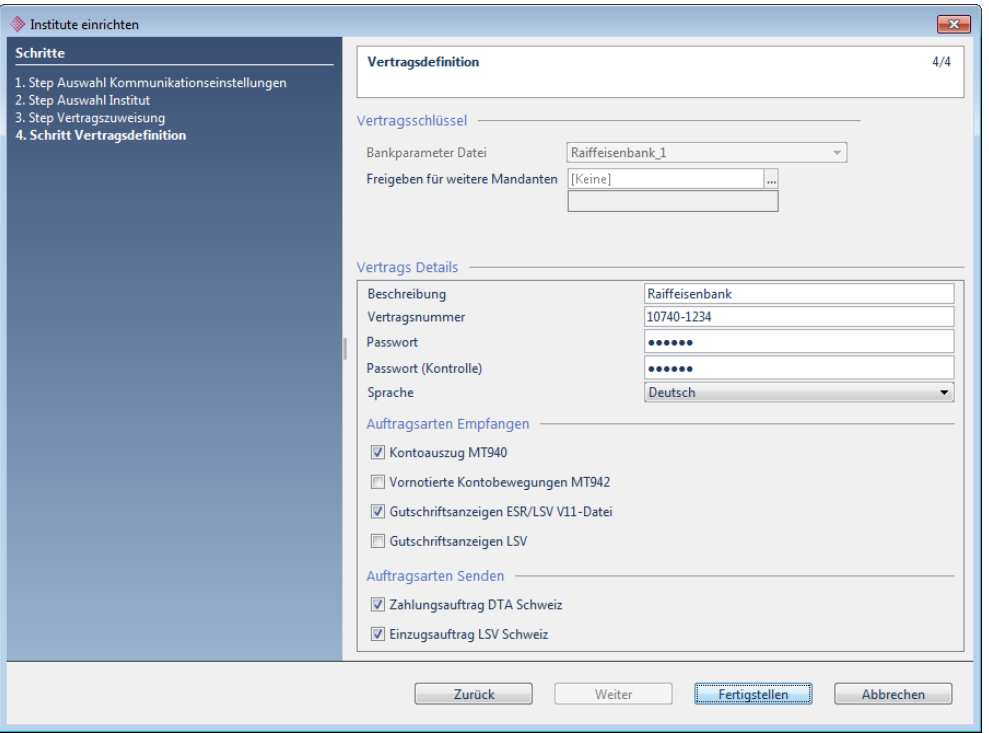

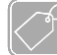

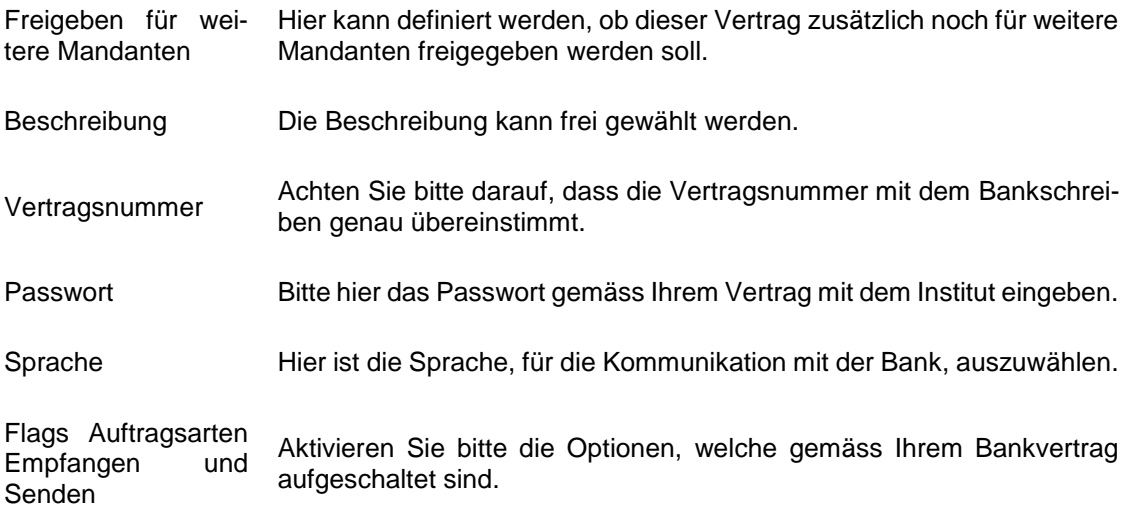

# **22 UBS Key Direct (XChange)**

Auswahl Institut

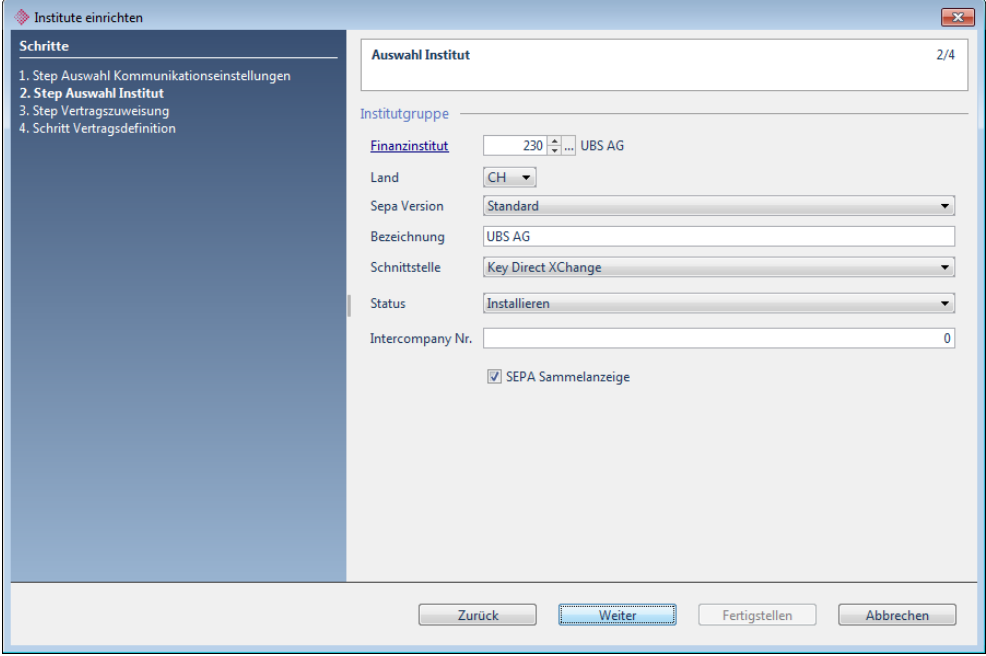

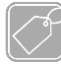

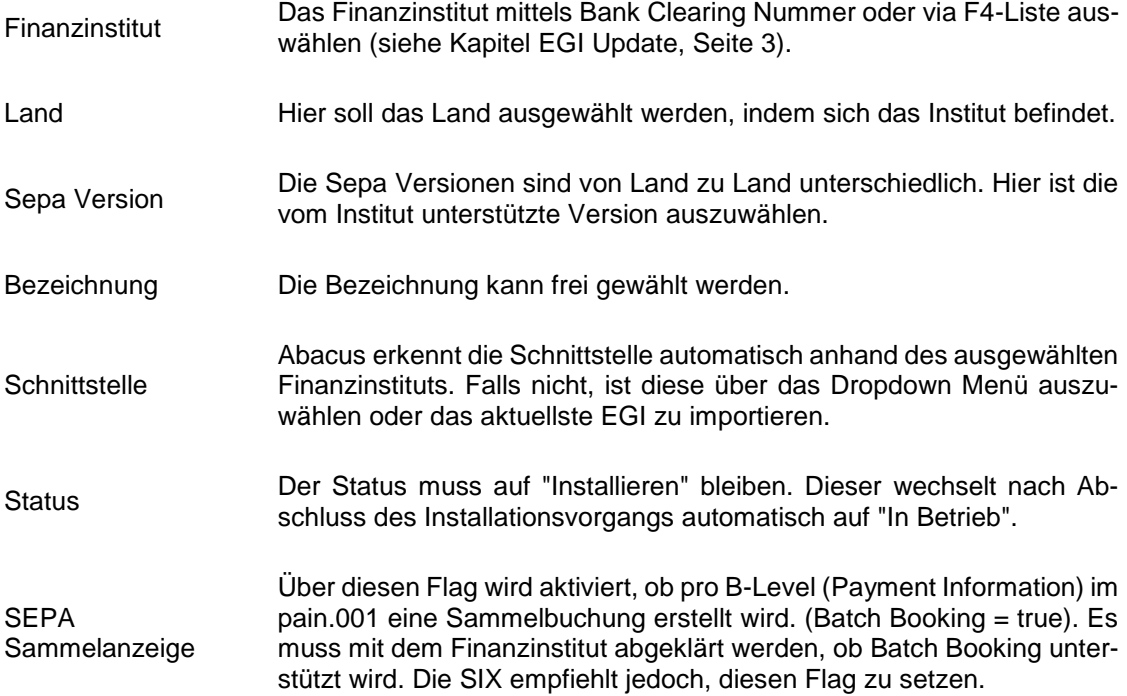

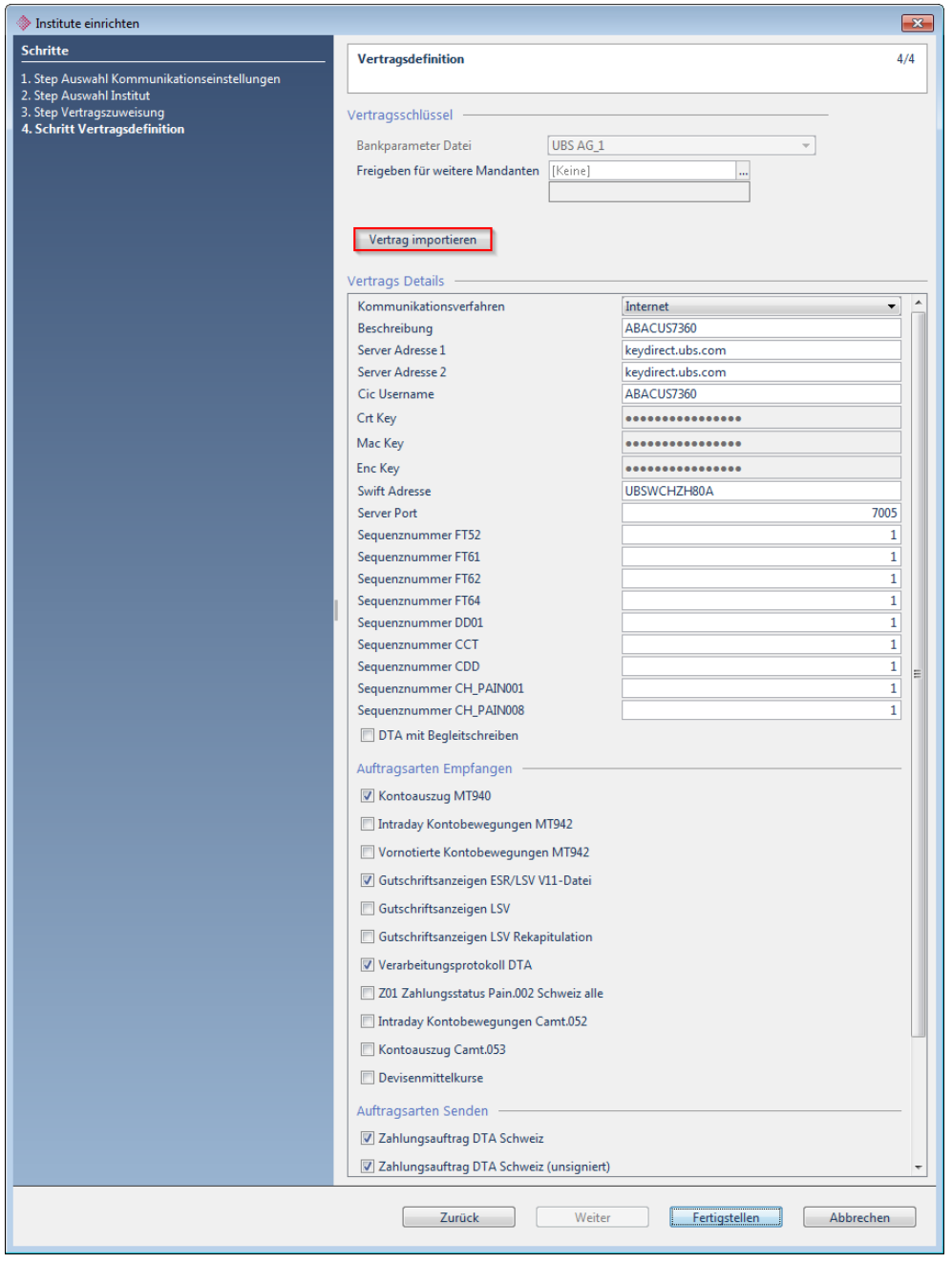

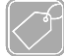

**Feldbeschreibungen Teil 1**

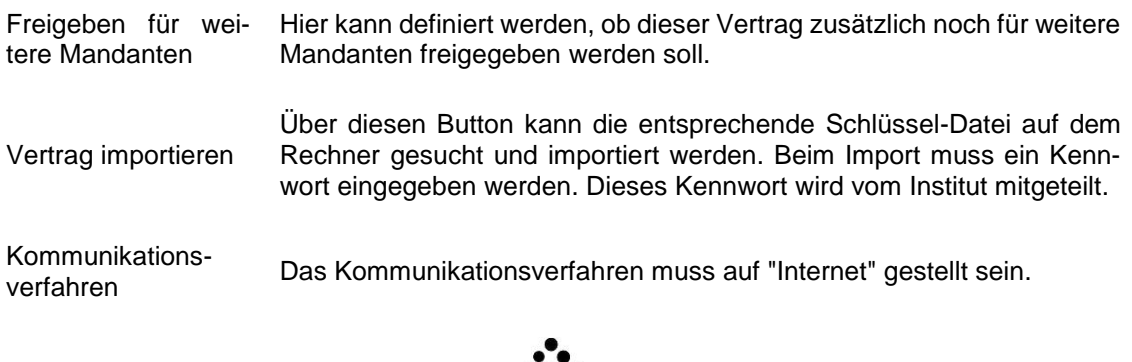

 $\sqrt{2}$ 

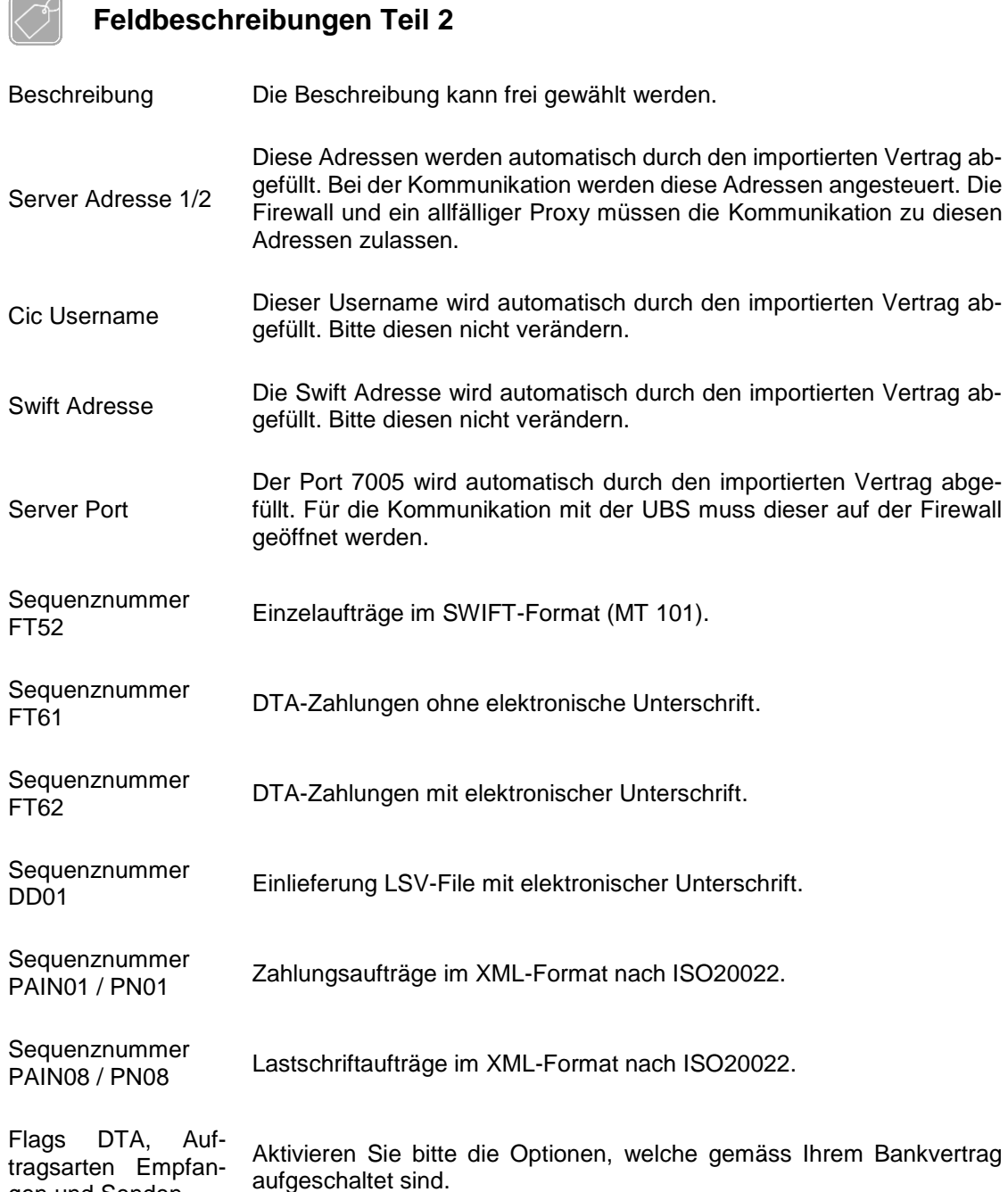

#### **Sequenznummern**

gen und Senden

Beim Import des Vertrags wird bei allen Sequenznummern der Wert 1 abgefüllt und erhöht sich bei jeder Einlieferung des entsprechenden Formates automatisch. Der Wert soll nur nach Absprache mit der UBS geändert werden.

**Feldbeschreibungen**

# **23 ZKB eBanking / E-Link 3.0**

Auswahl Institut

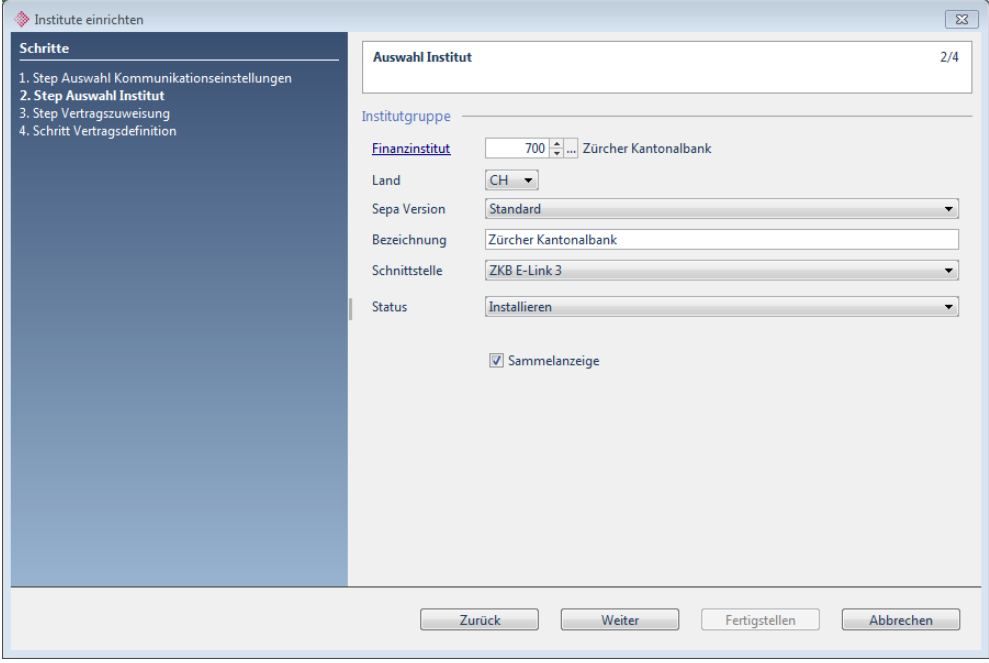

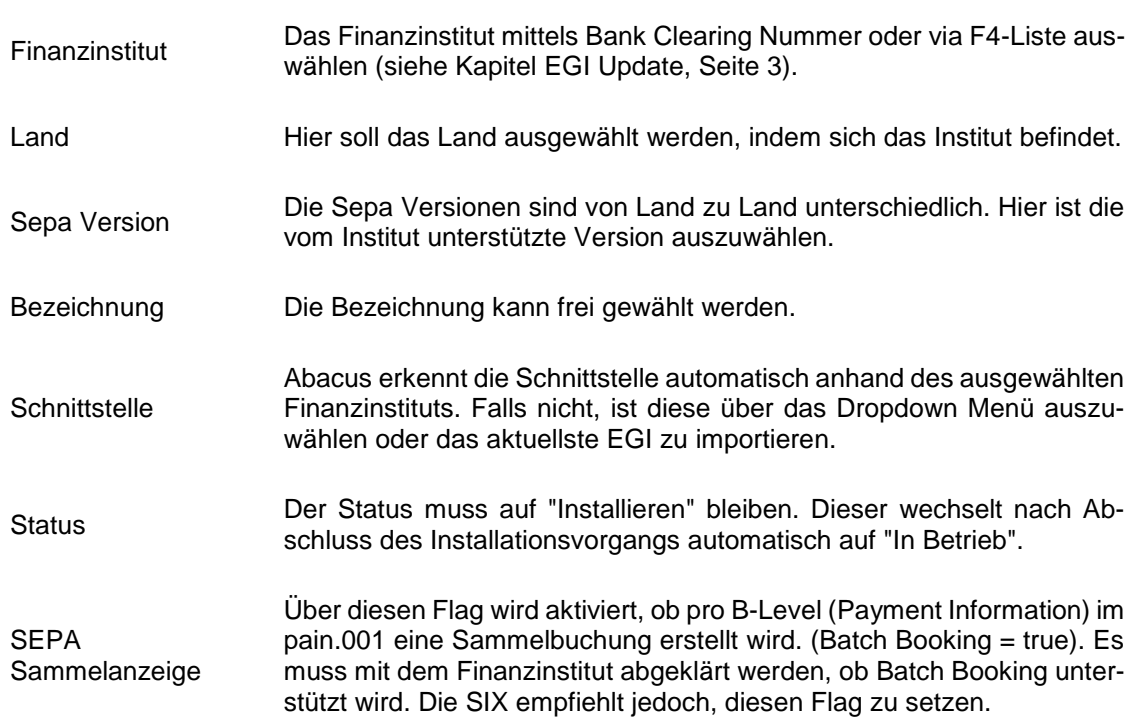

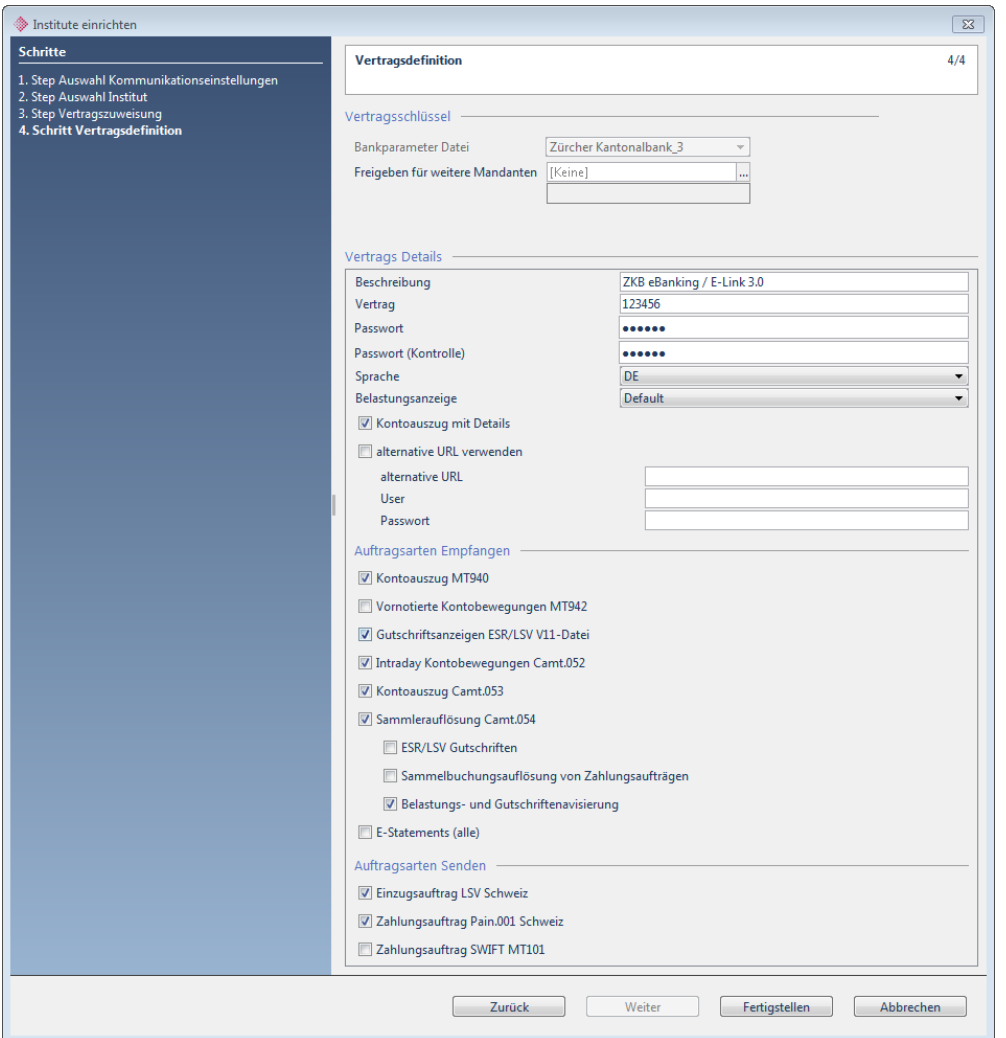

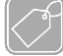

## **Feldbeschreibungen Teil 1**

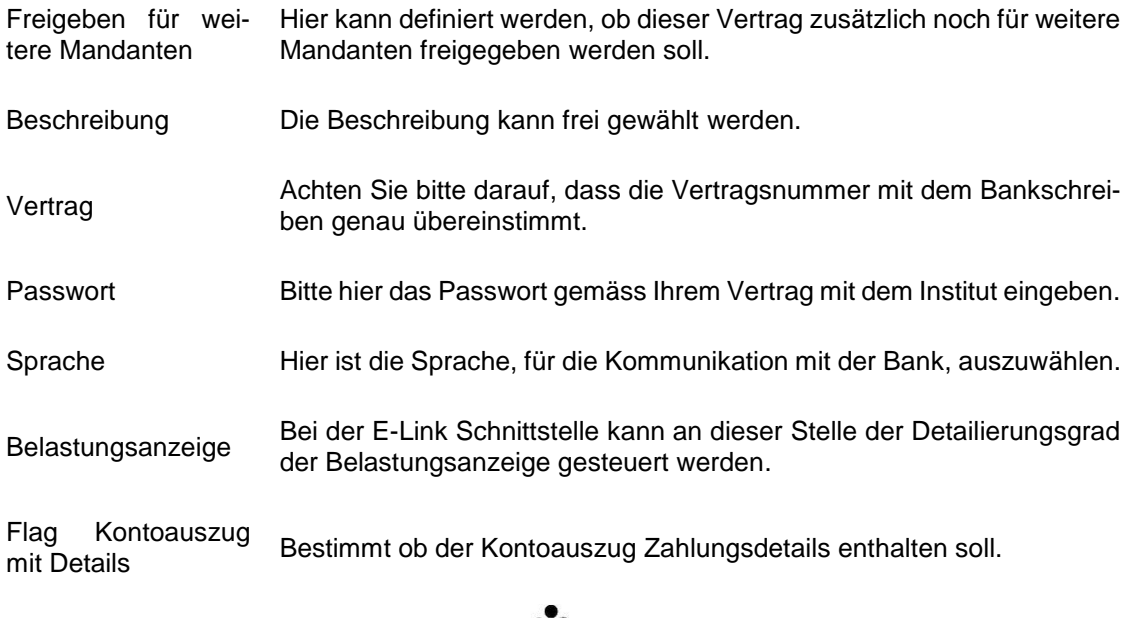

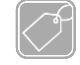

#### **Feldbeschreibungen Teil 2**

Flag alternative URL verwenden Die ZKB arbeitet mit unterschiedlichen Bankservern. Der Hauptserver ist standardmässig hinterlegt. Möchte man jedoch mit einem alternativen Server kommunizieren, ist der Flag zu setzen und die entsprechenden Angaben zu hinterlegen.

Flags Auftragsarten Empfangen und Senden Aktivieren Sie bitte die Optionen, welche gemäss Ihrem Bankvertrag aufgeschaltet sind.

# **24 Weitere Zertifikate**

Neben den Softwarezertifikaten gibt es auch noch zwei weitere, wichtige Zertifikate, welche im Electronic Banking benötigt werden. Es handelt sich dabei um das Browserzertifikat der Institute und um das Kommunikationsserver-Zertifikat für die SSL-Kommunikation in der Abacus Umgebung.

Diese Zertifikate können auf unterschiedliche Arten ins Abacus importiert bzw. erstellt werden.

### **24.1 Browserzertifikate**

Die Browserzertifikate kommen dann zum Zug, wenn die Kommunikation über eine HTTPS-Verbindung stattfindet (z.B. Verträge mit Streichliste, mTAN-Authentifizierung oder Software-Zertifikat). Beispiel-Schnittstellen sind E-Link, Finnova, Krokus E-Banking.

### **Information**

Die Browserzertifikate werden dem Kunden in der Regel nicht vom Finanzinstitut zugestellt, sondern sind im Browser (z.B. Internet Explorer) integriert. Diese müssen vom Kunden heruntergeladen und im EB importiert werden. Diese Zertifikate werden periodisch erneuert, sodass ein Import manchmal jährlich notwendig ist.

Das Aktualisieren ist dann notwendig, wenn beispielsweise die Fehlermeldung "javax.net.ssl.SSLHandshakeException" bei der Kommunikation erscheint.

### **24.1.1 Zertifikat herunterladen und speichern**

Für die Installation der Browserzertifikate sind 2 Schritte notwendig: Das Herunterladen des Zertifikats und das Importieren in das Electronic Banking.

Für das Herunterladen wird in diesem Beispiel der Internet Explorer 11 verwendet. Bei früheren / späteren Versionen unterscheidet sich das Vorgehen nur unwesentlich.

Entweder kann man die URL aus dem Transferprotokoll (Programm 516 "Kommunikation überwachen") in den Internet Explorer kopieren oder die Login-Seite des entsprechenden Onlinebankings öffnen. Die folgende Beschreibung anhand des Beispiels ZKB gilt für alle Banken mit HTTPS-Schnittstelle.

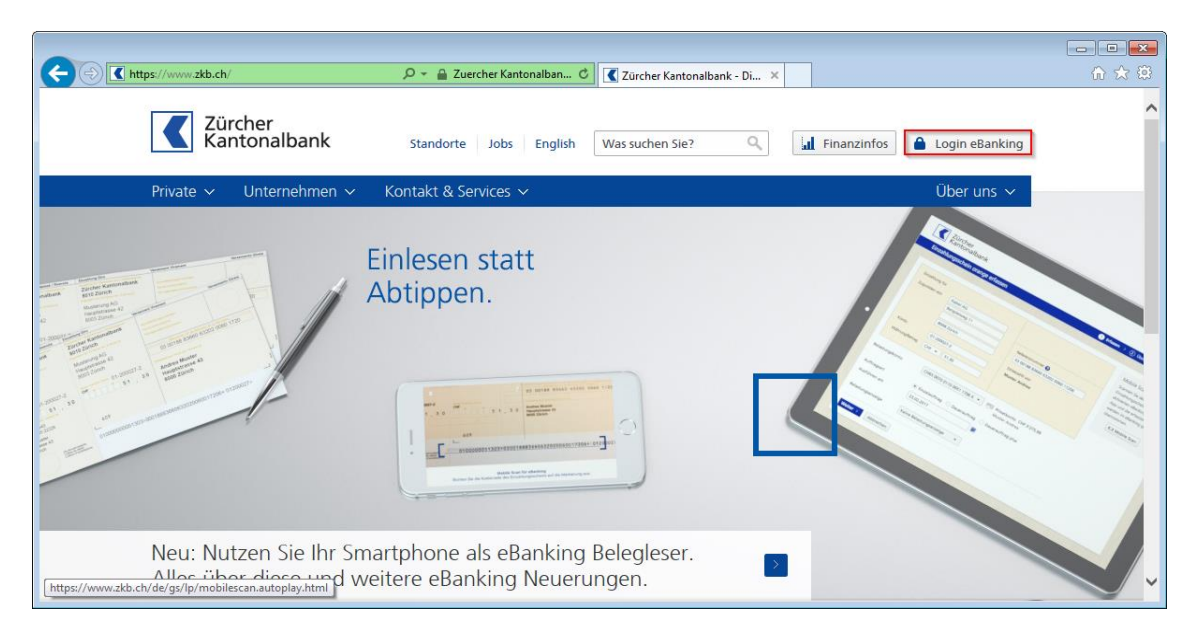

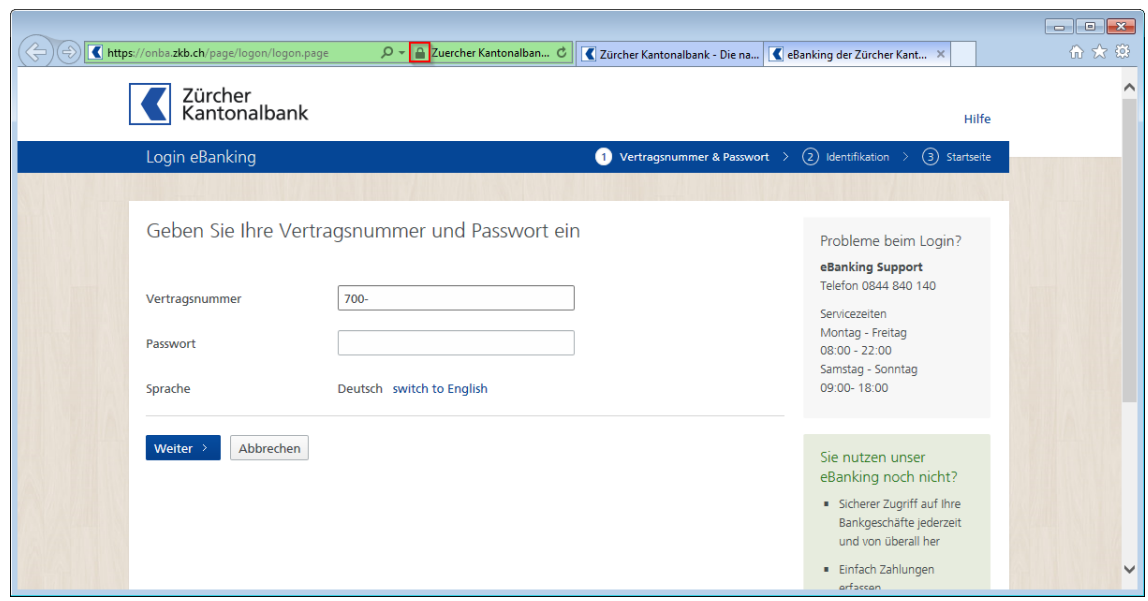

In der Adressleiste des Internet Explorers wird das Symbol eines Schlosses **angezeigt**, welches symbolisiert, dass es sich um eine verschlüsselte Verbindung handelt.

Ein einfacher Klick mit der linken Maustaste auf dieses Symbol öffnet folgendes Menü:

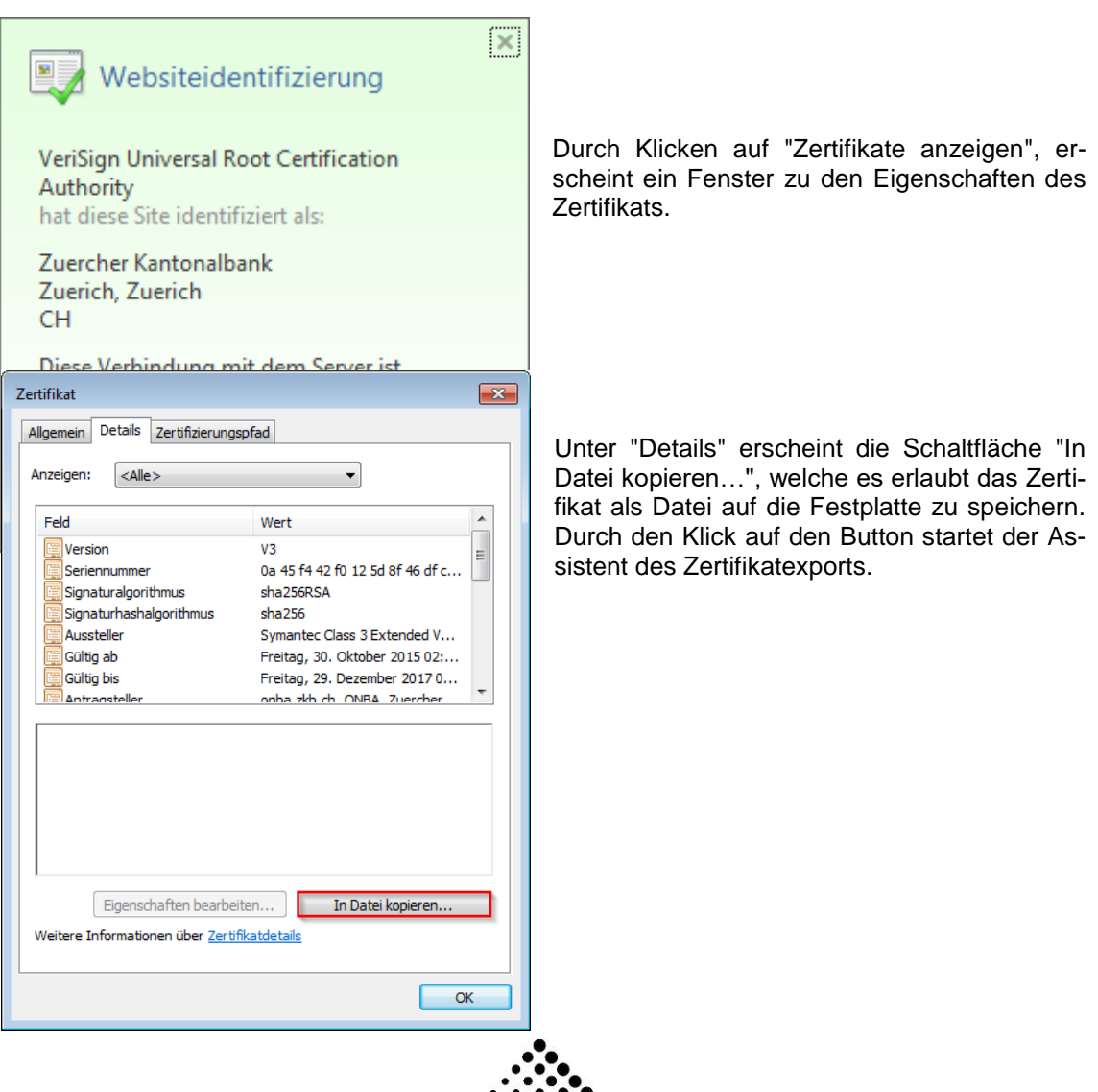

Innerhalb des Assistenten wird im zweiten Schritt das Format der Datei ausgewählt, welche das Zertifikat enthalten wird. Hier soll das Format "Base-64-codiert" gewählt werden.

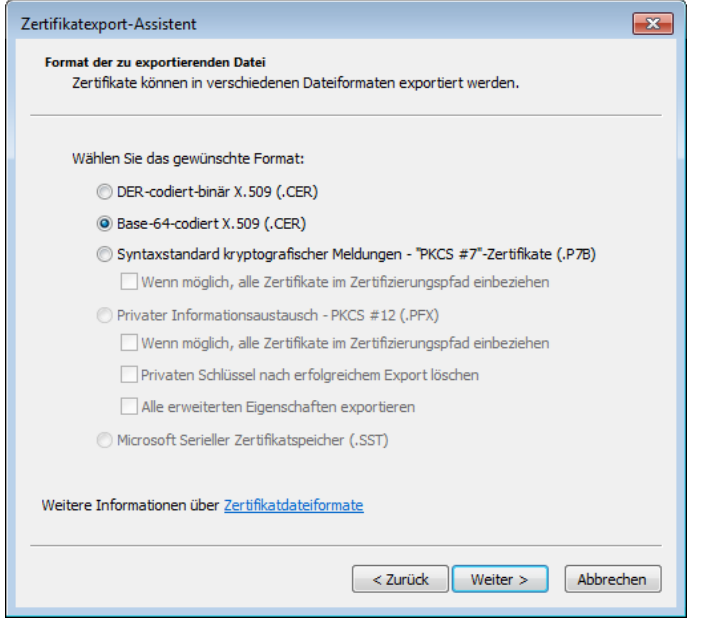

Der Dateiname, der im nächsten Schritt angegeben werden muss, ist frei wählbar. Es empfiehlt sich jedoch einen eindeutigen Namen zu wählen (z.B. "ZKB-Browserzertifikat.cer").

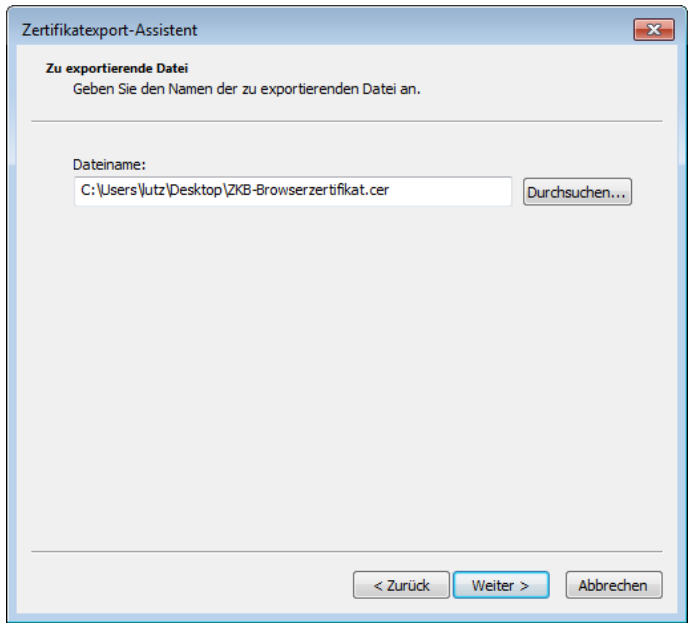

In den weiteren Schritten wird die Datei erzeugt und am Bestimmungsort abgelegt. Der Erfolg dieses Vorgangs wird mit einer entsprechenden Meldung des Assistenten bestätigt.

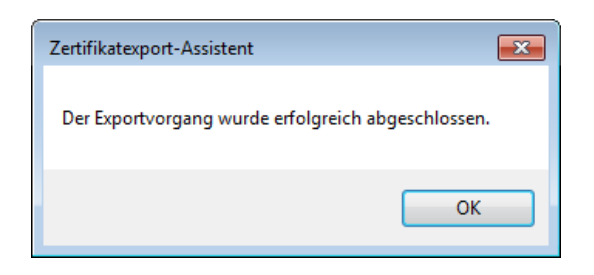

### **24.1.2 Zertifikat importieren**

Im Gegensatz zu früheren Versionen gibt es ab der Version 2010 einen Assistenten für den Import der Browserzertifikate. Es wird empfohlen, den Import auf dem Rechner durchzuführen, der auch als Kommunikationsserver verwendet wird.

Über den Menüpunkt "Extras / Institutszertifikate vorbereiten" wird der Assistent für den Import gestartet.

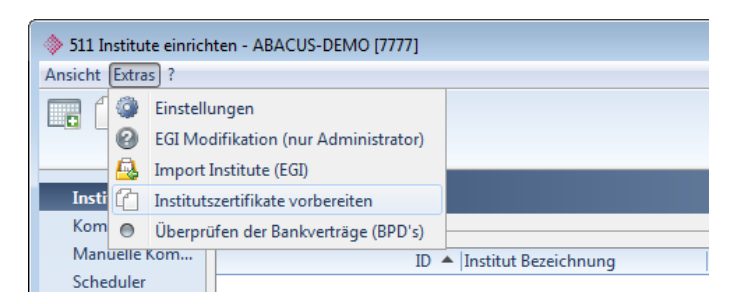

Es erscheint folgende Maske:

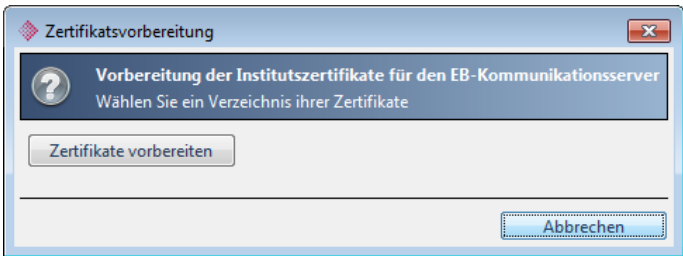

Über den Button "Zertifikate vorbereiten" kann das Verzeichnis gewählt werden, wo das oder die Zertifikat(e) gespeichert wurde(n). Es können einzelne oder mehrere Zertifikate in einem Schritt eingelesen werden.

Sobald auf "Zertifikate vorbereiten" geklickt wird, erscheint das Fenster für die Auswahl der Zertifikate.

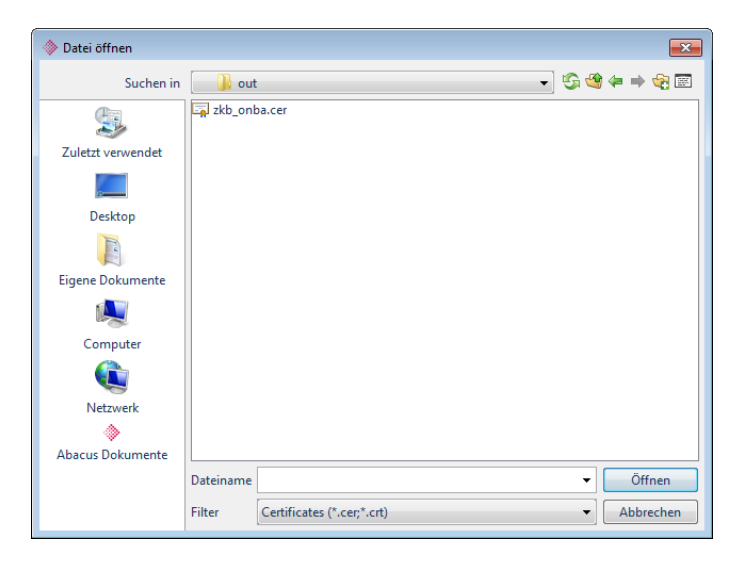

Das oder die Zertifikat(e) auswählen und mit "Öffnen" bestätigen. Der Import der Dateien wird durchgeführt.

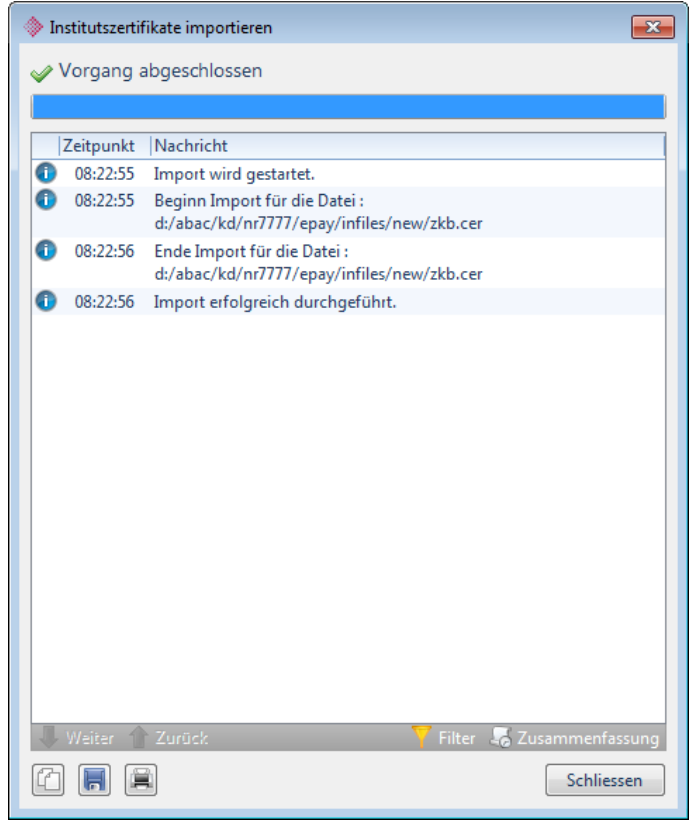

Der Dialog zeigt an, dass die Zertifikate erfolgreich importiert werden konnten.

Nach dem Import des Zertifikats wird empfohlen, den Dienst AbaEBCommServer im Servicemanager neu zu starten. Damit ist alles vorbereitet und die Kommunikation mit dem Finanzinstitut sollte einwandfrei funktionieren.

### <span id="page-66-0"></span>**24.2 Kommunikationsserver-Zertifikat**

Um die Sicherheit der internen Kommunikation zwischen Client und Kommunikationsserver Rechnung zu tragen, wird seit der Version 2010 ein Softwarezertifikat verwendet. Dieses Zertifikat hat wie alle Zertifikate eine befristete Gültigkeit, welche periodisch abläuft. Dies kann dazu führen, dass keine Kommunikation zu den Finanzinstituten mehr möglich ist.

Um zu kontrollieren, ob das Zertifikat noch gültig ist oder wann dieses abläuft und spätestens ersetzt werden muss, kann man im Programm 511 "Institute einrichten" unter "Extras / Einstellungen" den Kommunikations-Server Eintrag wählen, auf "Bearbeiten" klicken und den Fingerprint anzeigen lassen.

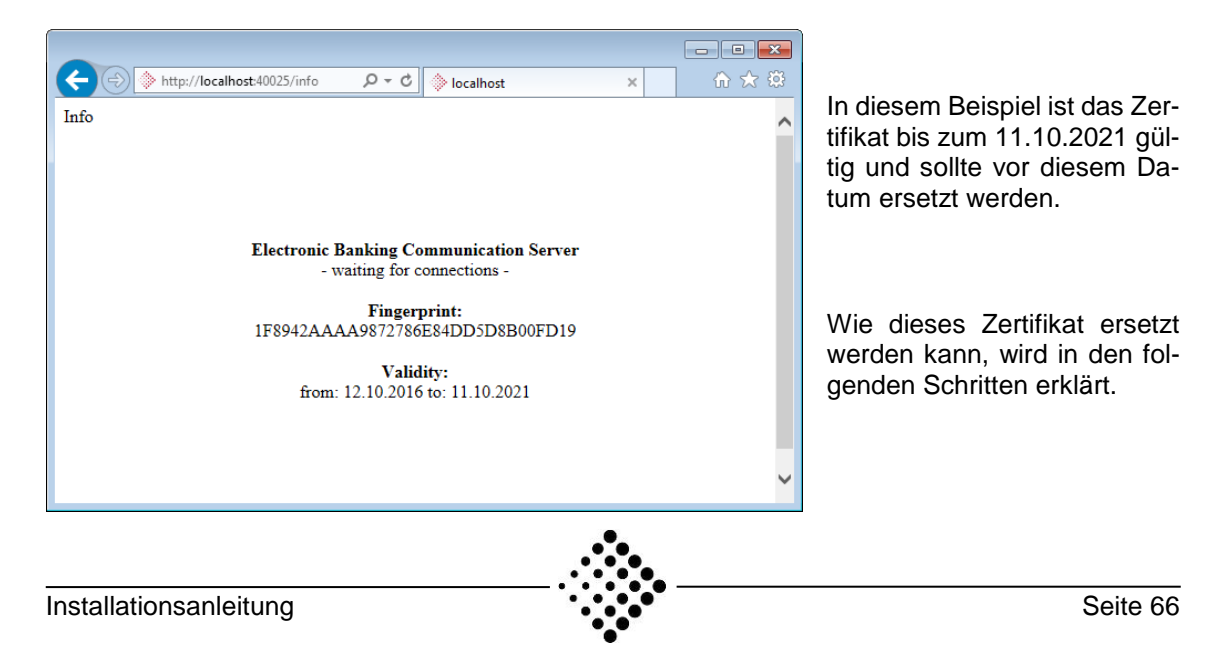

### **24.2.1 Zertifikat ersetzen**

Um das Zertifikat zu ersetzen kann man folgendermassen vorgehen:

- Dienst AbaEBCommServer im Servicemanager stoppen
- Datei \abac\system\epay\sslkeystore löschen
- AbaEBCommServer-Dienst wieder starten

Beim Starten des AbaEBCommServer-Diensts wird das Default-Zertifikat neu erstellt.

Damit dieses Zertifikat während der Kommunikation angesprochen werden kann, muss der Fingerprint neu hinterlegt bzw. aktualisiert werden. Dazu kann man folgendermassen vorgehen.

1. Im Programm 511 "Institute einrichten" unter "Extras / Einstellungen" auswählen

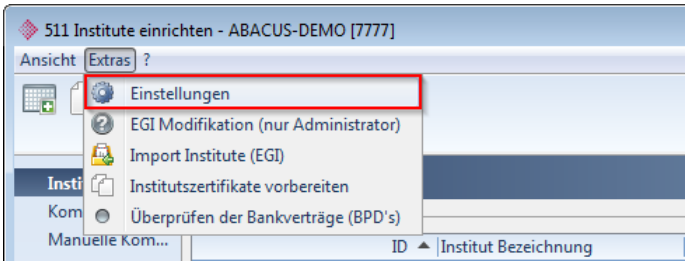

2. Beim verwendeten Kommunikationsserver auf "Bearbeiten" und im neuen Fenster auf "Fingerprint anzeigen" klicken.

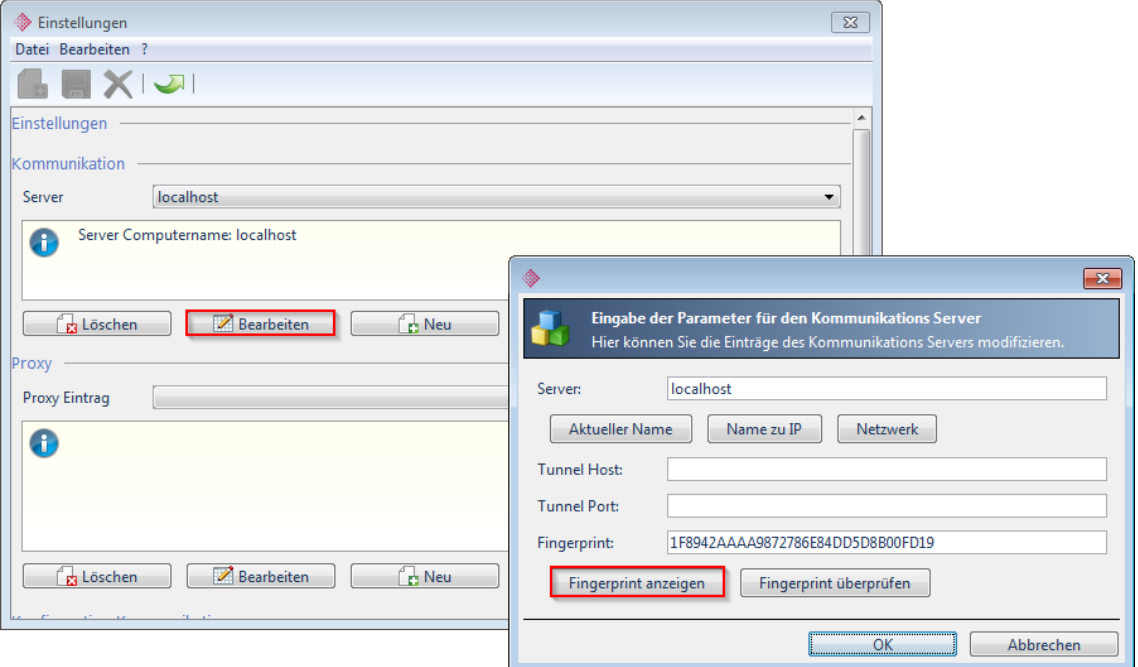

- 3. Es erscheint ein Browser-Fenster mit dem Fingerprint.
- 4. Dieser Fingerprint kann kopiert und im Feld "Fingerprint" eingefügt werden.
- 5. Danach kann man zur Überprüfung auf "Fingerprint überprüfen" klicken. Erscheint der Hinweis "Fingerprint Überprüfung korrekt." können die Einstellungen mit "OK" verlassen werden. Ansonsten muss kontrolliert werden, ob man allenfalls einen Leerschlag hinter dem Fingerprint eingefügt hat.

# **25 Troubleshooting**

Auf den folgenden Seiten finden Sie die häufigsten "Fehler", welche beim Einrichten oder aber bei der Kommunikation mit einem Finanzinstitut auftreten können. Diese Liste erhebt keinen Anspruch auf Vollständigkeit.

**Problem "Es konnte keine Verbindung mit dem Kommunikationsserver aufgebaut werden"**

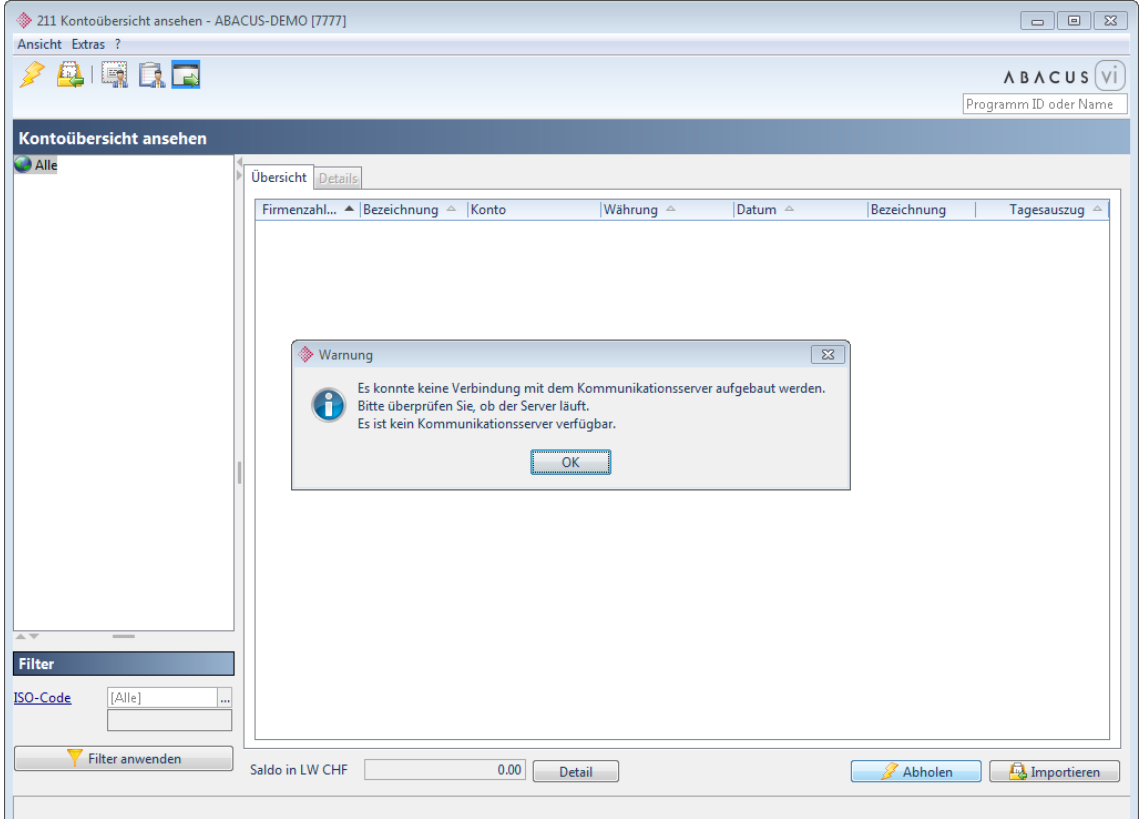

#### **Lösung**

Dieses Problem kann mehrere Ursachen haben:

- 1. Es ist kein Kommunikationsserver hinterlegt.
- 2. Der Fingerprint ist nicht korrekt eingetragen.
- 3. Das Kommunikationsserver-Zertifikat ist abgelaufen und muss ersetzt werden.

Die Lösung für die ersten beiden Ursachen ist ab [Seite 4](#page-4-0) beschrieben. Um das Kommunikationsserver-Zertifikat auszutauschen, kann die Anleitung ab [Seite 66](#page-66-0) verwendet werden.

#### **Problem "Connection refused"**

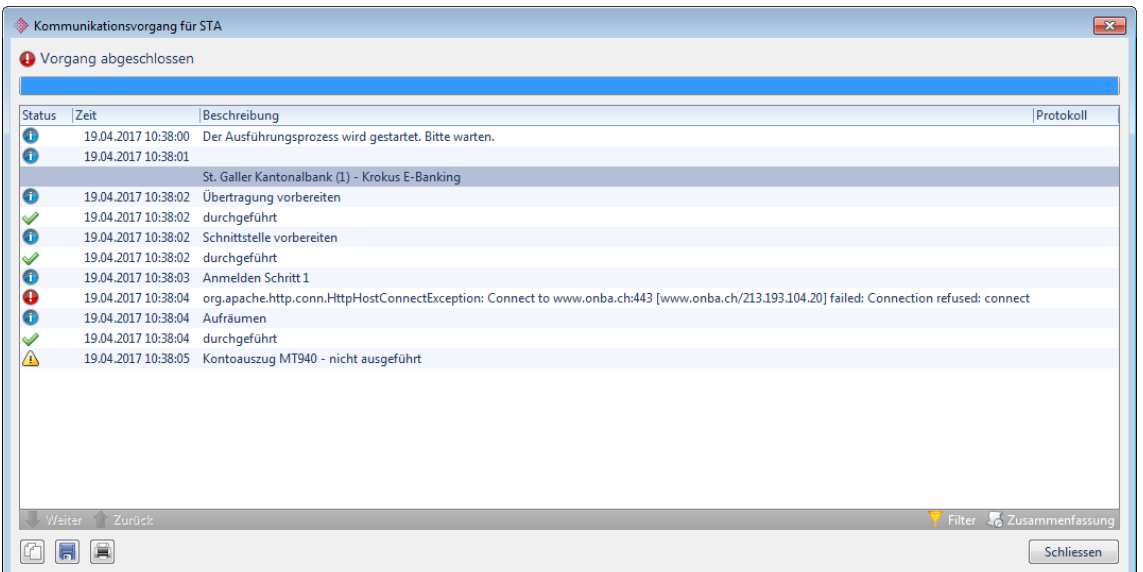

#### **Lösung**

Wird im Netzwerk ein Proxy verwendet, ist dieser möglicherweise falsch oder nicht hinterlegt. Dieser kann unter den Kommunikationseinstellungen erstellt bzw. korrigiert werden (siehe [Seite](#page-4-0)  [4\)](#page-4-0). Andernfalls müssten die Netzwerkeinstellungen des Servers überprüft werden.

#### **Problem "Es sind keine Daten vorhanden"**

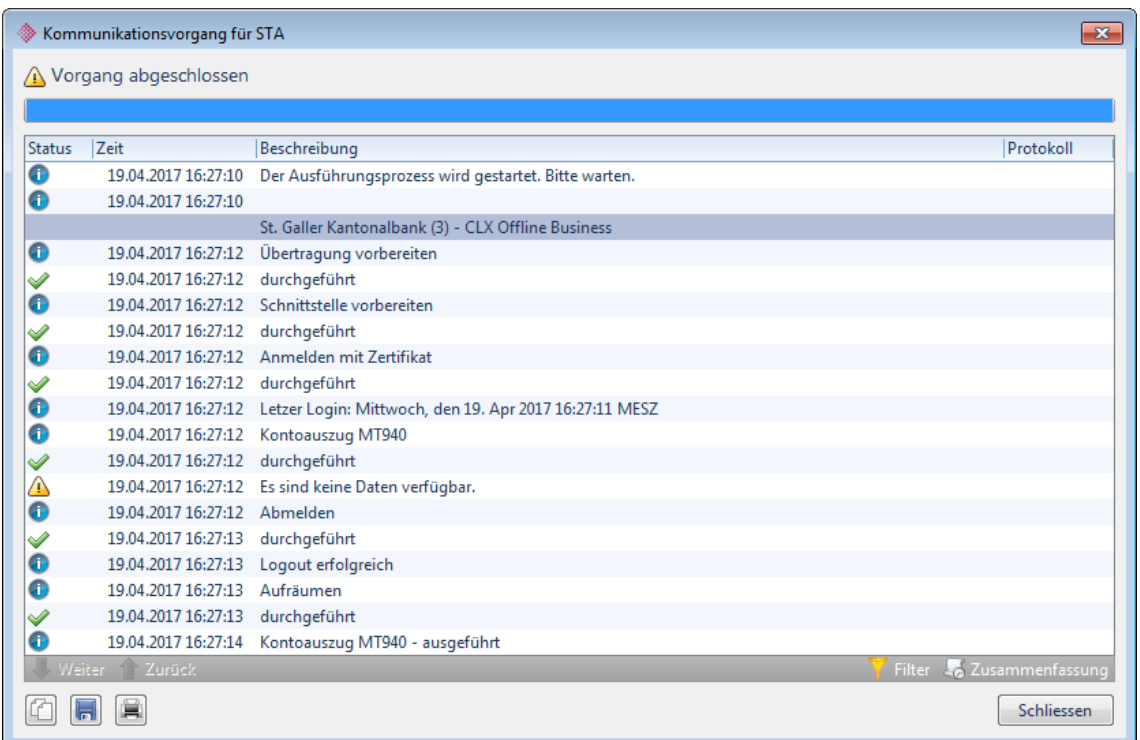

#### **Lösung**

Es stehen keine Daten zum Download bereit. Entweder wurden diese bereits abgeholt oder das Institut hat das Konto auf dem Vertrag noch nicht aktiviert.

Bei Instituten mit der Finnova-Schnittstelle kann es auch sein, dass die Bank zu viele Daten bereitstellt. Die Finnova-Schnittstelle bricht die Kommunikation ab, wenn eine bestimmte Anzahl Bewegungen vorhanden sind. In diesem Fall muss das Finanzinstitut die nicht benötigten Daten als abgeholt markieren.

#### **Problem "SOCK: CC unsuccessful"**

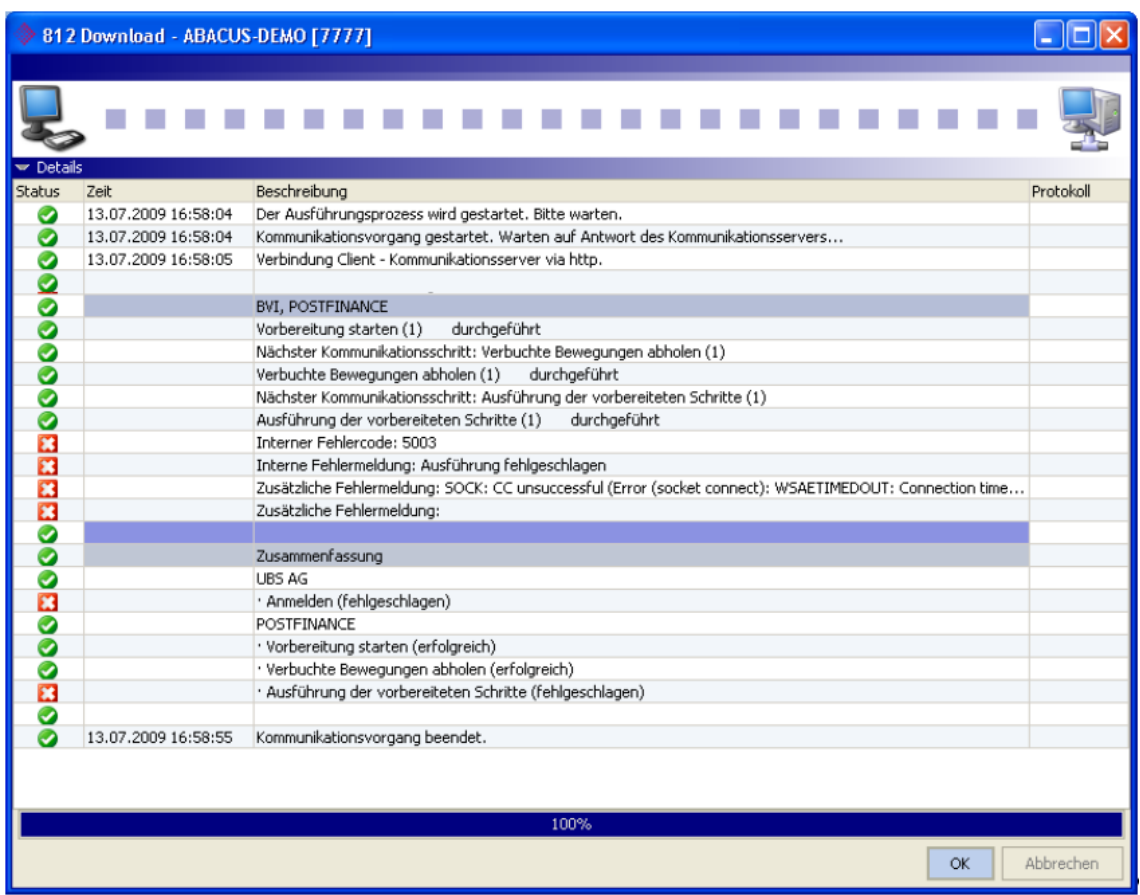

#### **Lösung**

Die Firewall ist fehlerhaft eingestellt. Der entsprechende Port muss geöffnet werden.

Wichtigste Ports:

- Port 443 (Schnittstelle mit Verbindung über https / TCP/IP)
- Port 446 (Schnittstelle für ZKB mit Software-Zertifikat)
- Port 4746 (Credit Suisse und Postfinance mit Intersystem (CLX))
- Port 7005 (Schnittstelle für UBS Key Direct (XChange))

Bei Instituten mit der Intersystem (CLX) Schnittstelle findet man den entsprechenden Port auch bei den Vertragsdefinitionen im Programm 511 "Institute einrichten" im Feld "Destination Host Port".
## **Problem "Invalid Password"**

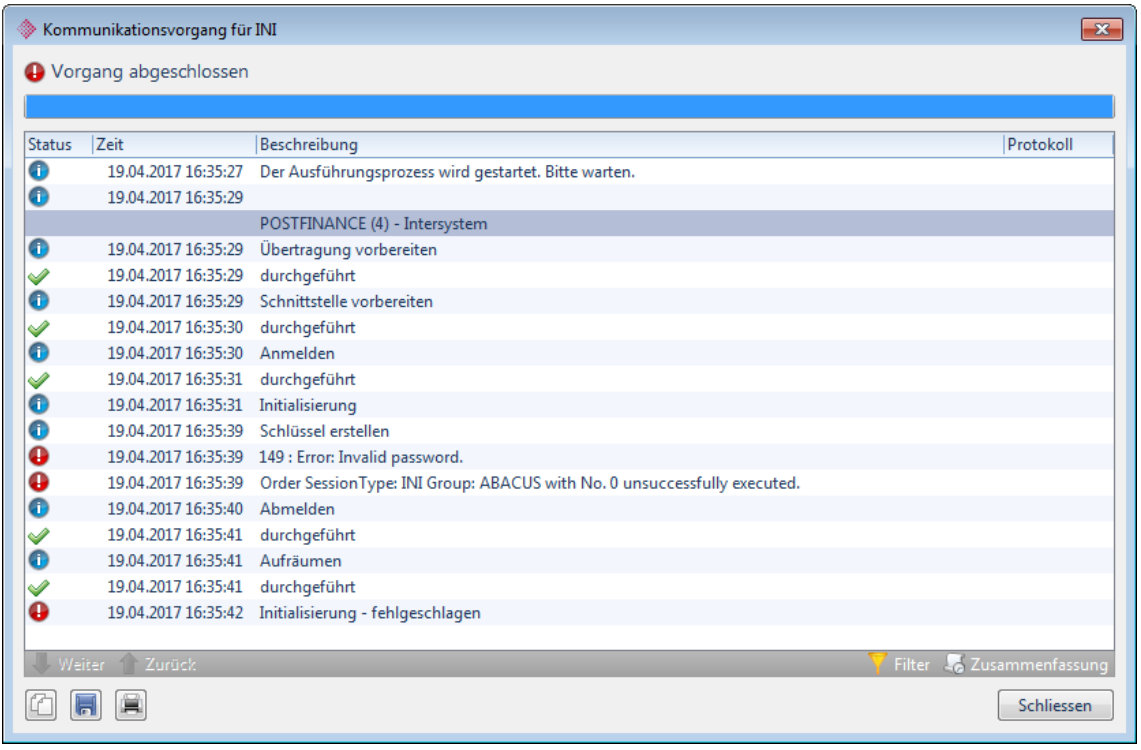

## **Lösung**

Dieses Problem kann 2 Ursachen haben, denn die Initialisierung bei der Intersystem-Schnittstelle erfolgt in 2 Schritten:

- **Lokal**
- Während der Verbindung zum Institut

Meistens kann das Problem gelöst werden, indem das Passwort beim entsprechenden Institut im Programm 511 "Institute einrichten" nochmals eingegeben wird. Versuchen Sie folgendes:

Kontrollieren Sie den Vertrag und geben Sie das Passwort erneut korrekt ein. Manchmal kann es hilfreich sein das Passwort zuerst in einem Editor einzutippen, von dort zu kopieren und in die Passwortfelder einzufügen.

Sollte dies immer noch nicht funktionieren, kann es daran liegen, dass die lokale Initialisierung erfolgreich durchgeführt wurde, die Daten jedoch nicht korrekt an das Finanzinstitut übertragen werden konnten. In diesem Fall gilt:

- Die Kommunikationseinstellungen genau prüfen
- Das Passwort, welches als NEUES PASSWORT bei der Initialisierung eingegeben wurde (nicht das aus dem Vertrag) beim entsprechenden Institut im Programm 511 "Institute einrichten" eingeben und speichern. Dann die Initialisierung wiederholen.

## **Achtung**  $\left\langle \cdot \right\rangle$

Versuchen Sie es mit dem jeweiligen Passwort (aus dem Vertrag oder neu) nur je 1x. Ansonsten besteht die Gefahr, dass der Vertrag gesperrt wird.